# **SCANTEAM® 2070 BASE SCANTEAM®3470 CCD SCANTEAM® 5770 LASER**

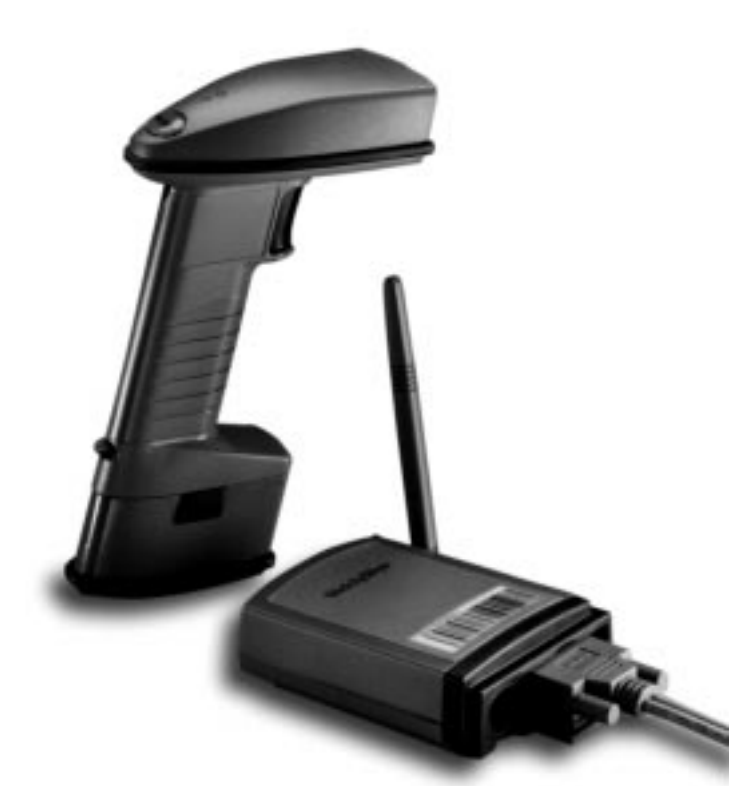

# **Cordless System Manual WelchAllyn**<sup>®</sup>

#### **Disclaimer**

Welch Allyn<sup>®</sup> reserves the right to make changes in specifications and other information contained in this document without prior notice, and the reader should in all cases consult Welch Allyn to determine whether any such changes have been made. The information in this publication does not represent a commitment on the part of Welch Allyn.

**Welch Allyn shall not be liable for technical or editorial errors or omissions contained herein; nor for incidental or consequential damages resulting from the furnishing, performance, or use of this material.**

This document contains proprietary information which is protected by copyright. All rights are reserved. No part of this document may be photocopied, reproduced, or translated into another language without the prior written consent of Welch Allyn, Incorporated.

 **1998 Welch Allyn, Inc. All rights reserved.**

#### **Data Collection Division Web Address: http://dcd.welchallyn.com**

### $C \in$

The CE mark on the product indicates that the system has been tested to and conforms with the provisions noted within the 89/336/EEC Electromagnetic Compatibility Directive and the 73/23/EEC Low Voltage Directive.

For further information, please contact:

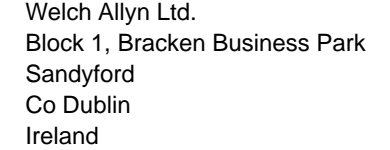

**or** Welch Allyn Ltd. 1st Floor Dallam Court Dallam Lane Warrington, Cheshire WA2 7LT England

Welch Allyn shall not be liable for use of our product with equipment (i.e., power supplies, personal computers, etc.) that is not CE marked and does not comply with the Low Voltage Directive.

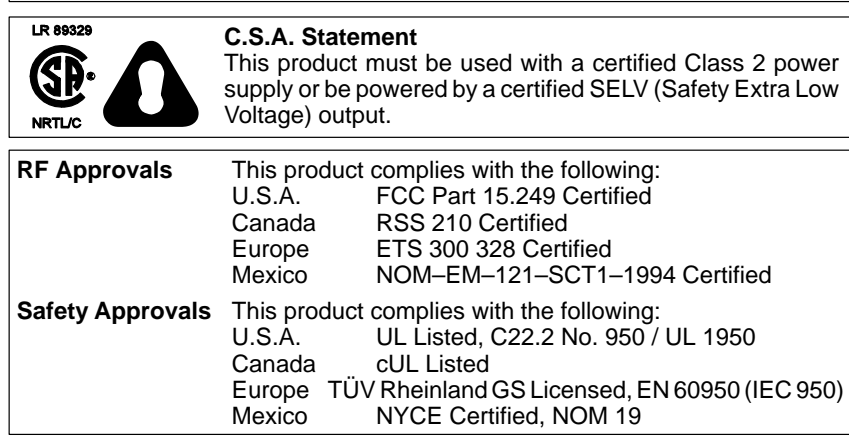

# **Statement of Agency Compliance**

This device complies with part 15 of the FCC Rules. Operation is subject to the following two conditions: (1) this device may not cause harmful interference, and (2) this device must accept any interference received, including interference that may cause undesired operation.

#### **FCC Class B Compliance Statement**

This equipment has been tested and found to comply with the limits for a Class B digital device pursuant to part 15 of the FCC Rules. These limits are designed to provide reasonable protection against harmful interference in a residential installation. This equipment generates, uses, and can radiate radio frequency energy and, if not installed and used in accordance with the instructions, may cause harmful interference to radio communications. However, there is no guarantee that interference will not occur in a particular installation. If this equipment does cause harmful interference to radio or television reception, which can be determined by turning the equipment off and on, the user is encouraged to try to correct the interference by one or more of the following measures:

- Reorient or relocate the receiving antenna.
- Increase the separation between the equipment and receiver.
- Connect the equipment into an outlet on a circuit different from that to which the receiver is connected.
- Consult the dealer or an experienced radio or television technician for help.

#### **Caution: Any changes or modifications made to this device that are not expressly approved by Welch Allyn, Inc. may void the user's authority to operate the equipment.**

**Note:** To maintain compliance with FCC Rules and Regulations, cables connected to this device must be shielded cables, in which the cable shield wire(s) have been grounded (tied) to the connector shell.

#### **Canadian Notice**

This equipment does not exceed the Class B limits for radio noise emissions as described in the Radio Interference Regulations of the Canadian Department of Communications.

Le present appareil numerique n'emet pas de bruits radioelectriques depassant les limites applicables aux appareils numeriques de la classe B prescrites dans le Reglement sur le brouillage radioelectrique edicte par le ministere des Communications du Canada.

#### **CDRH Laser Safety Statement**

This product complies with US DHHS 21 CFR J Part 1040.10. This product is a CLASS II LASER PRODUCT with a maximum output of 1.0 mW at 670 nanometers and continuous wave.

#### **EN 60825–1 Laser Safety Statement**

This product is classified as a CLASS 2 LASER PRODUCT with a maximum output of 9.0 mW at 670 nanometers per EN 60825–1:1994, Issue 2, June 1997.

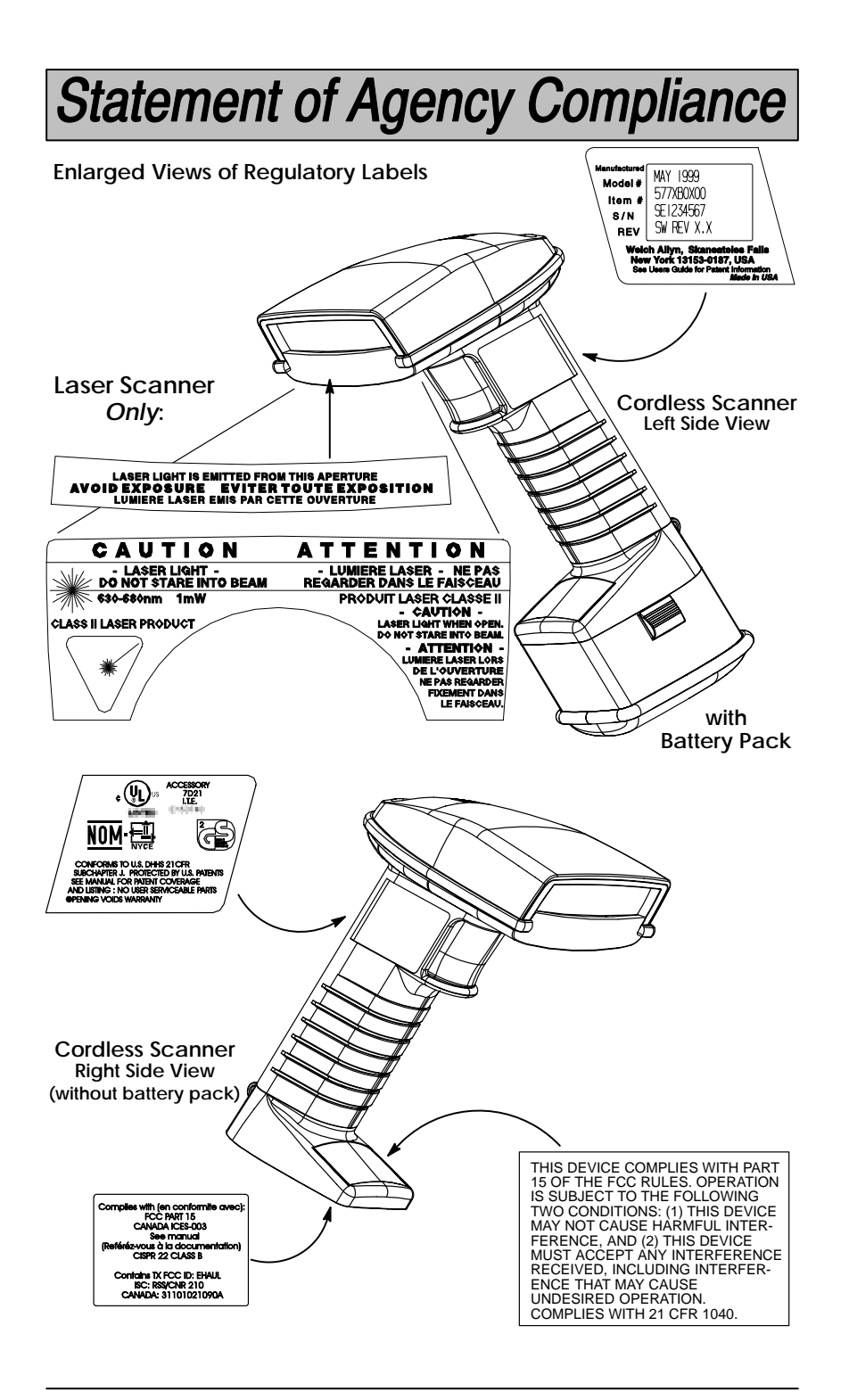

Cordless System Manual

### **TABLE OF CONTENTS**

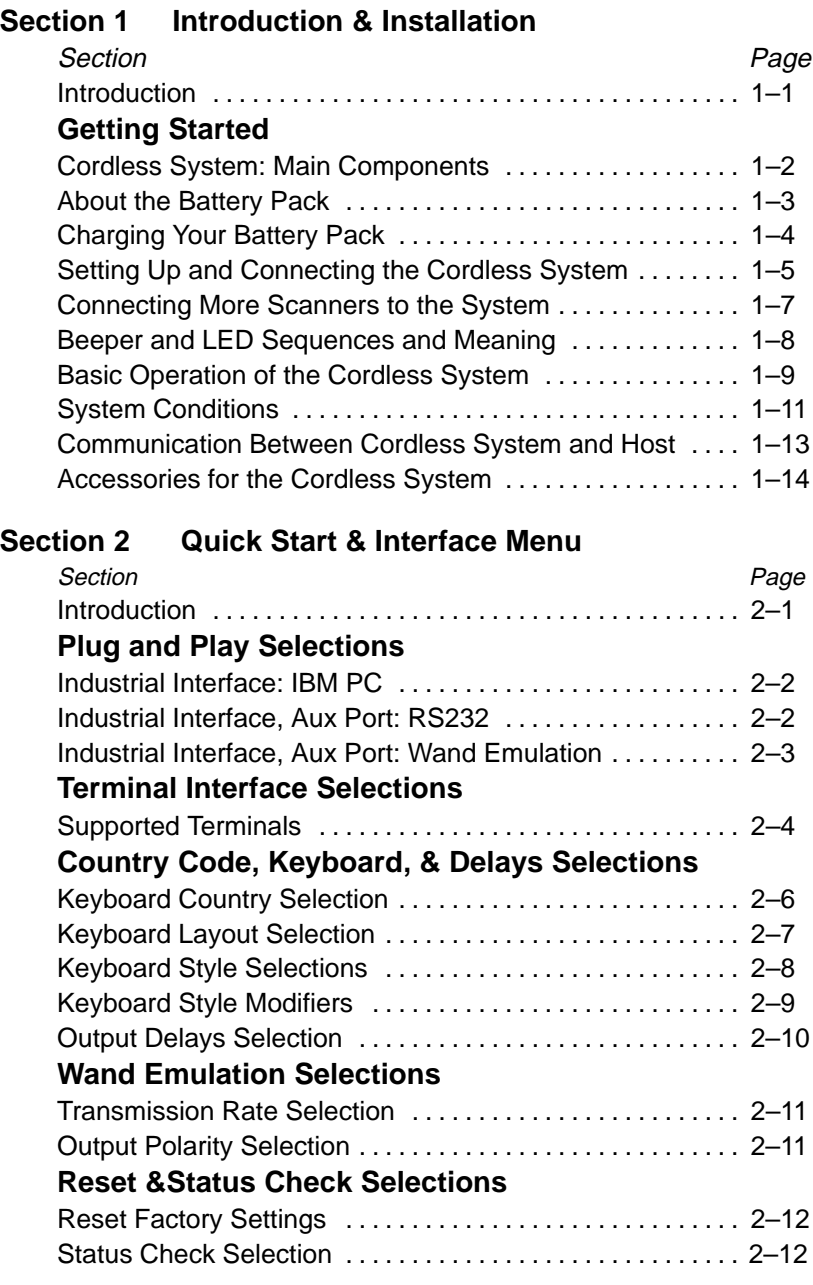

Cordless System Manual i

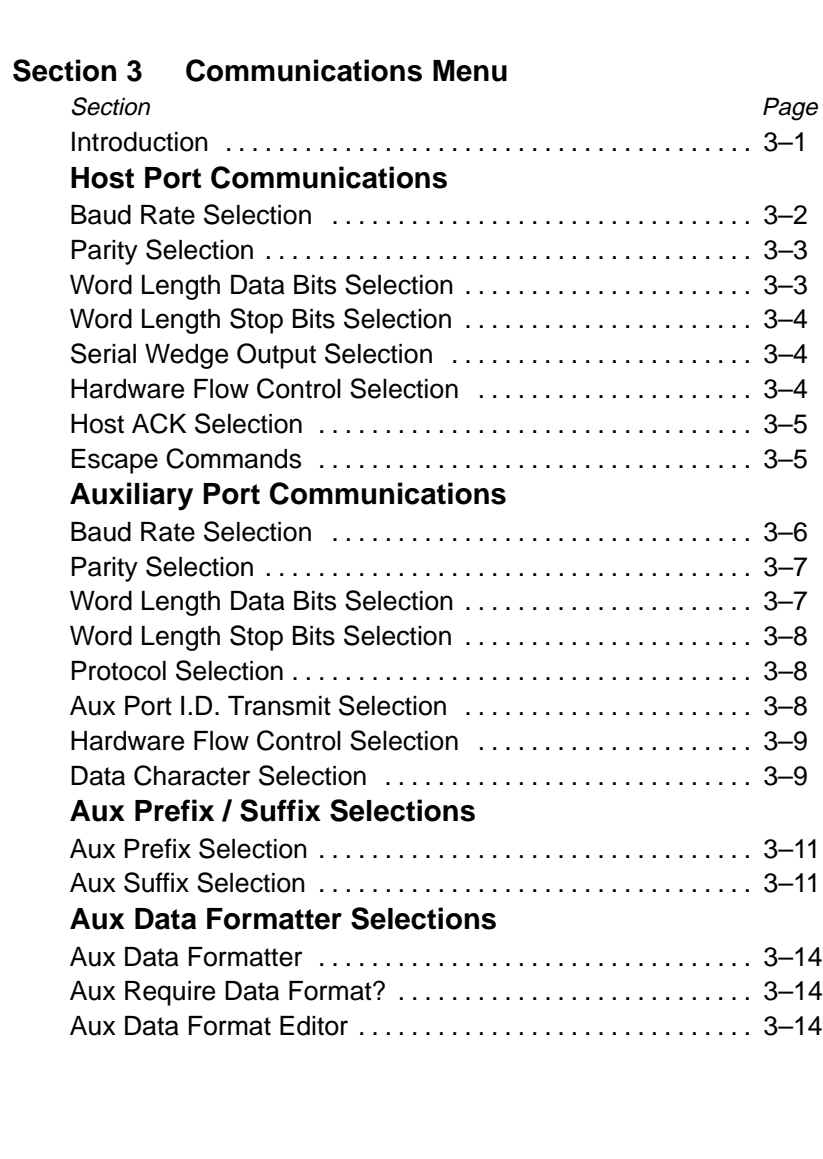

### **Section 4 Application Work Groups Menu**

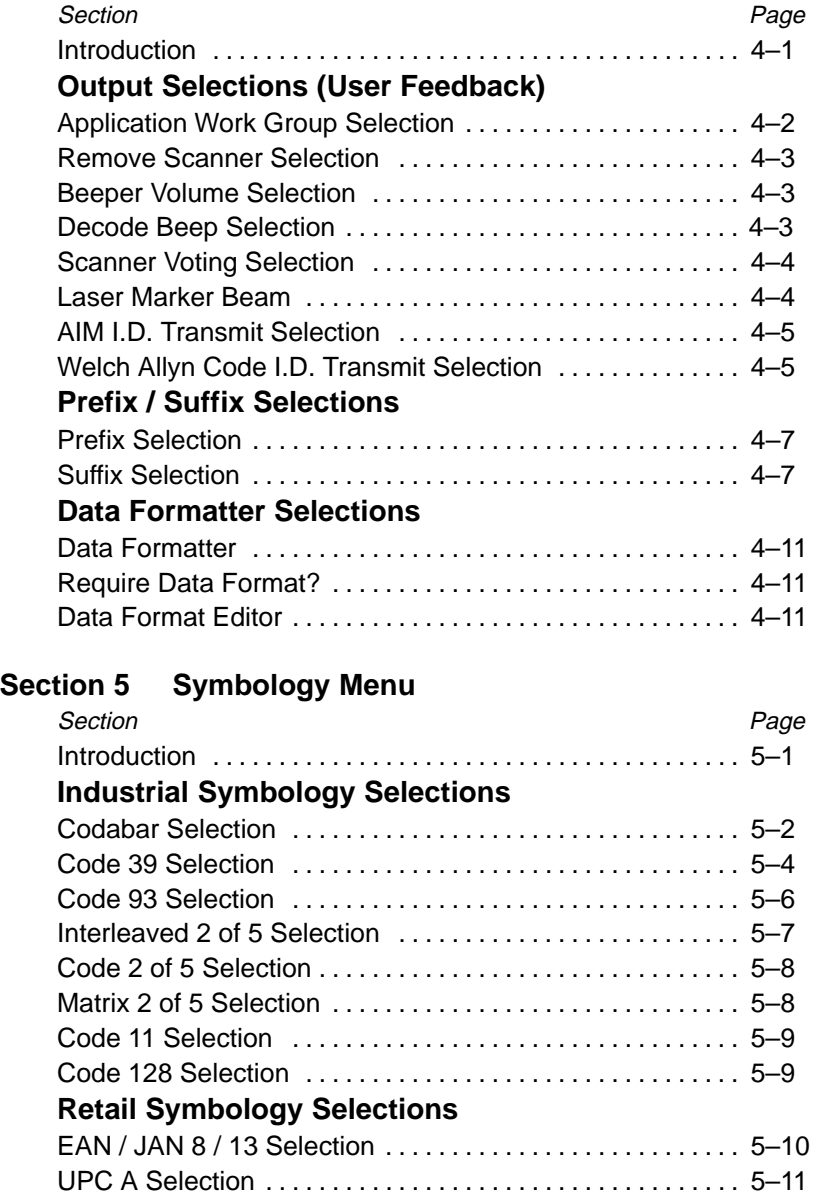

UPC E0 Selection 5–12 . . . . . . . . . . . . . . . . . . . . . . . . . . . . . . . . . . . UPC E1 Selection 5–12 . . . . . . . . . . . . . . . . . . . . . . . . . . . . . . . . . . . EAN Addenda Selection 5–13 . . . . . . . . . . . . . . . . . . . . . . . . . . . . . UPC Addenda Selection 5–13 . . . . . . . . . . . . . . . . . . . . . . . . . . . . .

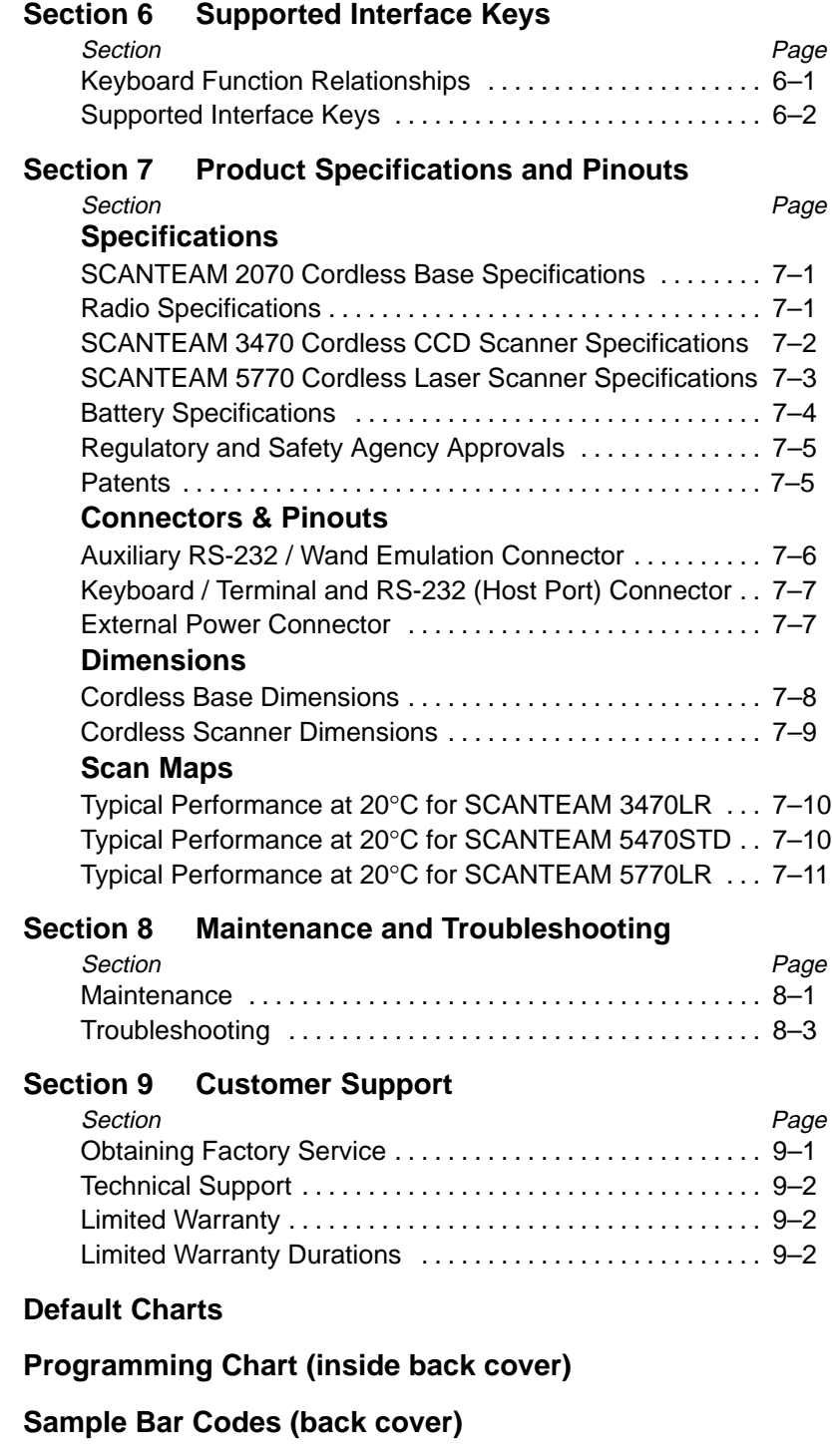

# Section

ntroduction & Installation

#### **Introduction**

The Cordless Scanning System consists of the SCANTEAM 2070 Base unit and at least one SCANTEAM 3470 Cordless CCD or SCANTEAM 5770 Cordless Laser Scanner. Up to nine scanners may be associated with one base. Each cordless scanner has a removable, rechargeable battery pack and provides real time decoding within a 50 foot (15.24 meter) $\dagger$  radius of the Base unit.

The Cordless System is an economical, durable solution for a wide variety of portable data collection applications. The Cordless System features:

- a tough, ergonomic thermoplastic housing for comfort and durability.
- recognition and decoding of the most popular, industry-standard bar code symbologies.
- scanner coverage of up to 7854 square feet (730 square meters) in open air environments.
- a wide range of interfaces that are compatible with many POS, keyboard wedge, and RS-232 terminals.
- visible and audible feedback for confirmation of a successful decode.
- a choice of rechargeable batteries designed to operate through a whole work day.

This System Manual contains information to help you set up, operate, and program the Cordless System. Product specifications, connector pinouts, scan maps, a troubleshooting guide, and customer information are also provided.

The Cordless System can be programmed for many communications parameters and input/output protocols compatible to the host, as well as advanced data editing and formatting. Programming is accomplished by using the single programming bar codes in this manual (Sections 2 through 4).

This section contains the following "Getting Started" information:

- Cordless System Main Components
- Battery Pack and Charging Information
- Cordless System Set Up and Connection
- Beeper and LED Sequences and Meaning
- Basic Operation of the Cordless System
- Communication Between the Cordless System and the Host
- Accessories for the Cordless System

 A 50 foot radius is obtained under optimal, "open air" conditions. Signals between the Base and its scanners need a clear path to communicate, free from RF interference.

Cordless System Manual 1–1

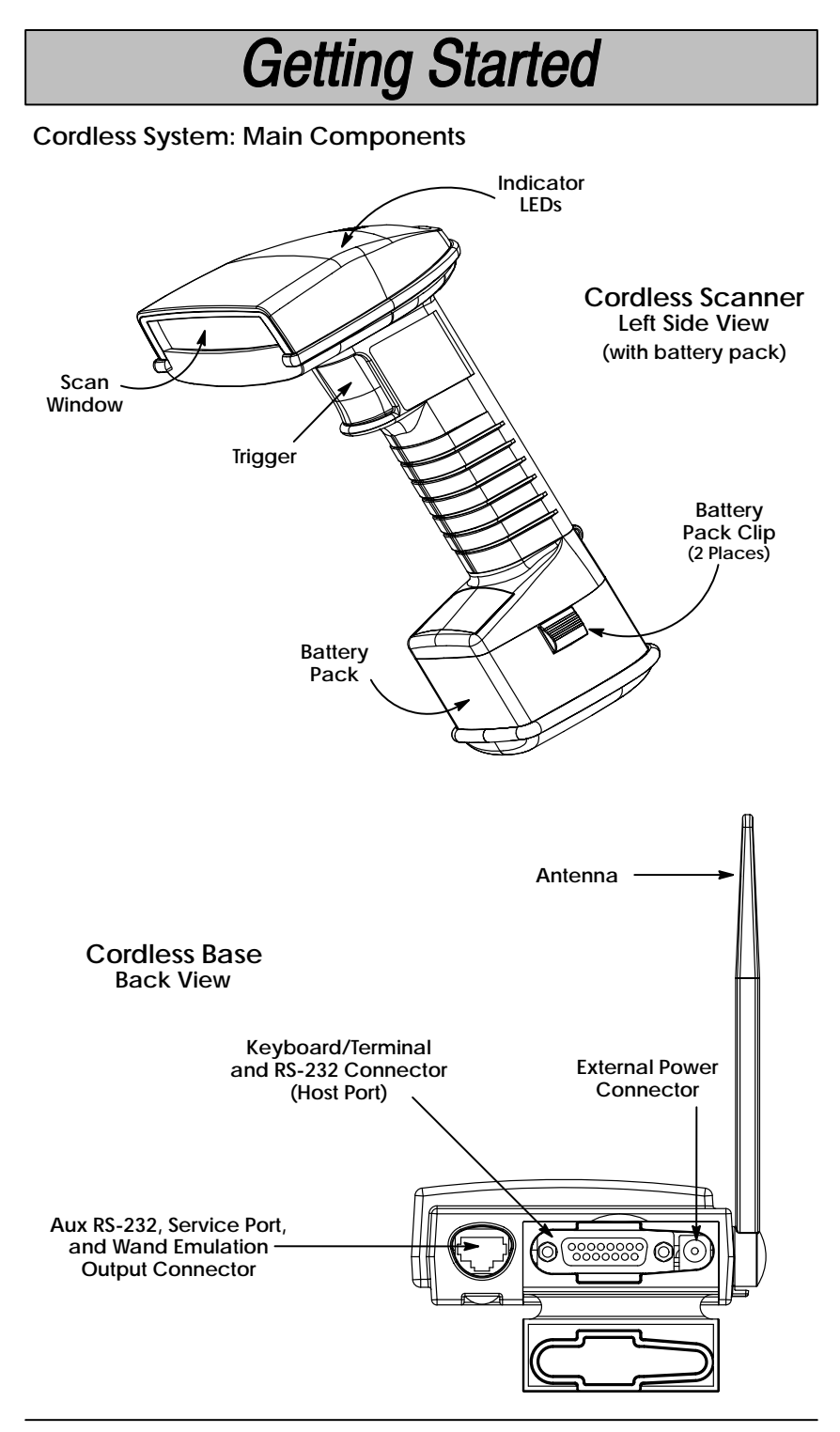

#### **About the Battery Pack**

Power is supplied to the Cordless Scanner by a rechargeable battery pack that snaps onto the bottom of the scanner. Each scanner is shipped with a battery pack  $\dagger$ . Battery packs are offered in a choice of Nickel Cadmium (NiCad) cells, as an entry level solution, or a premium battery pack based on Nickel Metal Hydride (NiMH) cells. (See Battery Specifications, page 7–4, for the differences between the two types of battery packs, as well as storage information.)

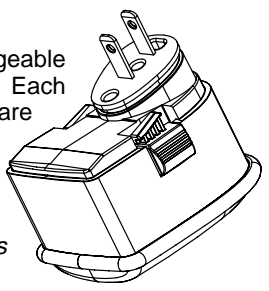

Order backup battery pack(s) or replacement batteries from your distributor.

#### *North American Charging Information*

The battery pack is designed to plug into any two prong North American AC power outlet (110/120 Volt) for direct charging. You need no additional equipment and you can recharge the pack virtually anywhere. If you want surge protection, a charge strip (described below) affords extra protection.

#### *Worldwide Charging Information: Charge Strips*

Since the battery pack is rated for both 110/120 60 Hz and 230/240 volt 50 Hz applications it may be recharged worldwide. For international charging, to accommodate the wide variety of electrical outlets, a custom charge strip is required to charge the batteries. The charge strip supports both versions of battery packs and is offered for two or six battery pack configurations.

Contact your distributor for more information or to order Charge Strips.

#### *Battery Pack Recommendations*

- Charge the battery pack immediately before use or at least within a couple of days of use.
- Remove the battery pack from the power outlet or charge strip within 24 hours after charging is completed. Avoid extended overcharging.
- Periodically fully discharge the battery pack.
- Avoid using the battery pack in extreme temperatures. Do not use or place the charge strip in locations that are extremely hot or cold, dusty or dirty, very humid, or subject to vibration.
- Do not disassemble the battery pack or the charge strip. There are no user-serviceable parts in the battery pack or in the charge strip.

#### *Proper Disposal of the Battery Pack*

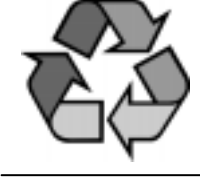

When the battery pack has reached the end of its useful life, the batteries should be disposed of by a qualified recycler or hazardous materials handler. Do not incinerate the battery pack or dispose of the battery pack with general waste materials. Contact the Product Service Department (see page 9–1) for recycling or disposal information.

Cordless System Manual 1–3

#### **Charging Your Battery Pack**

Charge the Battery Pack by following the steps shown below:

- **Cordless Scanner Rechargeable Battery Pack O** Plug the battery pack directly into any common 120 Volt AC outlet. ➋ The LED on the bottom of the battery pack will light red when the unit is charging; it shows green when it is fully charged and ready to use. To charge more than one battery pack (or to charge the pack for all other countries), use the Charge Strip. ➌ After the battery pack is fully charged, attach it to the Cordless Scanner by pressing the pack firmly (align the prongs on the pack with the mating receptacles) in the base of the scanner until the release buttons Charge Time: **NiCad Battery Pack** 8 hours at 120 VAC, 60 hz 4 hours at 220 VAC, 60 hz 5 hours at 220 VAC, 50 hz **NiHM Battery Pack** 4 hours at any voltage and frequency
- ➍ If you haven't set up your Cordless System, turn to the next page for instructions.

click, holding the pack firmly in place. (When you attach a charged battery pack to the Cordless

Scanner, you will hear a single beep.)

When the battery pack needs recharging, the yellow LED on top of the scanner pulses in short, continuous blinks and the scanner won't beep when you pull the trigger. If the LED stops flashing when the temperature lowers or you do not use the battery pack for some time, you still need to charge the battery pack to avoid damaging the battery pack or causing scanner memory loss.

Plug the battery pack into a wall socket in North America **only**. Failure to comply could result in equipment failure.

**Setting Up and Connecting the Cordless System**

Install the Base and Cordless Scanner by following the steps shown below:

**Important:** Make sure the Cordless Scanner's battery pack has been fully charged. See page 1–4 for charging instructions.

- ➊ Turn off the power to the host system.
- ➋ Connect the interface cable to the Base and to the terminal/computer (steps 1–3, shown in the illustration below). Depending on your application, the interface cable you need may be different than the one shown below.

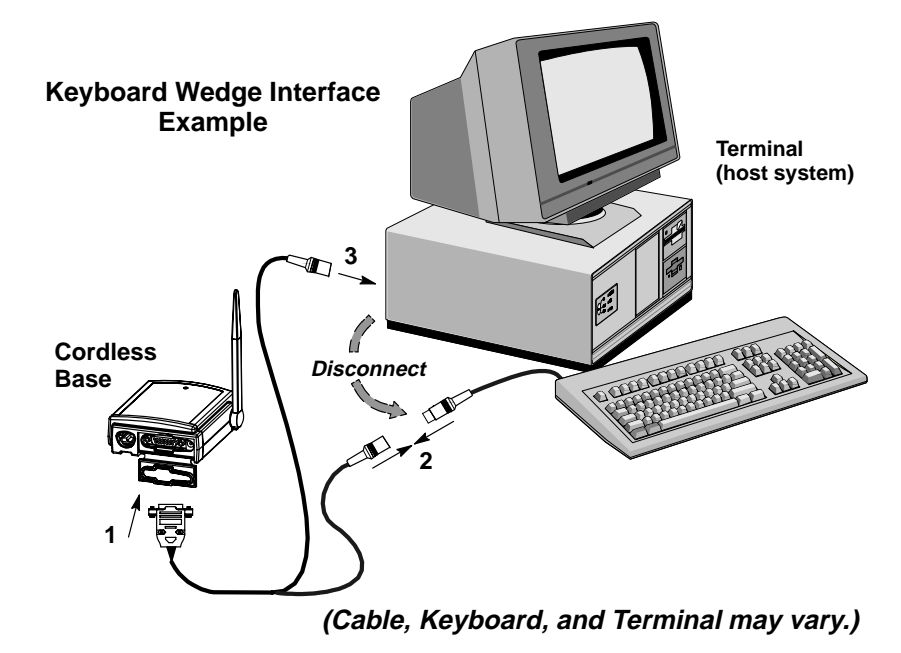

**Note:** For optimal coverage, place the Base and its antenna as far away from other sources of RF interference, with a clear transmitting path to the scanner(s).

The Base can be mounted on a wall or a ceiling. Try to place the Base so that the antenna is in a vertical (straight up and down) position whenever possible. An extra Base Association Bar Code is provided in case the Base is mounted where the label might be difficult to scan (step 4 on the next page describes the Association process).

In an RS-232 configuration (see the illustration on the next page), connect your interface cable between the Base unit (step 1 in the illustration) and the host system (2). You also need to use an external power supply (3). Contact your distributor for more information on ordering power supplies or RS-232 cables, including a "Y" extension power cable to mount the base for best RF coverage.

Cordless System Manual 1–5

*Setting Up and Connecting the Cordless System, continued*

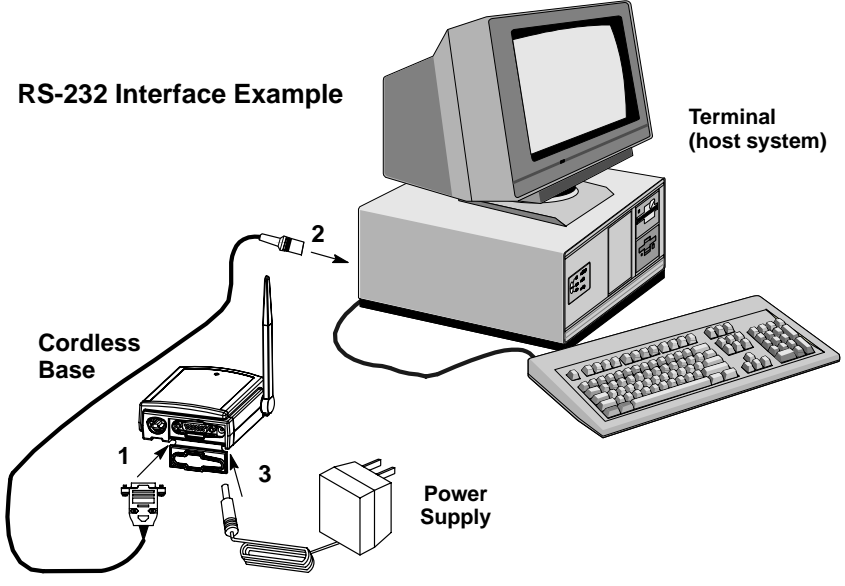

**(Cable, Keyboard, and Terminal may vary.)**

- ➌ Turn on the power to the host system. Verify that the Base is on; the green LED on top of the unit should blink. (The Base does not have a beeper.)
- ➍ Using the Cordless Scanner, scan the Association Bar Code (the bar code label on the top of the Base) to link that scanner to the Base (see the illustration shown below).

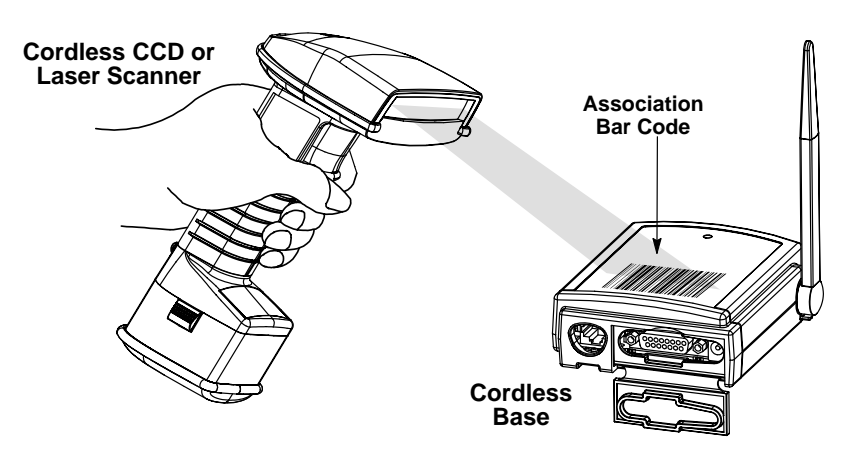

Two quick beeps followed by a single beep (with a short delay in between) from the scanner indicates a "good" association. The scanner is in communication with the Base.

#### *Setting Up and Connecting the Cordless System, continued*

**Note:** After association, if the battery pack is removed from the scanner and replaced, the scanner will automatically re-associate to the base if the base has remained powered up. In this case, the scanner will beep when a charged battery pack is installed and will beep a second time after full association, about five to ten seconds later.

After your Cordless Scanner has been associated with its base unit:

➎ Program your Cordless System to work with your terminal or computer by scanning the Terminal Setup Codes. Use the Supported Terminal list (Pages 2–4 to 2–5) to scan your terminal's Terminal ID.

With Plug and Play programming, you scan only one bar code to program the Cordless System to work with a designated interface, including any required prefixes and suffixes.

➏ To determine if your Cordless System is set up correctly, scan one of the sample bar codes on the back cover of this manual.

#### **Connecting More Scanners to the System**

Up to nine Cordless Scanners may be associated with one Base unit  $\dagger$ . Add more Cordless Scanners to a Base unit by following the steps shown below:

- ➊ Make sure the Cordless Scanner's battery pack has been fully charged.
- ➋ Scan the Association Bar Code (the bar code label on the top of the Base) to link each scanner to the Base.

The Base stores a unique I.D. for each scanner (up to nine) to identify the scanner during data communication. Two beeps followed by a single beep from the scanner indicates a "good" association. The Base rejects a tenth Cordless Scanner trying to link to its network, sending the scanner an error command. (A rejected scanner beeps three times, indicating an unsuccessful association.)

**Note:** When you associate more scanners with the Base, you don't have to program your Cordless System to communicate with your terminal or computer if you've already completed step 5, above.

 $\dagger$  within a 50 foot (15.24 meter) radius of the base, in an open air environment

Cordless System Manual 1–7

#### **Beeper and LED Sequences and Meaning**

The Base contains a green LED that indicates the status of the unit and verification of its communication with the host system. The Cordless Scanner contains a beeper and two LEDs on the top of the unit (green and yellow) to indicate its power up, communication, and battery pack status. The tables below list the indication and meaning of the beeps and LED illumination for the Base and Cordless Scanner.

#### *Base LED Indication*

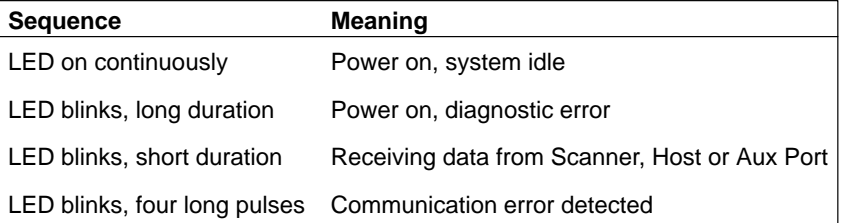

#### *Scanner LED Indication*

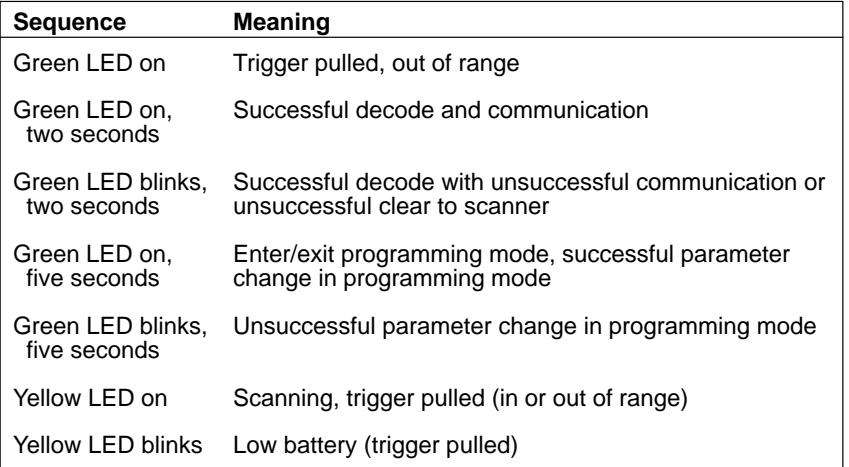

#### *Scanner Beep Indication*

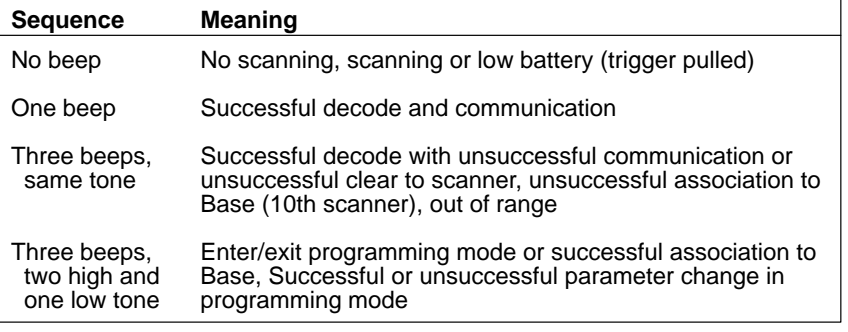

#### **Basic Operation of the Cordless System**

The following system block diagrams (on this and the following page) illustrate the basic operating components of the Cordless System.

#### *Cordless Base*

The Cordless Base provides the link between the Cordless Scanner and the host system. The Base contains a control/interface assembly and an RF The Base contains a control/interface assembly and an RF communication module. The RF communication module performs the data exchange between the Cordless Scanner and the control/interface assembly. The control assembly coordinates the central interface activities including: transmitting/receiving commands and data to/from the host system, performing software activities (parameter menuing, visual indicator support, power-on diagnostics), and data translation required for the host system.

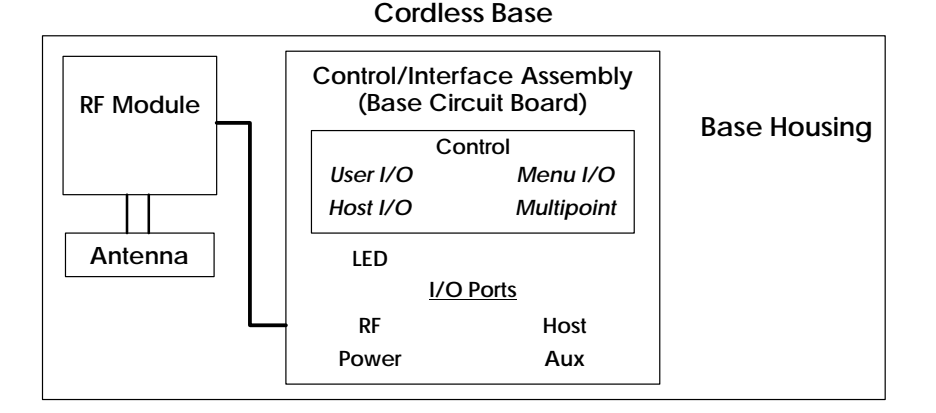

#### *RF (Radio Frequency) Module Operation*

The Cordless System uses a state of the art radio to transmit and receive data between the scanner and the Base. Designed for point-to-point and multipoint to single point applications, the radio transmits data at a rate of 1 megabit per second (MBPS) in a half duplex (2 way) communications mode. The radio operates using a license free, low power, 2.4 GHz spread spectrum (frequency hopping) technique. This transmission technique, which sends relatively small data packets at a fast data rate over a radio signal with randomly changing frequencies, makes the Cordless System highly responsive to a wide variety of data collection applications and resistant to noisy RF environments.

The RF radio used in the Cordless System has been tested and approved as complying with the two leading standards-setting organizations that serve as regulatory models for compliance in most countries. In North America, the radio is approved under the standards in FCC B Part 15.249 regulations and, in Europe, under the standards in ETS 300 328 regulations. (See page 7–5 for a chart of regulatory and safety agency approvals.)

#### *Cordless Scanner*

The Cordless Scanner enables bar code scanning with non-contact CCD or Laser input devices, real time decoding, and host connectivity within a 50 foot  $(15.24 \text{ meter})$ <sup>†</sup> radius of the Base unit. It provides the initial bar code data acquisition function and communicates to the Base. The scanner is comprised of a CCD or laser scan engine, a decode/control assembly, and an RF communication module.

The scan engine performs the bar code image illumination and detection. The decode/control assembly coordinates the central communication activities including: capturing and decoding the bar code image data, performing software activities (parameter menuing, visual indicator support, low battery indication), and data translation required for the host system. The RF communication module performs the data exchange between the scanner and the Base.

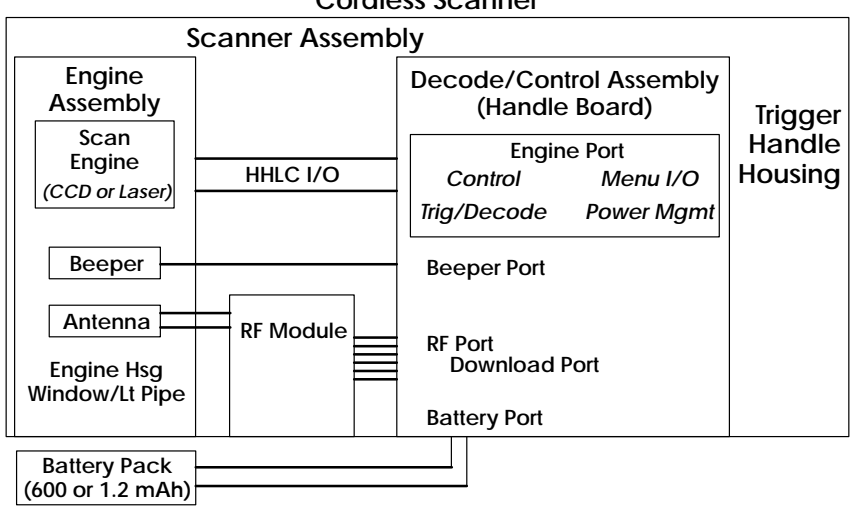

**Cordless Scanner**

 A 50 foot (minimum) radius is maintained in most environments. For optimal performance, signals between the Base and its scanners need a clear path to communicate, free from RF interference.

#### **System Conditions**

The components of the Cordless System interact in specific ways as you associate one or more scanners to a Base, as you move a scanner out of range, bring a scanner back in range, replace a scanner battery pack, or swap scanners between two Cordless Systems. The following information explains the Cordless System operating conditions.

#### *Association Process*

After you scan the association label, the Base synchronizes radio parameters and the work group parameter table in the scanner. The work group table is uploaded after the scanner emits two high pitched beeps and before a third beep (with a short delay in between). The Base blinks while it is sending the table to the scanner. Until the table is uploaded, scanning and data transmission will be interrupted. If the Base is off or not working properly, the scanner will give an error (triple) beep after trying for 30 seconds to associate to the Base.

The work group table is also uploaded any time the Base believes a previously associated scanner wishes to join the network. A scanner always tries to join the last Base it was associated to, even if the scanner has been without power for several days. The Base allows a scanner to associate as long as there are fewer than nine scanners actively associated to the Base. When the uploading process is complete, the re-associated scanner will beep.

#### *Scanner is Out of Range*

The Cordless Scanner is always in communication with its Base, even when it is not transmitting bar code data. Whenever the scanner can't communicate with the Base for a three second interval, it is out of range. If the trigger is pulled while the scanner is out of range, the green and yellow LEDs illuminate. When you scan a bar code, the scanner tries to send its data to the Base. A second later, if there is still no acknowledgement from the Base, the scanner triple beeps indicating that the data did not transmit and the green LED will flash for five seconds or until the next trigger pull.

**Note:** While the scanner is out of range, it consumes more power searching for the Base continuously. To conserve battery power, store the scanner with the battery pack removed.

#### *Scanner is Moved Back Into Range*

The scanner will silently rejoin (no beep after connecting and synchronizing with the Base) if the scanner has not been reset (battery pack disconnected and reconnected), no menu codes have been scanned by other scanners in the work group, or the Base has not been reset (see Base Reset Conditions, next page). Any one of these three conditions can cause the scanner to go through a re-association process (definition on the next page) when it is moved back in range. If the scanner re-associates, you will hear a single beep when the re-association process (uploading of the parameter table) is complete.

If you believe you are in range and are still hearing a triple (error) beep, you may have been removed from off the Base's network. Try scanning the association label or reset scanner by removing and reinserting the battery.

#### *Replacing Battery Pack While Associated*

When you insert the battery pack, the scanner will beep followed by a pause. During this pause, the work group parameter table is uploaded to the scanner from the Base. Scanning and data transmission will be interrupted. When the scanner emits a second beep, you may scan again. If you don't receive a second beep, the table was not transferred successfully either because the scanner was out of range or all of the data was not received. Scan the association label again.

#### *Moving Scanners From One Base to Another*

You may transfer a scanner between Base networks by scanning a new Base association label. Scanners can only be associated to one Base at a time. Once a scanner has been associated to a Base, it will try to stay associated to that Base until a new Base association label has been scanned. The new Base will add a scanner to its association list as long as fewer than nine scanners are in its network. If a Base has nine scanners in its network, you will need to disassociate one scanner before adding another (see next section).

*Swapping Scanners Between Two Systems with Nine Scanners on Each* You may use the Remove Scanner Selection (page 4–3) to disassociate any scanner and then add a new scanner by scanning the association label with the new scanner. If you cannot scan the disassociation label because the scanner you are trying to disassociate was damaged, remove power from that scanner and it will automatically disassociate in approximately three seconds.

#### **Glossary**

#### *Base Reset Conditions*

The Base will reset when Base power is lost or when a diagnostic problem is sensed. In either case, the scanners will automatically re-associate, if they are within range.

#### *Re-association*

The process of uploading the work group parameter table from the Base and having the scanner give a single beep upon completion is called "re-association." This is done automatically, without having to scan an association label.

#### *Association List*

The Base keeps an association list of up to nine entries. This list maintains the associated scanners' radio serial numbers and dynamic addresses. New dynamic addresses are assigned to the scanners each time a Base Reset occurs. This helps the Cordless System track the status of the different scanners in its network during the association and re-association process.

#### **Communication Between the Cordless System and the Host**

The Cordless Scanner provides immediate feedback in the form of a "good read" indication (a green LED on the scanner and an audible beep) after a bar code is scanned correctly and the base has acknowledged receiving the data. The Cordless System also provides two way communication between the Scanner and the Base or host system.

When data is scanned, the data must be accurately sent to the host system via the Base unit. Confirmation from the host system or the Base tells you that the data sent was received by the host. The Cordless Scanner recognizes two forms of host confirmation: data acknowledgement (ACK) from the base unit or an "ACK" from the host system.

#### *Acknowledgement from the Base*

If the Cordless System is configured for a keyboard wedge host interface, a signal (ACK) is sent from the Base confirming that the data was received and is being sent on to the host system. (Since keyboard wedge interfaces cannot provide bi-directional communications, they do not permit host confirmation.)

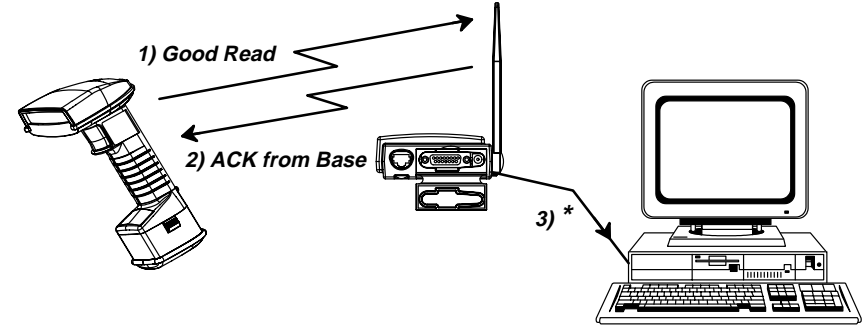

**\* Base sends data to Host after ACK is sent to Scanner**

#### *Acknowledgement from the Host System*

Host system confirmation may be implemented with a bi-directional interface like Host RS-232. In this configuration, when the base unit receives the scanned data from the scanner and forwards it to the host, the Cordless System waits for a signal from the host that it received the data. (For information on enabling this feature and using Host Escape commands, see Host Ack Selection, page 3–5).

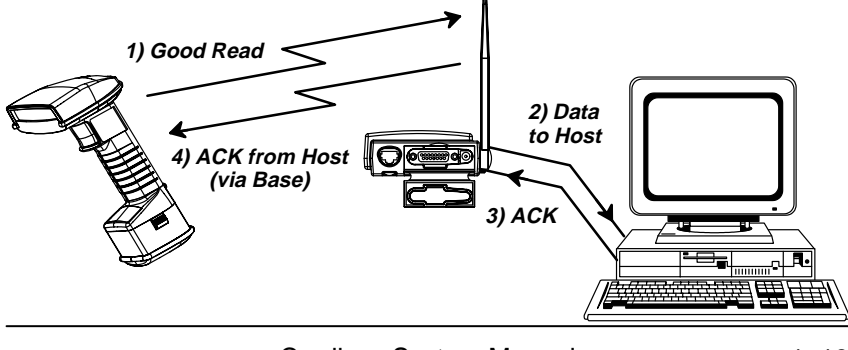

Cordless System Manual 1–13

### **Accessories**

#### **Accessories for the Cordless System**

Several accessories are available for the Cordless System. Contact your distributor for more information or to order accessories.

#### *Battery Packs*

Two types of battery packs are available. Each permanently sealed battery pack contains four rechargeable "AA" cells, plus circuitry to allow recharging via standard AC power outlets (eliminating cumbersome and expensive custom charging stations). The entry level battery pack contains NiCad battery cells, while the NiMH battery pack is the premium battery choice with its longer operating and shorter charging time. Each scanner is shipped with one battery pack. Order back up batteries or replacement batteries separately.

#### *Charge Strips*

To recharge more than one Battery Pack at one time, Charge Strips are available. The charge strips recharge either type of battery pack (NiCad or NiMH), are offered in two or six outlet configurations, and may be conveniently wall mounted or set on flat surfaces. The charge strip uses a standard PC (IEC 320) grounded power cord between the charge strip and the electrical AC outlet.

**Note:** International versions of the power cords are provided by Welch Allyn's country partners. Welch Allyn does not supply these power cords.

#### *Belt Holster*

The belt holster holds the Cordless Scanner when not in use. The belt holster consists of a foam covered wire frame clasped to an adjustable nylon web belt designed to be worn around the waist.

#### *Wall Mount Kit (Standard)*

The standard wall mount holder stores the Cordless Scanner on a vertical surface for convenient access. The scanner easily slides between two rubberized fingers that hold the scanner when it is not in use.

#### *Wall Mount Kit (Industrial)*

Similar to the standard wall mount holder, the rubberized fingers on the industrial wall mount holder are smaller to maintain a firm grasp on the scanner under jolting and jarring conditions, such as those expected in fork lift applications.

#### *Visual Menu*

Visual Menu is a software configuration tool that provides the ability to configure the Cordless System by connecting the Base unit to the COM port of a PC. Visual Menu allows you to download firmware upgrades, change programmed parameters, and create and print programming bar codes.

#### **Introduction**

Use this section to program the Cordless System to work with your terminal or computer (host system).

This programming section contains the following menu selections:

- Plug and Play
- **Terminal Interface**
- Country Code
- **Keyboard**
- **Output Delays**
- Wand Emulation
- Reset Factory Settings and Status Check

All operating parameters are stored in non-volatile memory resident in the Cordless System, where they are permanently retained in the event of a power interruption. When you receive your Cordless System, certain operating parameters have already been set. These are the factory defaults, indicated by the symbol "✱" on the programming pages (beneath the default programming bar code). Default Charts that list all the factory settings may be found near the end of this System Manual.

A Programming Chart (found on the inside back cover of this manual) contains alphanumeric bar codes for setting additional programming options, such as the digits representing Symbology Message Length. The chart explains how and when to use the alphanumeric bar codes.

**Note:** After scanning the following menu selections, there will be a pause (up to 20 seconds) while the Base unit processes and uploads the new menuing information to its parameter tables:

Plug and Play Selections (on the next two pages)

Factory Default Settings: ALL Application Groups (last page, Section 2) Application Work Group Selections (Section 4)

A Sample Bar Codes page (located on the back cover of this manual) provides bar code symbols you may scan to verify that your Cordless System has been programmed correctly and is communicating with your host system.

*Section 2* 

Quick Start & Interface Menu

Cordless System Manual 2–1

### **Plug and Play Selections**

Industrial Interface: IBM PC

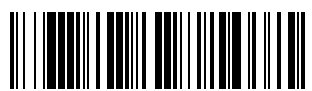

IBM PC AT and Compatibles Interface (also PS/2 30-286, 50, 55SX, 60, 70, 70-061, 70-121, 80)

### **(Factory Default)**

The bar code above **also** programs a carriage return (CR) suffix.

Industrial Interface, Aux Port: RS-232

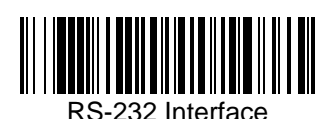

The bar code above **also** programs the following parameters:

Parity **None** Prefix None **Programmable Option Setting** 

### Baud Rate 38,400 bits per second Data Format 8 data bits, 1 stop bit Suffix Carriage Return (CR)

**Note:** Plug and Play menu codes will default all settings before programming the interface.

2–2 Cordless System Manual

## **Plug and Play Selections**

Industrial Interface, Aux Port: Wand Emulation Black High

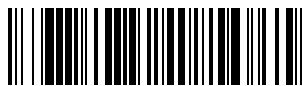

Wand Emulation (Code 39 Format) Interface

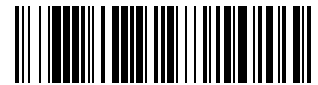

Wand Emulation (Same Code Format) Interface  $\dagger$ 

These bar codes **also** program the following parameters:

Transmission Rate 25 inches per second **Output Polarity** Black High **Programmable Option Setting** 

Industrial Interface, Aux Port: Wand Emulation White High

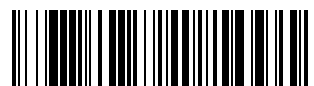

Wand Emulation (Code 39 Format) Interface

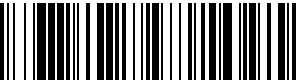

Wand Emulation (Same Code Format) Interface  $\dagger$ 

These bar codes **also** program the following parameters:

Transmission Rate 25 inches per second Output Polarity White High **Programmable Option Setting** 

 Supports Code 39, UPC, EAN, Code 128, Interleaved 2 of 5, and Codabar. All other codes output as Code 39.

Cordless System Manual 2–3

# **Terminal Interface Selections**

If your terminal is not one of the Plug and Play options, you must program one of the terminals listed below. To program the terminal interface, scan the Program Terminal Interface bar code below, then scan the appropriate two digit Terminal I.D. code and Save from the Programming Chart on the inside back cover of this manual.

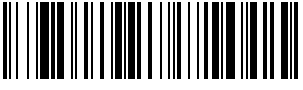

Program Terminal Interface

**(Factory Default = ID 03)**

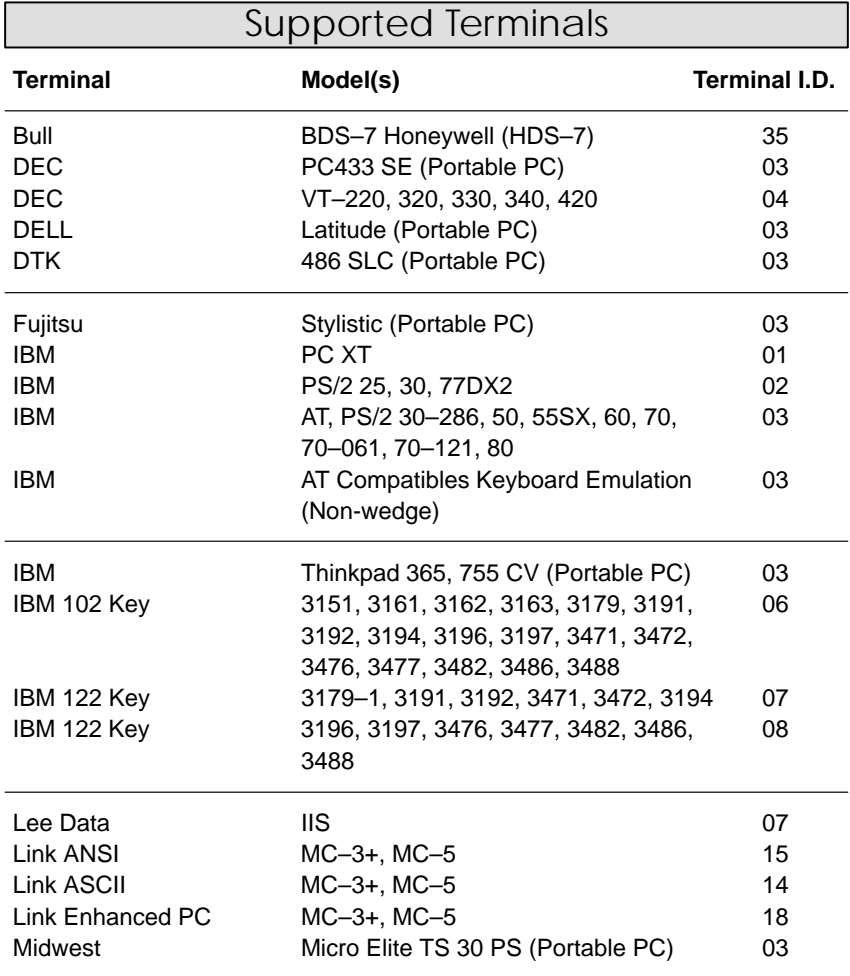

Г

# **Terminal Interface Selections**

### Supported Terminals

### **(Factory Default = ID 03)**

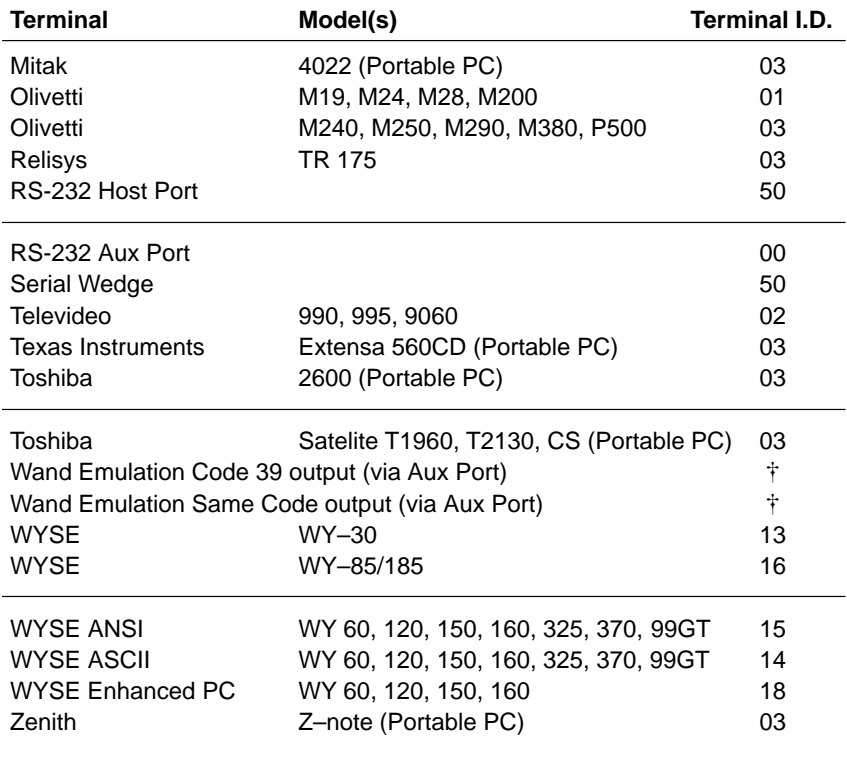

Use Plug and Play Selections on page 2–3.

Cordless System Manual 2–5

# **Country Code Selections**

### Keyboard Country Selection

This programming selection allows you to re-map the keyboard layout for the selected country. As a general rule, the following characters are not supported by the Cordless System for countries other than the United States:

@ | \$ # { } [ ] = / ' \ < > ~

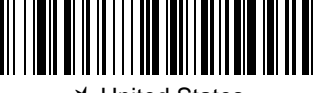

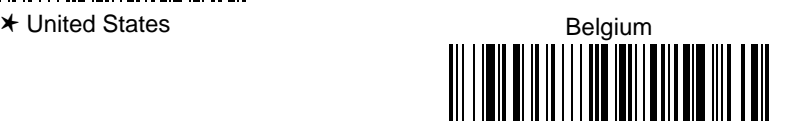

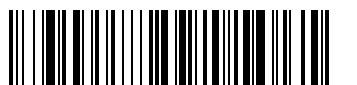

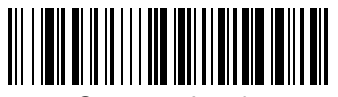

Germany, Austria

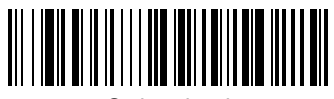

Switzerland

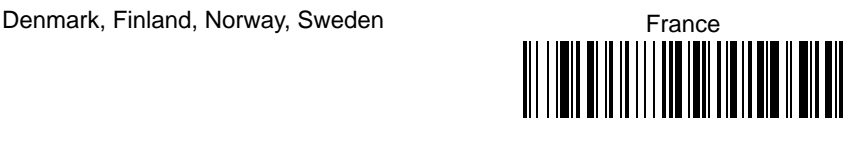

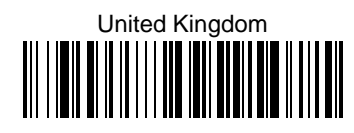

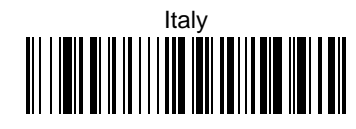

# **Keyboard Selections**

Keyboard Layout Selection

This selection allows you to program the Cordless System to transmit the proper keycodes when interfacing with a "Normal" (PC AT type), telephone, calculator, Alpha, or Numeric keyboard layout. Choose the keyboard layout that defines your keyboard.

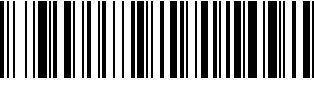

✱ Layout 1 (Telephone)

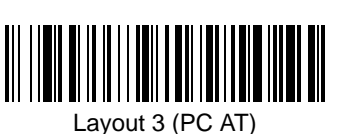

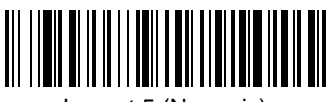

Layout 5 (Numeric)

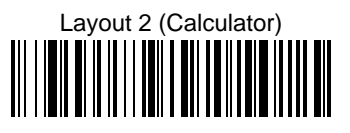

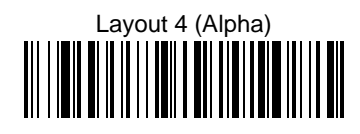

Cordless System Manual 2–7

### **Keyboard Selections**

Keyboard Style Selections

#### **Keyboard Style Selections**

This programming selection allows you to program special keyboard features, such as Caps Lock and Shift Lock.

**Regular** is used when you normally have the Caps Lock key off.

**Caps Lock** is used when you normally have the Caps Lock key on.

**Shift Lock** is used when you normally have the Shift Lock key on. (Not common to U.S. keyboards.)

**Automatic Caps Lock** is used if you change the Caps Lock key on and off. The software tracks and reflects if you have Caps Lock on or off (AT and PS/2 only). This selection can only be used with systems that have an LED that notes the Caps Lock status.

**Emulate External Keyboard** should be scanned if you do not have an external keyboard (IBM AT or equivalent).

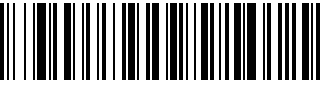

✱ Regular

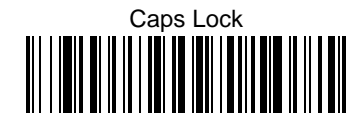

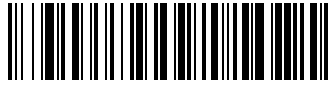

Shift Lock

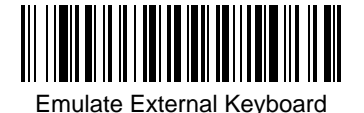

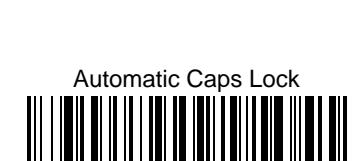

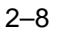

2–8 Cordless System Manual

### **Keyboard Selections**

Keyboard Style Modifiers

#### **Keyboard Style Modifiers**

This programming selection allows you to program special keyboard features, such as CTRL+ codes and Turbo Mode.

**Control + ASCII Mode On** – If you scan this selection, the Cordless System sends key combinations for ASCII control characters for values 00–1F. Refer to page 6–1 for CTRL+ Values.

**Turbo Mode** – Selecting Turbo Mode On, (for the IBM AT only), programs the Cordless System to send characters to the terminal faster.

**Numeric Keypad Mode** – Selecting Numeric Keypad Mode On sends numeric characters as if entered from a numeric keypad.

**Automatic Direct Connect** – When Emulate External Keyboard has been selected (above), Automatic Direct Connect Mode keeps the integrated keyboard from becoming permanently disabled. (This selection disables the keyboard for the duration of the bar code transmission.)

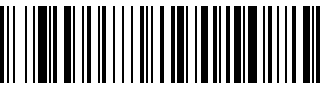

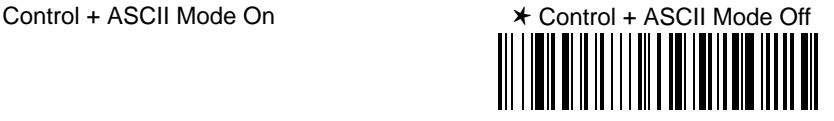

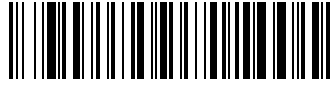

Turbo Mode On

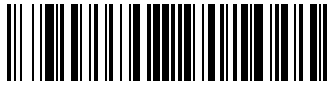

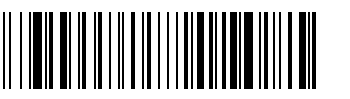

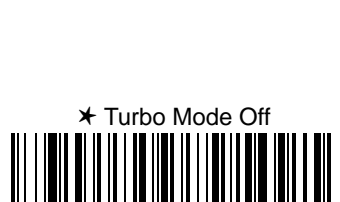

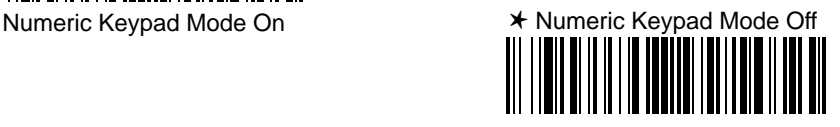

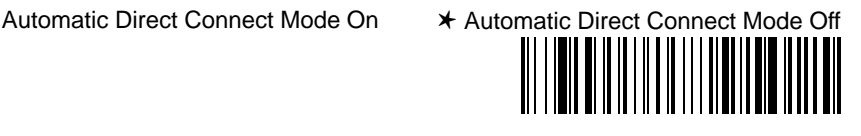

Cordless System Manual 2–9

# **Keyboard & Delays Selections**

Output Delays Selection

This selection provides control of the time delays between data output by the Cordless System to the host terminal. The actual delay is 5 milliseconds multiplied by the programmed value  $(00 - 99)$ . Default = 00.

**Intercharacter Delay** is the time delay between data characters output by the Cordless System to the host terminal.

**Interfunction Delay** is the time delay between function (key) codes output by the Cordless System to the host terminal.

**Intermessage Delay** is the time delay between data messages or records output by the Cordless System to the host terminal.

Example: You need a 45 millisecond delay. Scan the **Intercharacter Delay** bar code. Scan "0," "9," and Save on the Programming Chart (09 x 5ms = 45ms).

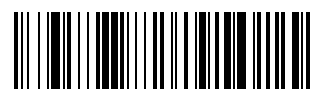

Intercharacter Delay (x5mS)

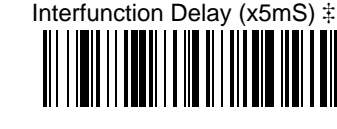

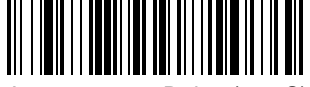

Intermessage Delay (x5mS)

 $\ddagger$  A two-digit number and Save are required after scanning this programming bar code. Refer to the Programming Chart (inside back cover).

2–10 Cordless System Manual

### **Wand Emulation Selections**

### Transmission Rate Selection

This programming selection sets the transmission rate from 10 ips (inches per second) to 300 ips if the Cordless System is in Wand Emulation mode. Programming the transmission rate causes the data to be sent at the specified rate. The programmed transmission rate must be compatible with the device receiving the bar code data.

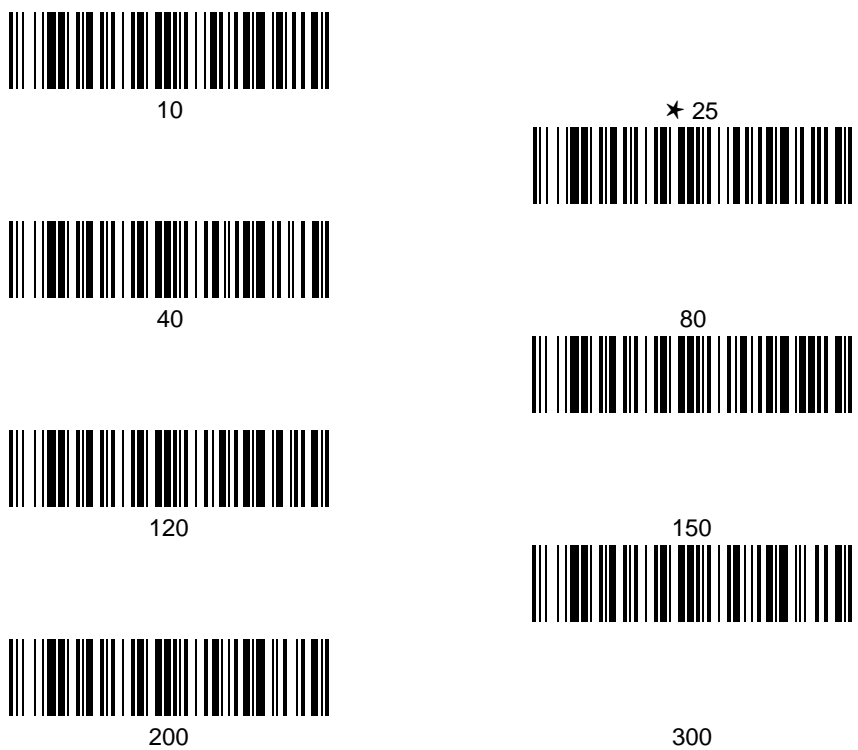

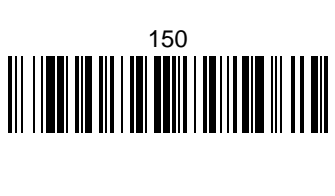

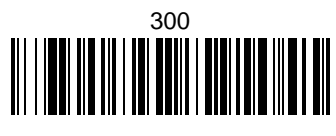

**Output Polarity Selection** 

This selection allows you to set the output logic convention for the digital output. The choices are White High ("Laser" output) and Black High.

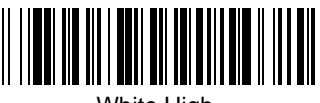

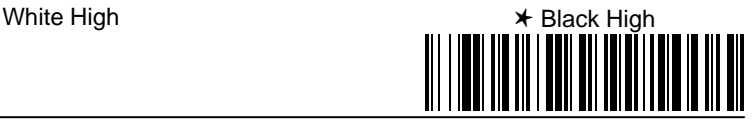

Cordless System Manual 2–11

### **Reset & Status Check Selections**

### Reset Factory Settings

Scanning the **Factory Default Settings** bar code resets the Cordless System to the original factory settings, clearing any programming changes you may have made. You may reset the factory default settings for the current application group or for all application groups. Both selections will set the terminal ID to 03. Scan the correct programming below.

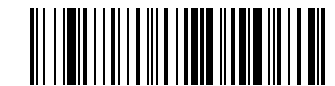

Factory Default Settings: Current Application Group

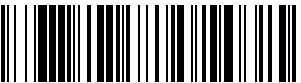

Factory Default Settings: ALL Application Groups

### Status Check

Scan the **Show Base Software Revision** bar code to transmit the Cordless Base software revision level to the host terminal. The Base software revision will be printed out as "Base software revision: X.XX, Radio: K.KK." (The "X's" and "K's" will vary according to the firmware revision.)

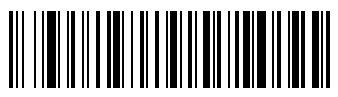

Show Base Software Revision

Scan the **Show Scanner Software Revision** bar code to transmit the Cordless Scanner software revision level to the host terminal. The scanner software revision will be printed out as "Scanner software revision: Y.YY, Radio:  $K.K.$ " (The "Y's" and "K's" will vary according to the firmware revision.)

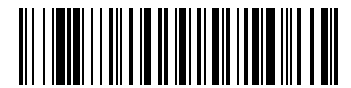

Show Scanner Software Revision

#### **Introduction**

Use this section to program the communications parameters for the Cordless System.

This programming section contains the following menu selections:

- Host Port Communications (RS-232)
- Auxiliary Port Communications (RS-232)

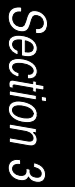

Communications Menu

Cordless System Manual 3–1

**Host Port Communications** 

✱ *Default All Host Port Communications* ✱

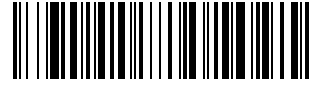

### Baud Rate Selection

This selection sets the baud rate from 300 bits per second to 38,400 bits per second. Programming baud rate causes the data to be sent at the specified rate. The host terminal must be set up for the same baud rate as the Cordless System to ensure reliable communication.

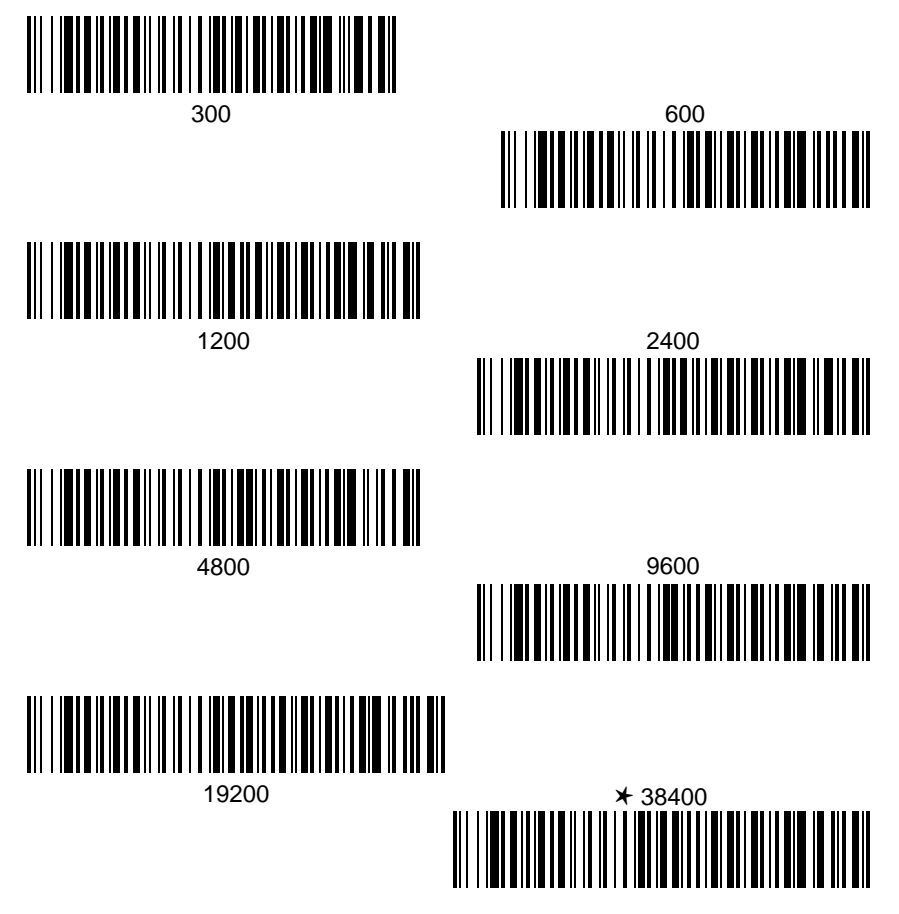
# **Host Port Communications**

## Parity Selection

This selection provides a means of checking character bit patterns for validity. The Cordless System can be configured to operate under Even, Odd, Mark, None, or Space parity options. The host terminal must be set up for the same parity as the Cordless System to ensure reliable communication.

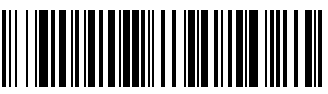

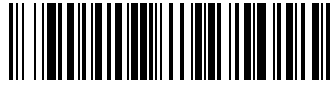

Mark

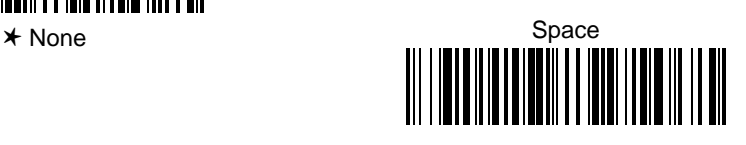

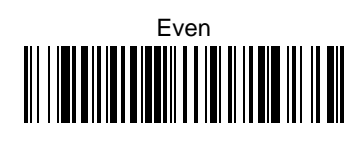

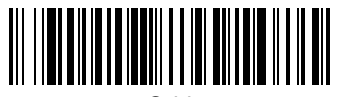

Odd

Word Length Data Bits Selection

This selection sets the Word Length at **seven or eight bits of data** per character. If an application requires only ASCII Hex characters 0 through 7F decimal (text, digits, and punctuation), select 7 data bits. For applications requiring use of the full ASCII set, select 8 data bits per character.

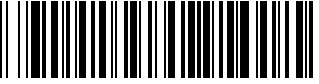

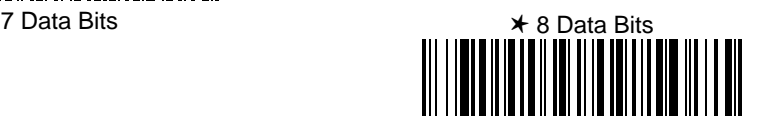

Cordless System Manual 3–3

# **Host Port Communications**

Word Length Stop Bits Selection

This selection sets the Word Length at **one or two stop bits**.

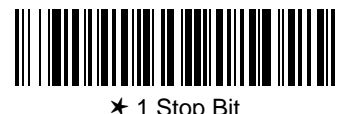

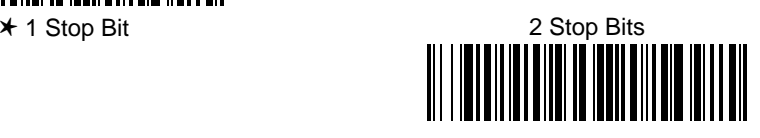

## Serial Wedge Output Selection

This selection selects the serial output direction required by your application. P1 and P2 are serial wedge designations printed on the serial wedge cable. Usually, one goes to the host and one goes to the terminal, depending on your specific application and the serial wedge cable.

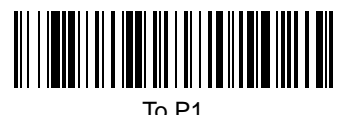

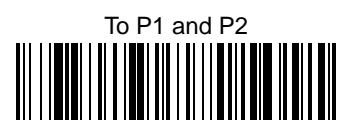

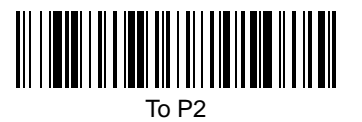

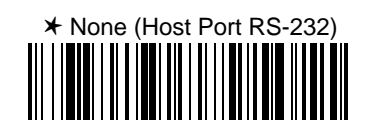

Hardware Flow Control Selection

This selection turns on hardware flow control that checks for a CTS signal before sending data. This option is useful when your application supports the CTS signal. **Note:** This selection cannot be used with Serial Wedge Output Selection.

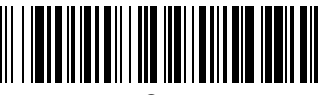

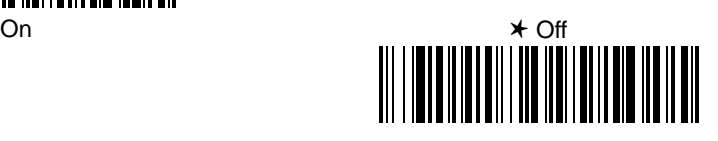

3–4 Cordless System Manual

## **Host Port Communications**

## Host ACK Selection

This selection programs the Cordless System to wait for a confirmation signal (ACK) from the host after bar code data has been sent. When Host ACK is turned on, the host system must be programmed to generate Escape Commands (see section below) for user feedback. Page 1–13 in the Getting Started Section explains how Host ACK works and provides an illustration of the feature.

Host ACK mode is designed to respond to a specific Application Work Group (see Section 4 for more information on Work Groups); the host system issues an Escape sequence to **all** scanners in the Work Group. Up to twenty Escape commands may be strung together to create custom beep/blink sequences.

An example of an Escape string to create a "low, medium, high" beep sequence for scanners in Application Work Group 2 would be: "**2esc4esc5esc6,**". The first character indicates the Work Group and the comma is used as the delimiter.

**Note:** Host ACK mode will only work with a host system that supports RTS/CTS flow control. If your host system does not support RTS/CTS handshaking, turning on Host ACK selection will cause some or all of your data to be lost.

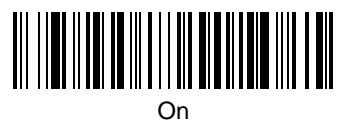

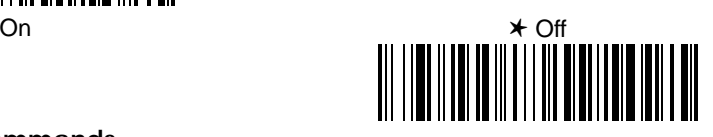

## **Escape Commands**

The Cordless System will respond to beep and blink commands from the host system. The format for these commands is:

**Esc x** (where "x" is one of the Escape commands listed below)

The table below lists the Escape commands that must be generated from the host system and the resulting action(s).

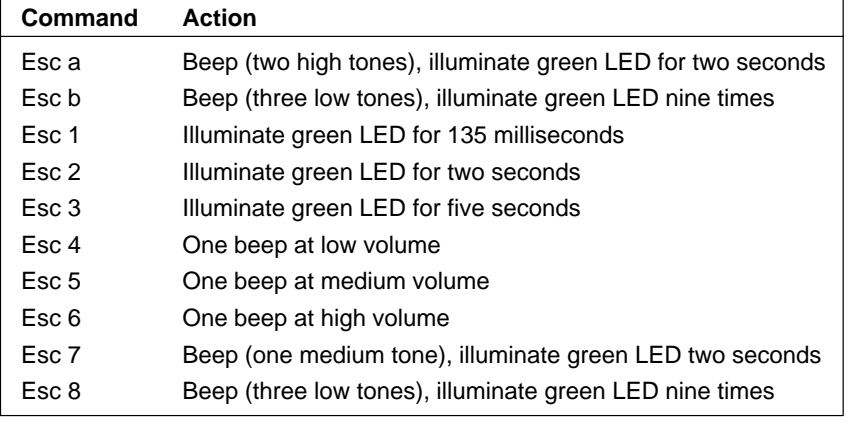

**Note:** Host ACK may be used with Decode Beep Selection (see page 4–3).

Cordless System Manual 3–5

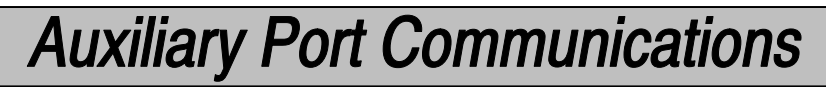

✱ *Default All Auxiliary Port Communications* ✱

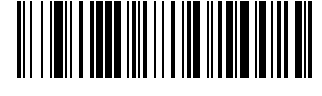

## Baud Rate Selection

This selection sets the baud rate from 300 bits per second to 38,400 bits per second. Programming baud rate causes the data to be sent at the specified rate. The device connected to the Auxiliary Port must be set up for the same baud rate as the Aux Port to ensure reliable communication.

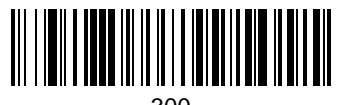

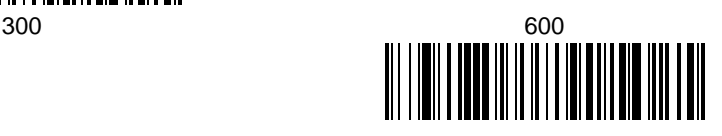

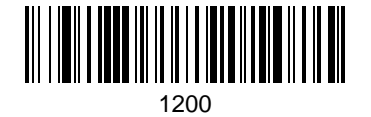

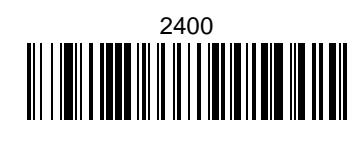

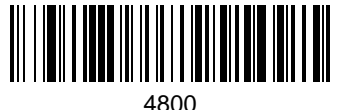

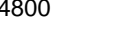

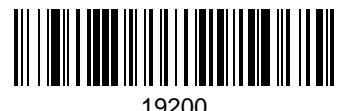

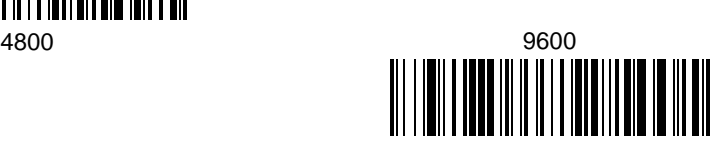

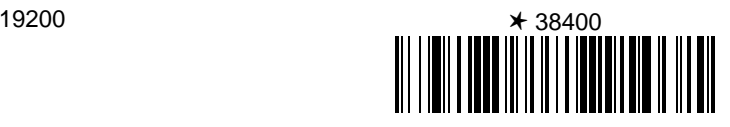

# **Auxiliary Port Communications**

## Parity Selection

This selection provides a means of checking character bit patterns for validity. The Auxiliary Port can be configured to operate under Even, Odd, Mark, None, or Space parity options. The device connected to the Auxiliary Port must be set up for the same parity as the Aux Port to ensure reliable communication.

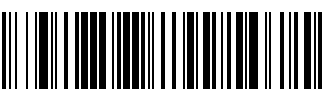

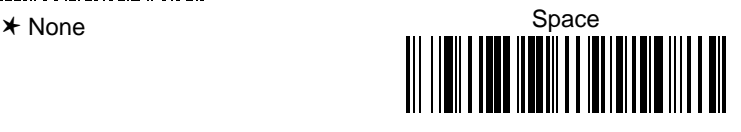

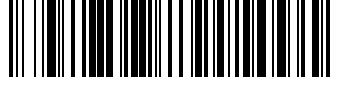

Mark

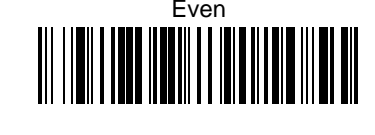

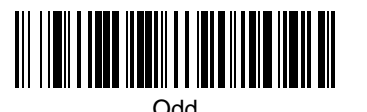

Word Length Data Bits Selection

This selection sets the Word Length at **seven or eight bits of data** per character. If an application requires only ASCII Hex characters 0 through 7F decimal (text, digits, and punctuation), select 7 data bits. For applications requiring use of the full ASCII set, select 8 data bits per character.

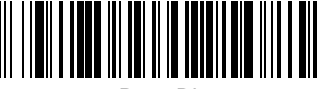

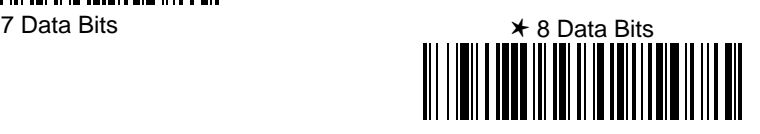

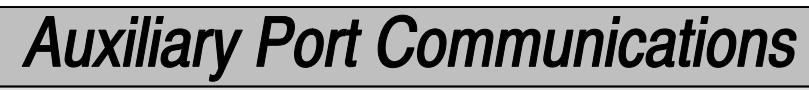

Word Length Stop Bits Selection

This selection sets the Word Length at **one or two stop bits**.

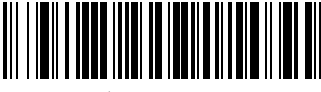

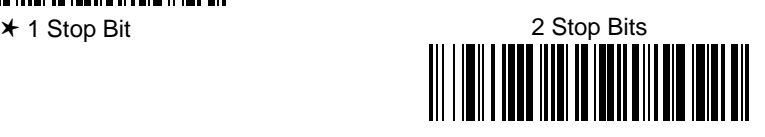

## Protocol Selection

This selection programs the Auxiliary Port for the protocol required by the input device to the Auxiliary Port. The protocol is a set of rules concerning the exchange of data between serially communicating devices. The Auxiliary Port supports Record, Burst, and Ack / Nak protocols when receiving data from an RS-232 device.

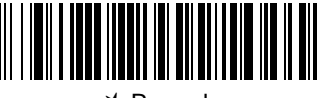

✱ Record

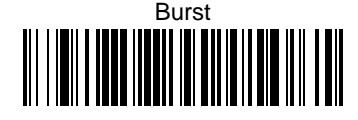

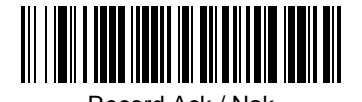

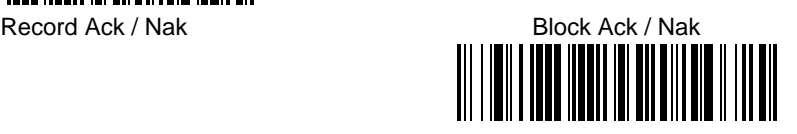

Aux Port I.D. Transmit Selection

This will attach the Aux Port identifier (which is the letter "r") to the incoming data at the Auxiliary Port and will send it along with the data to the host device.

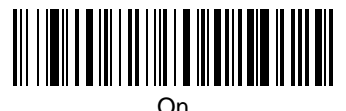

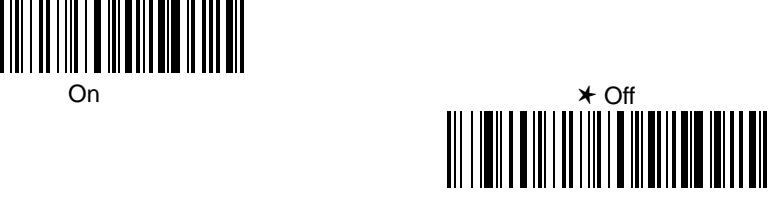

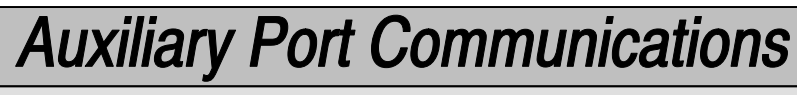

Hardware Flow Control Selection

This selection turns on hardware flow control that checks for a CTS signal before sending data. This option is useful when your application supports the CTS signal.

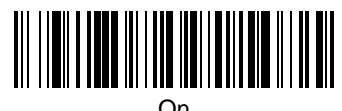

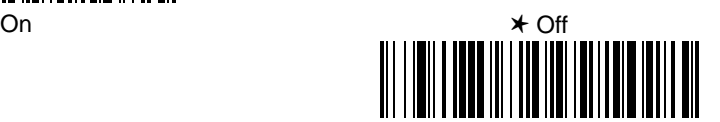

**Note:** The Auxiliary Port receive function will only work properly if RTS/CTS or ACK/NAK flow control is used. If your host system does not support RTS/CTS or ACK/NAK handshaking, some or all of your data will be lost.

Data Character Selection

This selection selects the serial output data characters that may be sent from the RS-232 device connected to the Auxiliary Port. Default SOR Character = none (NUL: 00). Default EOR Character = Carriage Return (CR: 0D). Default SOB Character = none (NUL: 00). Default EOB Character = End of Text (EOT: 04).

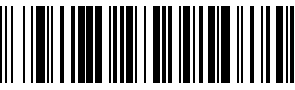

SOR (Start of Record) EOR (End of Record)

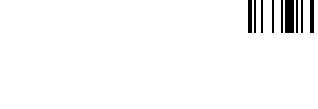

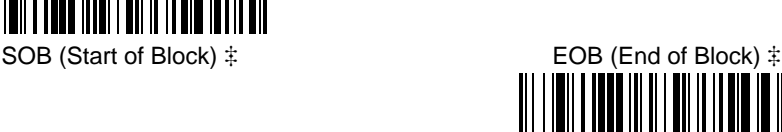

 A two-digit number and Save are required after scanning this programming bar code. Refer to the Programming Chart (inside back cover).

Cordless System Manual 3–9

### **Aux Prefix and Suffix**

Aux Prefix and Suffix characters are data characters you may assign to incoming Auxiliary Port data.

 $Data frame -> | Prefix | Message | Suffix |$ 

Characters for the Prefix and Suffix are selected by their hexadecimal ASCII value, up to 12 characters each. Prefix and Suffix characters may be assigned to all incoming data.

Default Prefix (incoming data) = none. Default Suffix (incoming data) = none. Default Prefix (outgoing data) = none. Default Suffix (outgoing data) = Carriage Return (CR).

*Programming Steps to Add an Aux Prefix / Suffix to Incoming Data:*

- ➊ To add a Prefix, scan the **Add Aux Prefix** programming bar code. To add a Suffix, scan the **Add Aux Suffix** programming bar code.
- ➋ Scan two bar codes for the Hex Value "72" ("r," which represents the identifier for the Aux Port). Scan the two digits on the Programming Chart (on the inside back cover of this manual).
- ➌ Refer to the Hex ASCII Chart (page 3–12) to find the Hex value that represents the ASCII characters you wish to attach to the data. Use the Programming Chart (inside back cover) to scan the alphanumeric combination that represents the ASCII characters.
- ➍ To complete Aux Prefix / Suffix programming, scan either:
	- $\blacksquare$  **Save Current Changes** programming bar code. This exits, saving the Prefix / Suffix selections you just assigned.
	- $\blacksquare$  **Discard Current Changes** programming bar code. This exits without changing the Prefix / Suffix.

*Other Programming Selections:* Scanning the **Default Prefix** or **Default Suffix** bar code sets the default Prefix or Suffix (shown above).

*Other Programming Selections:* Scanning the **Clear All Prefixes** or **Clear All Suffixes** bar code deletes all Prefix or Suffix selections.

**Note:** Aux Prefix / Suffix programming examples may be found on page 3–12.

3–10 Cordless System Manual

Aux Prefix Selection

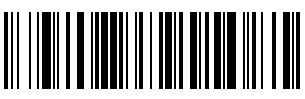

Add Aux Prefix

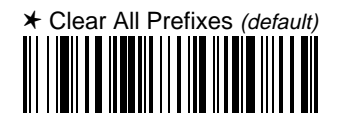

Aux Suffix Selection

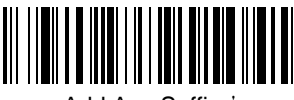

Add Aux Suffix

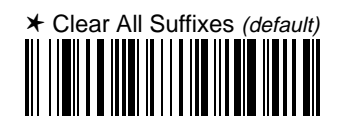

Exit Selection for Aux Prefix / Suffix

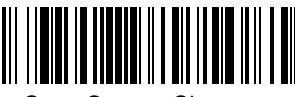

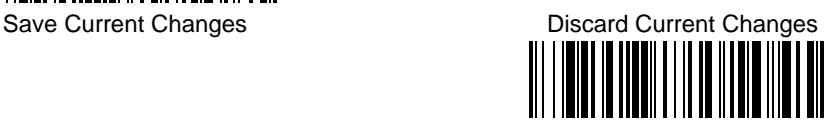

 One or more two-digit numbers and Save are required after scanning this programming bar code. Refer to the Programming Chart (inside back cover).

Cordless System Manual 3-11

### **Aux Prefix and Suffix Examples**

### **Example 1: Add a Prefix**

To add an HT (tab) Prefix to incoming data:

- $\blacksquare$ Scan the **Add Aux Prefix** Prefix Selection bar code.
- $\blacksquare$ Scan **7** and **2** on the Programming Chart (inside back cover).
- $\blacksquare$  An "HT" is equivalent to "09" (see the Hex ASCII Chart). Scan **0** and **9** on the Programming Chart.
- Scan the **Save Current Changes** Exit Selection bar code.

## **Example 2: Add a Suffix**

To add a CR (carriage return) Suffix to incoming data:

- $\mathbf{m}$ Scan the **Add Aux Suffix** Suffix Selection bar code.
- $\blacksquare$ Scan **7** and **2** on the Programming Chart (inside back cover).
- $\blacksquare$  A "CR" is equivalent to "0D" (see the Hex ASCII Chart). Scan **0** and **D** on the Programming Chart.
- $\blacksquare$ Scan the **Save Current Changes** Exit Selection bar code.

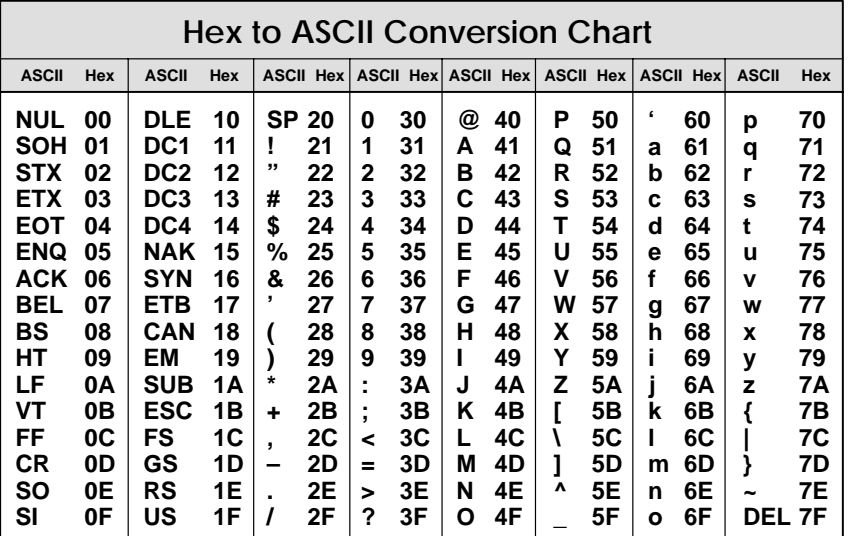

## **Aux Data Format Editor**

This selection provides editing of all incoming data to the Auxiliary Port. Scanning the **Default Data Format** bar code will program the Cordless System to the default Data Format, which is none. Be **certain** you want to delete or clear all formats before you scan the **Default Data Format** bar code. Default Data  $Format = none.$ 

To make Data Format Editor selections, you must know the terminal type, code length, and editor commands your application requires. Use the Alphanumeric bar codes (inside back cover) to scan these options.

Use the Aux Data Format Editor by following the steps below:

- ➊ Scan the **Enter Aux Data Format** bar code to start Format Editor selection.
- ➋ **Terminal Type**

Scan two bar codes that represent the terminal type of the data's destination (00-99†, see page 2–4 for Terminal I.D. list.)

➌ **Code I.D.**

Scan two bar codes for the Hex Value "72" ("r," which represents the I.D. for the Aux Port).

➍ **Length**

Scan four numeric bar codes (inside back cover) for the bar code length you require (0000-9999 $\ddagger$ ). Be sure to include spaces.

## ➎ **Editor Command Sequences**

Refer to the Format Editor Commands chart (page 3–15). Scan two bar codes that represent the command you need.

## ➏ **End Data Format Editor**

Scan **Save Current Changes** to end Data Format Editor programming.

- 99 is the universal terminal type, indicating all terminal types.
- $\ddagger$  9999 is the universal length, indicating all bar code lengths.

*Other Programming Selections:* You may also save or discard your Data Format changes, by scanning either:

- - **Clear One Data Format** programming bar code. This deletes Data Format selections. Scan the Terminal I.D., 7 and 2, and the length of the format you want to delete. All other formats are unaffected.
- - **Save Current Changes** programming bar code. This exits, saving the Data Format selections you just assigned.
- - **Discard Current Changes** programming bar code. This exits without changing the Data Format selections.

## Aux Data Formatter

When Data Formatter is turned off, the incoming data will be output to the host as received (including prefixes and suffixes).

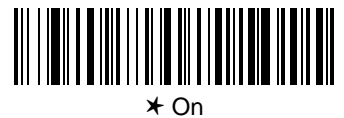

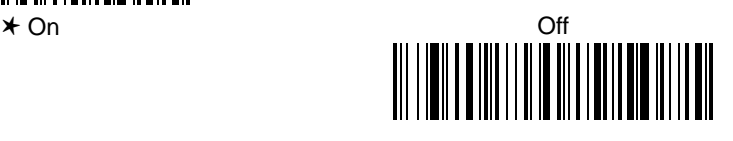

Aux Require Data Format?

When Data Formatter is required, all input data must conform to an edited format or the Cordless System will not transmit the input data to the host device.

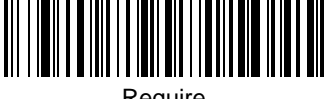

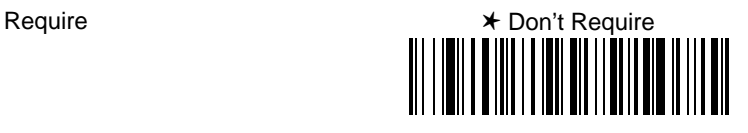

Aux Data Format Editor

See pages 3–13 and 3–15 through 3–16 for a description of this selection, commands, and examples.

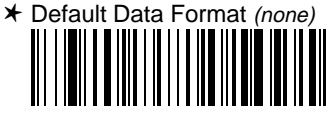

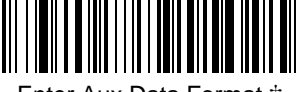

Enter Aux Data Format

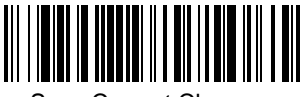

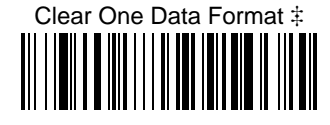

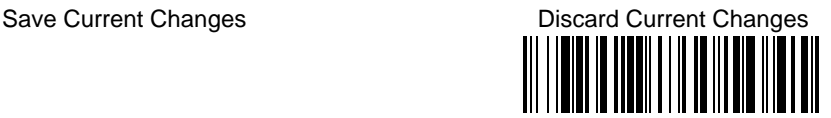

 One or more two-digit numbers and Save are required after scanning this programming bar code. Refer to the Programming Chart (inside back cover).

3–14 Cordless System Manual

## **Aux Format Editor Commands Chart**

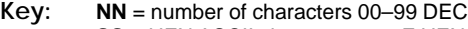

- **SS** = HEX ASCII character 00–7F HEX
	- **XX** = HEX ASCII character (or function code: F1, F2 only) 00–7F HEX
	- $\textbf{XXX} = 0000 \text{FFFF}$  x5ms delay

#### **Send Commands**

- F1 Send all characters followed by "XX" key or function code, starting from current cursor position. **Syntax = F1XX**
- F2 Send "NN" characters followed by "XX" key or function code, starting from current cursor position. **Syntax = F2NNXX**
- F3 Send up to but not including "SS" character (Search and Send) starting from current cursor position, leaving cursor pointing to "SS" character followed by "XX" key or function code. **Syntax = F3SSXX**
- F4 Send "XX" character "NN" times (Insert) leaving cursor in current cursor position. **Syntax = F4XXNN**
- E9 Send all but the last "NN" characters from the current position. **Syntax = E9NN**

#### **Move Commands**

- F5 Move cursor ahead "NN" characters from current cursor position. **Syntax = F5NN**
- F6 Move cursor back "NN" characters from current cursor position. **Syntax = F6NN**
- F7 Move cursor to the beginning of the data string. **Syntax = F7**
- EA Move cursor to the last valid character of the data string. **Syntax = EA**

#### **Search Commands**

- F8 Search ahead for "XX" character from current cursor position, leaving cursor pointing to "XX" character. **Syntax = F8XX**
- F9 Search back for "XX" character from current cursor position, leaving cursor pointing to "XX" character. **Syntax = F9XX**

#### **Miscellaneous Commands**

- FA Leading zero suppress on. Suppress leading zeroes from current cursor position until first non–zero character. **Syntax = FA**
- FB Suppress "XX" character(s) (up to twenty) starting from current cursor position until suppress disable command "FC" or end of format. **Syntax = FBXXFB, FBXXXXFB, FBXXXXXXFB, etc.**
- FC Disable suppress filter and clear all suppressed characters. **Syntax = FC**
- FE Compare character in current cursor position to the character "XX." If characters are equal, increment cursor. If characters are not equal, no format match. **Syntax = FEXX**
- EC Check for numeric character at current cursor position. If true, then continue format. If false, then no format.
- ED Check for non-numeric character at current cursor position. If true, then continue format. If false, then no format.
- EE Leading space suppress on. Suppress leading spaces from current cursor position until first non-space character. **Syntax = EE**
- EF Delay function. **Syntax = EFXXXX**

## **Aux Data Formatter Example**

You are sending five digit data into the Auxiliary Port; however, your host system can only accept data which has eight digits. You must add three zeroes to the beginning of the Aux Port data.

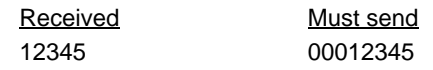

Refer to the Aux Format Editor Commands Chart on page 3–15 to format the following example. The programming bar codes on page 3–14, and the alphanumeric bar codes on the inside back cover are used to program the data formatter.

- $\blacksquare$ Scan the **Enter Aux Data Format** bar code (page 3–14).
- $\blacksquare$ Scan the **99** bar codes for Universal Terminal Type.
- ٠ Scan the **72** bar codes, the Hex value for the Auxiliary Port.
- $\blacksquare$ Scan the **0005** bar codes for the data length.

The following are the Aux Editor Command Sequences:

- $\blacksquare$  Scan the **F4** (send XX character NN times command) bar codes, scan **30** bar codes (the Hex value for a zero), scan **03** bar codes (send three times).
- $\blacksquare$  Scan the **F1** and **00** bar codes to send all data followed by a NUL (NUL= 00 in Hex value).
- $\blacksquare$ Scan the **Save** bar code to end Aux Format Editor selection.

### **Introduction**

Use this section to program parameters for application work groups for the Cordless System.

This programming section contains the following menu selections:

- Output Selections (User Feedback)
- Prefix and Suffix
- Data Formatter

When you set up and connect the Cordless System to your host system, you associate the Cordless Scanner to its Base unit. If you are using more than one Cordless Scanner, you may also set up application work groups. (Instructions for associating more scanners – up to nine – to the Base are on page  $1-7$ .)

Application work groups may be set up in different configurations using the programming selections found in this section of the manual. For example, one group may need the beeper turned off, will only scan Code 39 bar codes, and needs a carriage return suffix added to the data being sent to the host system via the Base. Another group may require that scanner voting be turned on, will scan UPC A, and needs a space added to the transmitted data, between the main UPC bar code data and the five digit addenda.

The Application Work Groups Selection (on the next page) sets up the application work group(s). After you've scanned the association bar code on the Base, scan one of the work group numbers to assign the Cordless Scanner to a specific group. You may then program whatever parameters your application requires from the Output (User Feedback), Prefix and Suffix, and Data Formatter Selections menu pages.

To add a new Cordless Scanner to an established group, associate the scanner to the Base and scan the application work group number. The scanner will operate and send data to the host system according to that group's programmed selections. Any programming selections you change or make with one Cordless Scanner will affect all the scanners in a work group.

**Note:** To program a group's parameters, you must first scan the group number and then the programming selections (prefix, suffix, data formatter, etc.). The parameters can't be programmed first and then "made" a group by scanning an application work group number.

To remove a scanner associated with a Base unit, use the Remove Scanner Selection on page 4–3. For instance, if nine scanners are associated with a Base (the maximum number) and you want to add a new scanner, you will need to remove one scanner from the established work groups. After removing one scanner by using the Remove Scanner programming bar code, add the new scanner by scanning the association bar code on the Base unit.

Application Work Groups Menu

*Section* 

## **Output Selections**

## Application Work Group Selection

This programming selection sets up application work groups sharing specific programming settings (such as Beeper Volume, Scanner Voting, Prefix / Suffix, and Data Formatter). Scan the group number and then program the selections your application requires. (Refer to the introduction, page 4-1, for more information on application work groups.)

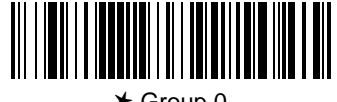

✱ Group 0

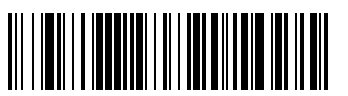

Group 2

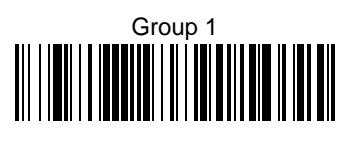

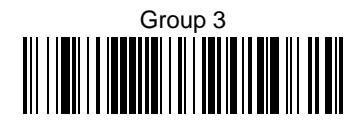

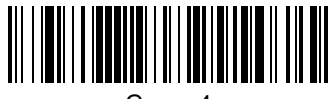

Group 4

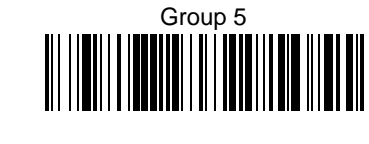

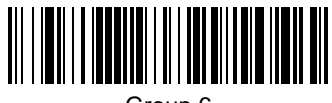

Group 6

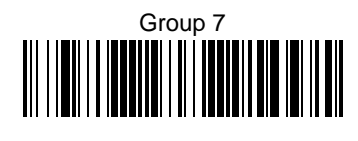

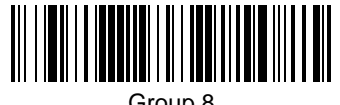

Group 8

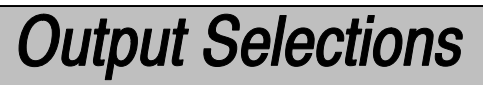

Remove Scanner Selection

This programming selection removes a scanner from an associated Base unit.

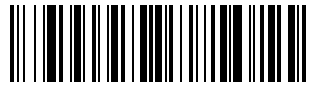

Remove Scanner

Beeper Volume Selection

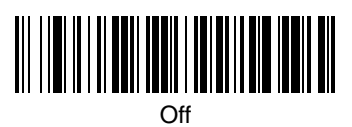

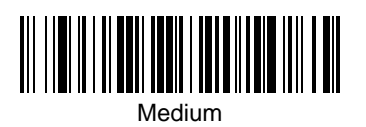

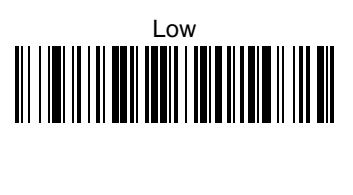

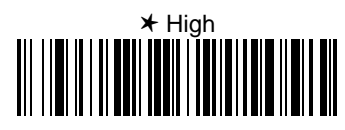

Decode Beep Selection

**Note:** Decode Beep mode is active only when the programming selections Host ACK(page 3–5) or Require Data Format (page 4–11) are turned on.

When Host Ack Selection is on, the scanner will only beep/blink in response to the Escape commands generated by the host. Should you also want the scanner to beep when a bar code has been successfully read and sent to the host from the base, turn on the Decode Beep Selection.

When Data Format Required is on, the scanner will only beep if the input data conforms to the edited format or triple beep if it does not meet the format requirements. Should you also want the scanner to beep when a bar code has been successfully read and sent to the host from the base, turn on the Decode Beep Selection.

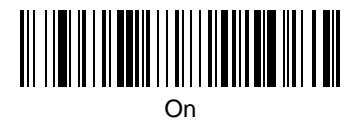

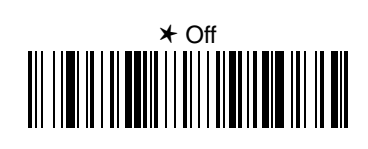

Cordless System Manual 4-3

## **Output Selections**

Scanner Voting Selection

When Scanner Voting is turned on, the Cordless System requires three (3) identical, consecutive scans before the bar code data will be accepted and transmitted to the terminal. When this selection is turned off, the bar code data will be transmitted following one (1) valid scan.

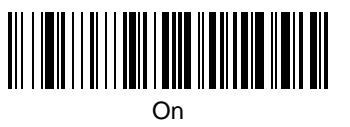

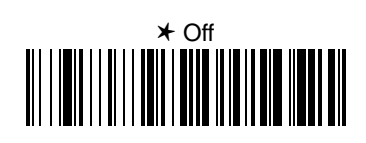

## Laser Marker Beam

When this selection is turned on (short or long duration), the Cordless Scanner shows a marker or locator beam before the red scan line opens across a bar code and the scanning process begins. The marker beam, emitted by centering the optical scan mirror, appears as a bright spot of illumination that serves as an aiming guide when bar code targets are at a distance from the scanner.

**Note:** Applies only to the 5770LR product. If this selection is turned on in non-5770LR products, the scan rate is diminished.

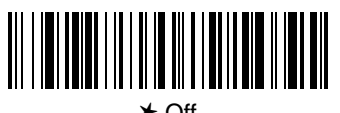

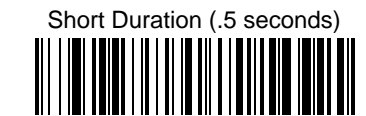

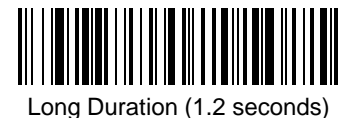

# **Output Selections**

AIM I.D. Transmit Selection

This selection allows you to turn on or turn off the transmission of an AIM I.D. before the decoded bar code symbology. (The Symbology Chart below shows the single AIM<sup>†</sup> character code that identifies each symbology. For more information, see AIM Guidelines on Symbology Identifiers.)

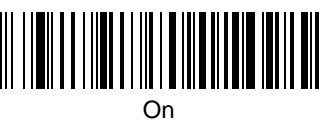

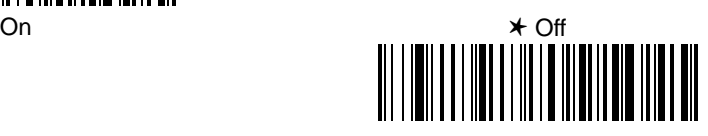

 Automatic Identification Manufacturers Inc., a trade association, located at 634 Alpha Drive, Pittsburg, PA 15238–2802.

Welch Allyn Code I.D. Transmit Selection

This selection allows you to turn on or turn off the transmission of a Welch Allyn Code I.D. before the decoded bar code symbology. (See the Symbology Chart below for the single character code that identifies each symbology.)

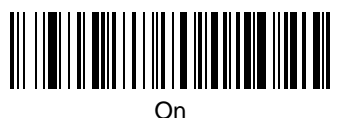

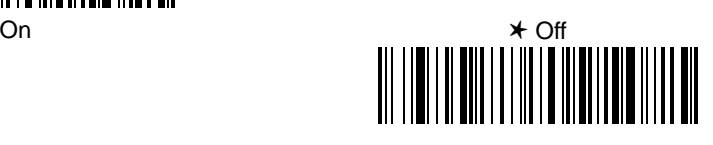

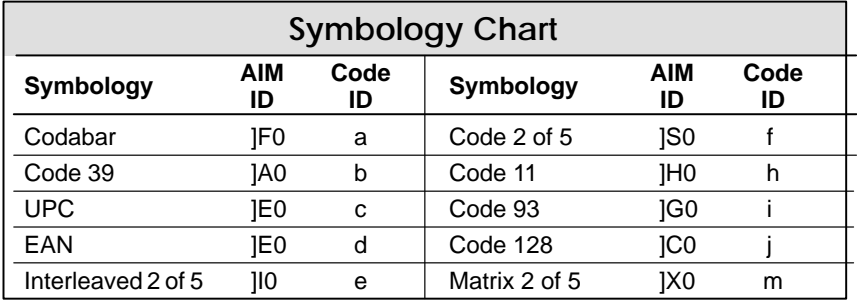

#### **Prefix and Suffix**

The Cordless System transmits a decoded message after every successful bar code read. Prefix and Suffix characters are data characters you may assign to be sent before and after the transmitted bar code data.

 $Transmitted data frame ->$  **Prefix** Bar Code Message  $\sinh(1)$  Suffix

Characters for the Prefix and Suffix are selected by their hexadecimal ASCII value, up to 12 characters each. Prefix and Suffix characters may be sent for a specific symbology, or may be sent with all bar code scans. Default Prefix = none.

Default Suffix = Carriage Return (CR: 0D).

#### *Programming Steps to Add a Prefix / Suffix:*

- ➊ To add a Prefix, scan the **Add Prefix** programming bar code. To add a Suffix, scan the **Add Suffix** programming bar code.
- ➋ Refer to the Symbology Chart (page 4–9) to find the Hex value that represents the symbology(s) you want transmitted with one or more Prefixes or Suffixes. Scan the two digits on the Programming Chart (on the inside of the back cover of this manual).
- ➌ Refer to the Hex ASCII Chart (page 4–9) to find the Hex value that represents the ASCII characters you wish to transmit with the bar code data. Use the Programming Chart (inside back cover) to scan the alphanumeric combination that represents the ASCII characters.
- ➍ To complete Prefix / Suffix programming, scan either:
	- $\blacksquare$  **Save Current Changes** programming bar code. This exits, saving the Prefix / Suffix selections you just assigned.
	- $\blacksquare$  **Discard Current Changes** programming bar code. This exits without changing the Prefix / Suffix.

*Programming Steps to Clear (or Delete) One or All Prefix / Suffix Entry:*

- ➊ To clear all the Prefix entries for a specific symbology, scan the **Clear One Prefix** programming bar code. To clear all the Suffix entries for a specific symbology, scan the **Clear One Suffix** programming bar code.
- ➋ Refer to the Symbology Chart to find the Hex value representing the symbology's entry you want cleared. Scan the two digits on the Programming Chart (on the inside of the back cover of this menu).
- ➌ Scan **Save Current Changes** or **Discard Current Changes** programming bar codes to complete programming.

*Other Programming Selections:* Scanning the **Default Prefix** or **Default Suffix** bar code sets the default Prefix or Suffix (shown above).

*Other Programming Selections:* Scanning the **Clear All Prefixes** or **Clear All Suffixes** bar code deletes all Prefix or Suffix selections.

**Note:** Prefix / Suffix programming examples may be found on page 4–8.

4–6 Cordless System Manual

Prefix Selection

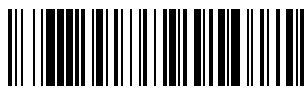

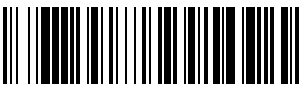

Clear One Prefix

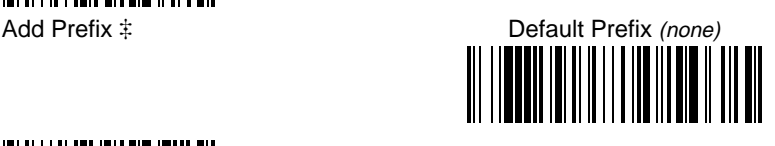

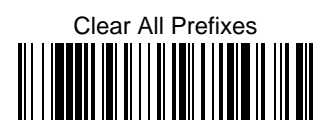

Suffix Selection

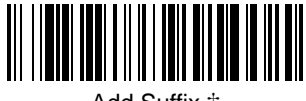

Add Suffix  $\ddagger$ 

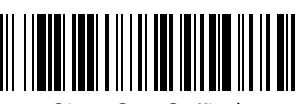

Clear One Suffix

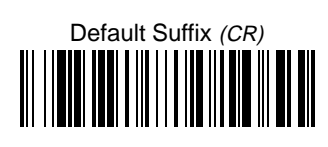

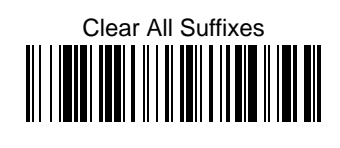

Exit Selection for Prefix / Suffix

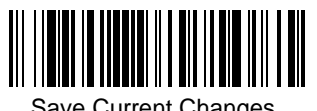

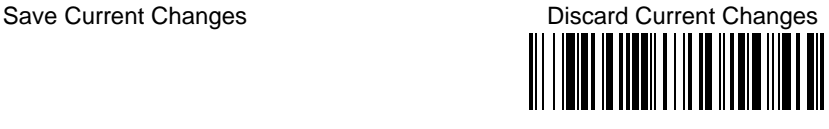

 One or more two-digit numbers and Save are required after scanning this programming bar code. Refer to the Programming Chart (inside back cover).

Cordless System Manual 4-7

## **Prefix and Suffix Examples**

## **Example 1: Add Suffix for Specific Symbology**

To send a CR (carriage return) Suffix for UPC only.

- $\blacksquare$ Scan the **Add Suffix** Suffix Selection bar code.
- $\blacksquare$  The Symbology Chart indicates that the Hex value of UPC is "63". Scan **6** and **3** on the Programming Chart (inside back cover).
- п A "CR" is equivalent to "0D" (see the Hex ASCII Chart). Scan **0** and **D** on the Programming Chart.
- $\blacksquare$ Scan the **Save Current Changes** Exit Selection bar code.

### **Example 2: Add Suffix for ALL Symbologies**

To send a CR (carriage return) Suffix for all symbologies.

- $\blacksquare$ Scan the **Add Suffix** Suffix Selection bar code.
- $\blacksquare$  The Symbology Chart indicates that the Hex value for All Symbologies is "99". Scan **9** and **9** on the Programming Chart.
- . A "CR" is equivalent to "0D". Scan **0** and **D** on the Programming Chart.
- $\blacksquare$ Scan the **Save Current Changes** Exit Selection bar code.

## **Example 3: Add Prefix for Specific Symbology / Suffix for ALL Symbologies**

To send an HT (tab) Prefix for UPC only and a CR / LF (carriage return / line feed) Suffix for all symbologies.

- $\blacksquare$ Scan the **Add Prefix** Prefix Selection bar code.
- $\blacksquare$  The Symbology Chart indicates that the Hex value of UPC is "63". Scan **6** and **3** on the Programming Chart.
- ٠ An "HT" is equivalent to "09". Scan **0** and **9** on the Programming Chart.
- $\blacksquare$ Scan the **Add Suffix** Suffix Selection bar code.
- п The Symbology Chart indicates that the Hex value for All Symbologies is "99". Scan **9** and **9** on the Programming Chart.
- $\blacksquare$  A "CR" is equivalent to "0D" and an "LF" is "0A". Scan **0**, **D**, **0**, and **A** on the Programming Chart.
- ř Scan the **Save Current Changes** Exit Selection bar code.

### **Example 4: To Clear a Specific Prefix Entry**

The Cordless System is programmed to send a CR / LF (carriage return / line feed) Prefix for all symbologies (Hex value, 99). This is one Prefix entry. You've also programmed a "#" Prefix for UPC (Hex, 63). To clear the UPC entry, but not the Prefix entry for all symbologies.

- $\blacksquare$ Scan the **Clear Specific Prefix** Prefix Selection bar code.
- $\blacksquare$  The Symbology Chart indicates that the Hex value for UPC is "63". Scan **6** and **3** on the Programming Chart.
- ٠ Scan the **Save Current Changes** Exit Selection bar code.

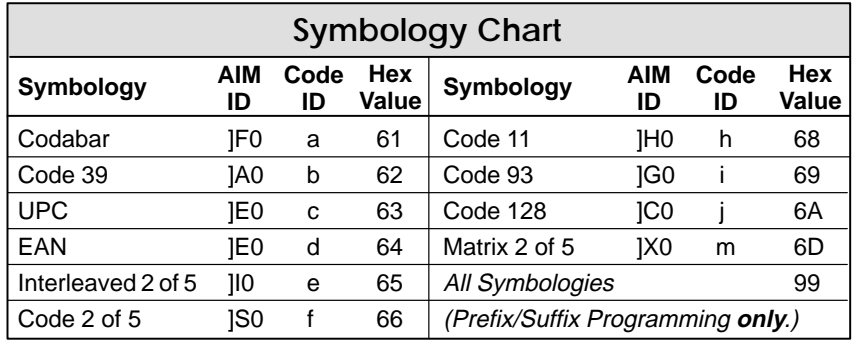

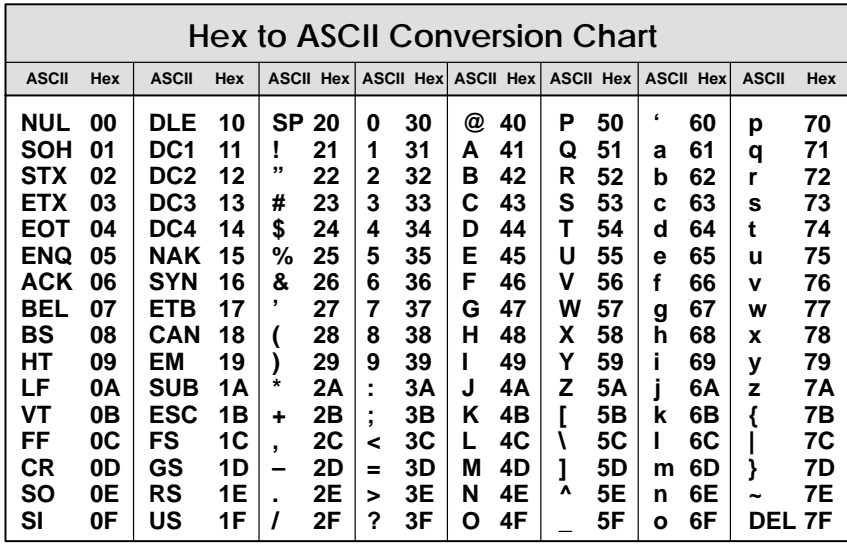

**Note:** Prefix / Suffix entries for specific symbologies override the universal (All Symbologies, 99) entry.

Cordless System Manual **4-9** 

### **Data Format Editor**

This selection provides editing of all input (scanned) data. All Industrial and Retail symbologies can be formatted. Scanning the **Default Data Format** bar code will program the Cordless System to the default Data Format, which is none. Be **certain** you want to delete or clear all formats before you scan the **Default Data Format** bar code. Default Data Format = none.

To make Data Format Editor selections, you must know the terminal type, code I.D., code length, and editor commands your application requires. Use the Alphanumeric bar codes (inside back cover) to scan these options.

Use the Data Format Editor by following the steps below:

- ➊ Scan the **Enter Data Format** bar code to start Format Editor selection.
- ➋ **Terminal Type**

Scan two bar codes that represent the terminal type (00-99 $\dagger$ , see page 2-4 for Terminal I.D. list.)

➌ **Code I.D.**

Refer to the Symbology chart (page 4–9), then scan two bar codes from the "Hex Value" column that represent the Code I.D. of the symbology you want formatted. ("All Symbologies" – hex value 99 – is not supported by Data Formatter.)

➍ **Length**

Scan four numeric bar codes (inside back cover) for the bar code length you require (0000-9999‡). Be sure to include spaces.

#### ➎ **Editor Command Sequences**

Refer to the Format Editor Commands chart (page 4–12). Scan two bar codes that represent the command you need.

### ➏ **End Data Format Editor**

Scan **Save Current Changes** to end Data Format Editor programming.

- <sup>†</sup> 99 is the universal terminal type, indicating all terminal types.
- $\ddagger$  9999 is the universal length, indicating all bar code lengths.

*Other Programming Selections:* You may also clear, save or discard your Data Format changes, by scanning either:

- - **Clear One Data Format** programming bar code. This deletes Data Format selections. Scan the Terminal I.D., Code I.D. and the length of the format you want to delete. All other formats are unaffected.
- - **Clear All Data Formats** programming bar code. This deletes all Data Format selections.
- - **Save Current Changes** programming bar code. This exits, saving the Data Format selections you just assigned.
- - **Discard Current Changes** programming bar code, found on the Programming Chart (inside back cover). This exits without changing the Data Format selections.

## Data Formatter

When Data Formatter is turned off, the bar code data will be output to the host as read (including prefixes and suffixes).

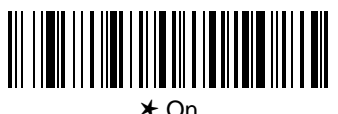

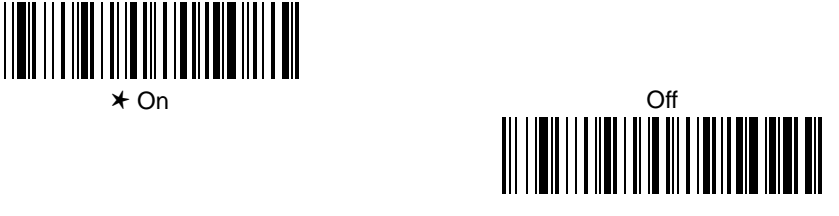

Require Data Format?

When Data Formatter is required, all input data must conform to an edited format or the Cordless System will not transmit the input data to the host device.

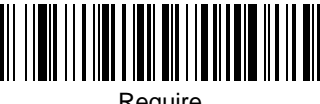

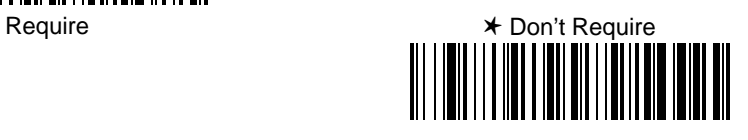

## Data Format Editor

See pages 4–10 and 4–12 through 4–13 for a description of this selection, commands, and examples.

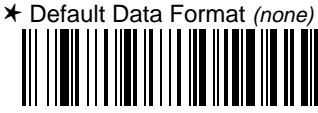

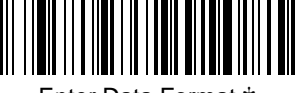

Enter Data Format

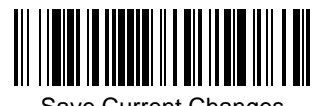

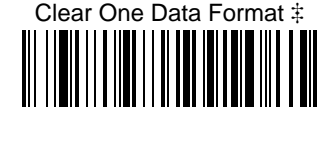

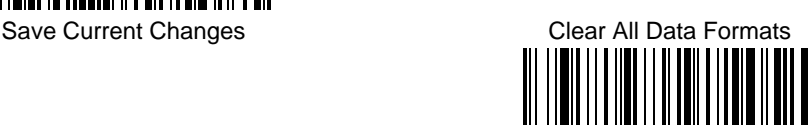

 One or more two-digit numbers and Save are required after scanning this programming bar code. Refer to the Programming Chart (inside back cover).

Cordless System Manual 4–11

### **Format Editor Commands Chart**

- **Key: NN** = number of characters 00–99 DEC
	- **SS** = HEX ASCII character 00–7F HEX
		- **XX** = HEX ASCII character (or function code: F1, F2 only) 00–7F HEX  $\textbf{XXX} = 0000 - \text{FFFF x5ms}$  delay

### **Send Commands**

- F1 Send all characters followed by "XX" key or function code, starting from current cursor position. **Syntax = F1XX**
- F2 Send "NN" characters followed by "XX" key or function code, starting from current cursor position. **Syntax = F2NNXX**
- F3 Send up to but not including "SS" character (Search and Send) starting from current cursor position, leaving cursor pointing to "SS" character followed by "XX" key or function code. **Syntax = F3SSXX**
- F4 Send "XX" character "NN" times (Insert) leaving cursor in current cursor position. **Syntax = F4XXNN**
- E9 Send all but the last "NN" characters from the current position. **Syntax = E9NN**

#### **Move Commands**

- F5 Move cursor ahead "NN" characters from current cursor position. **Syntax = F5NN**
- F6 Move cursor back "NN" characters from current cursor position. **Syntax = F6NN**
- F7 Move cursor to the beginning of the data string. **Syntax = F7**
- EA Move cursor to the last valid character of the data string. **Syntax = EA**

#### **Search Commands**

- F8 Search ahead for "XX" character from current cursor position, leaving cursor pointing to "XX" character. **Syntax = F8XX**
- F9 Search back for "XX" character from current cursor position, leaving cursor pointing to "XX" character. **Syntax = F9XX**

#### **Miscellaneous Commands**

- FA Leading zero suppress on. Suppress leading zeroes from current cursor position until first non–zero character. **Syntax = FA**
- FB Suppress "XX" character(s) (up to twenty) starting from current cursor position until suppress disable command "FC" or end of format. **Syntax = FBXXFB, FBXXXXFB, FBXXXXXXFB, etc.**
- FC Disable suppress filter and clear all suppressed characters. **Syntax = FC**
- FE Compare character in current cursor position to the character "XX." If characters are equal, increment cursor. If characters are not equal, no format match. **Syntax = FEXX**
- EB Solicit auxiliary port mode On/Off (Toggle). Send characters out auxiliary port using F1, F2, F3, F4 commands. **Syntax = EB**
- EC Check for numeric character at current cursor position. If true, then continue format. If false, then no format.
- ED Check for non-numeric character at current cursor position. If true, then continue format. If false, then no format.
- EE Leading space suppress on. Suppress leading spaces from current cursor position until first non-space character. **Syntax = EE**
- EF Delay function. **Syntax = EFXXXX**

## **Data Formatter Example**

You are using an IBM PC AT and are scanning a UPC A bar code with a five digit addenda (shown below). The bar code has a total of 18 characters, including the number system, the check digits, and a space between the main bar code data and the addenda bar code data.

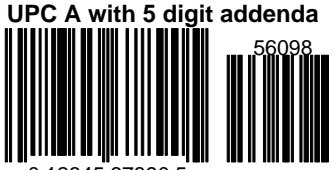

0 12345 67890 5

For your application, you don't want the space between the main bar code data and the addenda bar code data transmitted. You also want the bar code data followed by a carriage return (CR).

Refer to the Format Editor Commands Chart on page 4–12 to format the following example. The programming bar codes on page 4–11, and the alphanumeric bar codes on the inside back cover are used to program the data formatter.

- п Scan the **Enter Data Format** bar code (page 4–11).
- $\blacksquare$ Scan the **03** bar codes for PC AT Terminal Type.
- $\blacksquare$ Scan the **63** bar codes, the Hex value for UPC symbology.
- $\blacksquare$ Scan the **0018** bar codes for the bar code length.

The following are the Editor Command Sequences:

- $\blacksquare$  Scan the **FB** (suppress characters command) bar codes, scan **20** (the Hex value for a space), and then scan **FB** to frame (complete) the command.
- $\blacksquare$  Scan the **F7** bar codes to move the cursor back to the beginning of the bar code data.
- $\blacksquare$  Scan the **F1** and **0D** bar codes to send all the characters followed by a carriage return (CR= 0D in Hex value).
- $\blacksquare$ Scan the **Save** bar code to end Format Editor selection.

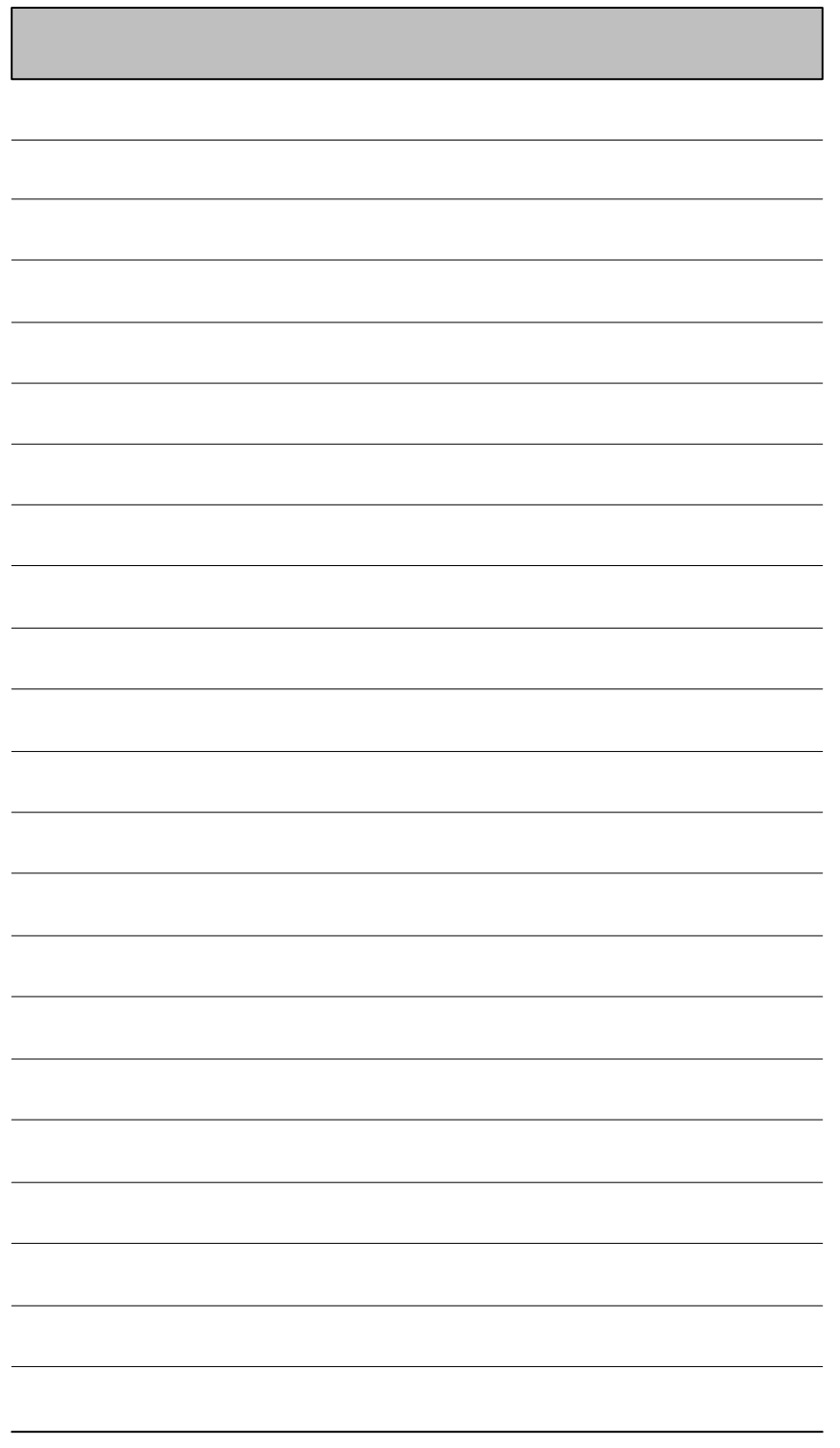

### **Introduction**

Use this section to program the Cordless System for Industrial and Retail Symbology selections.

This programming section contains the following menu selections:

- Codabar
- Code 39
- Code 93
- Interleaved 2 of 5
- Code 2 of 5

• Code 11 • Code128 • EAN

• Matrix 2 of 5

• UPC

Section 5

Symbology Menu

**Programming Tip:** If a symbology will not be used, we recommend turning it off to maximize the Cordless System's decoding speed.

Cordless System Manual 5-1

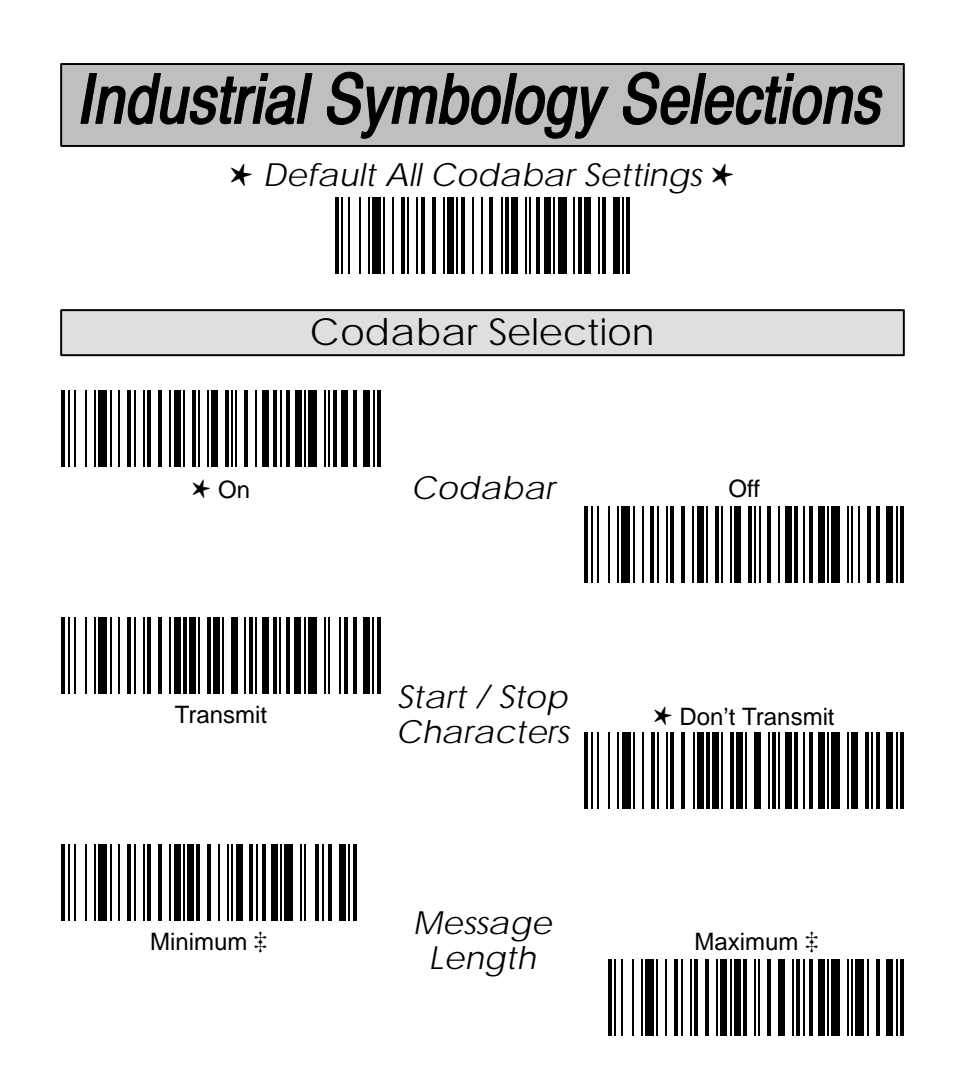

 A two-digit number and Save are required after scanning this programming bar code. Refer to the Programming Chart (inside back cover).

5–2 Cordless System Manual

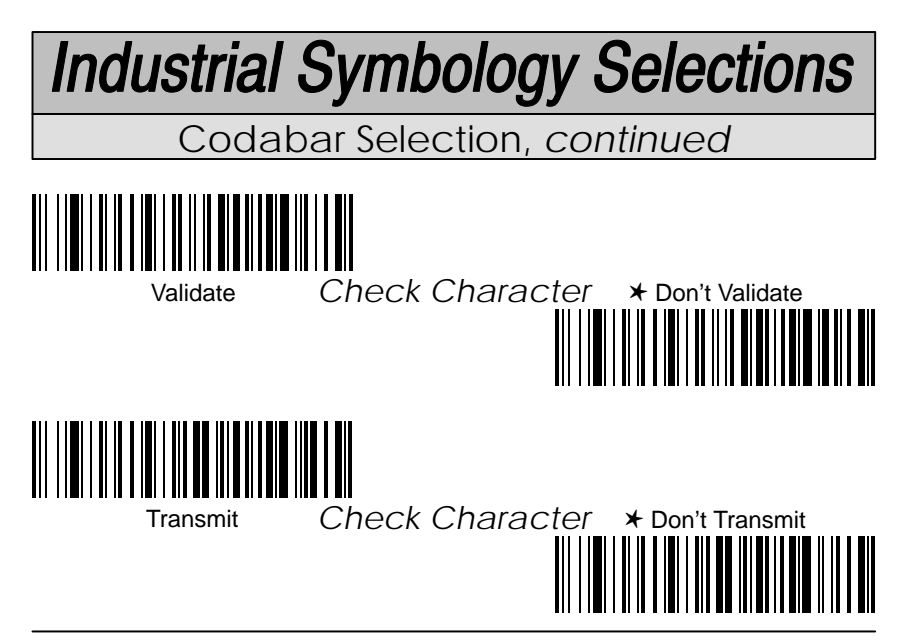

## *Concatenation*

Codabar supports symbol concatenation. When you turn concatenation on, the reader will look for a Codabar symbol having a "D" start character, adjacent to a symbol having a "D" stop character. In this case the two messages are concatenated into one with the "D" characters omitted.

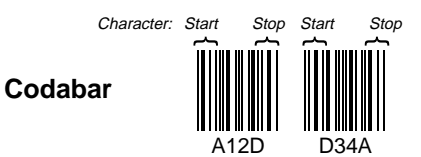

Select **Require** to prevent the reader from decoding a lone Codabar symbol.

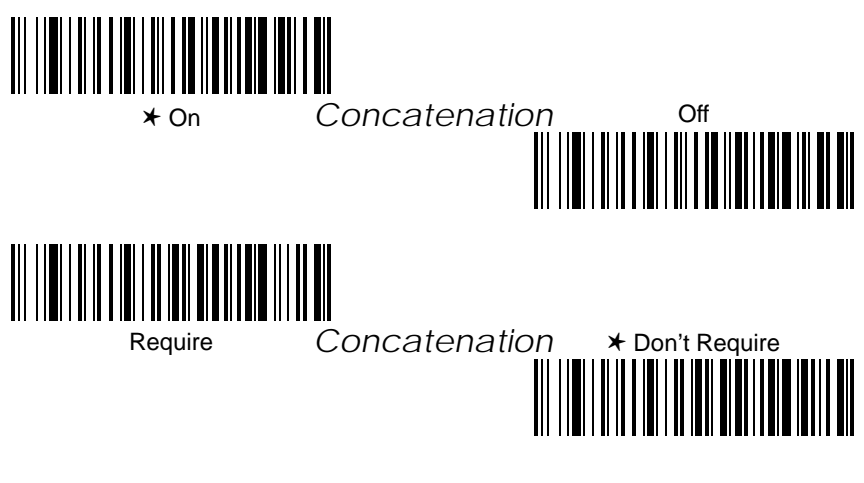

Cordless System Manual 5–3

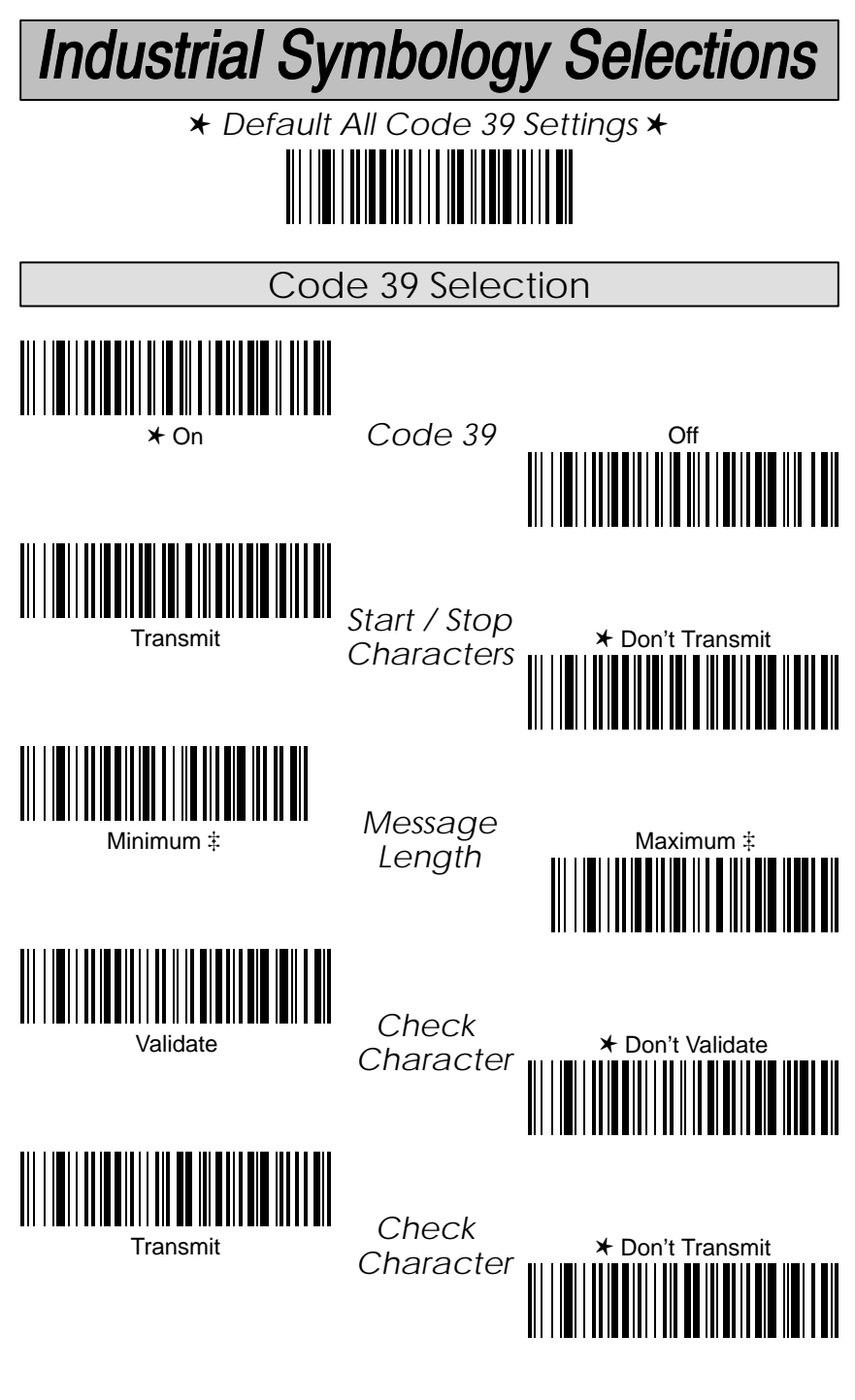

 A two-digit number and Save are required after scanning this programming bar code. Refer to the Programming Chart (inside back cover).

5–4 Cordless System Manual

# **Industrial Symbology Selections**

Code 39 Selection, *continued*

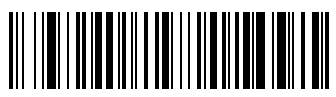

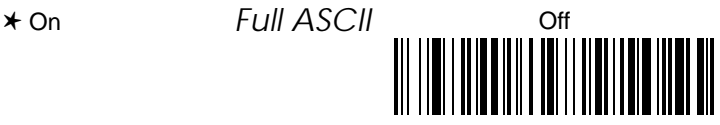

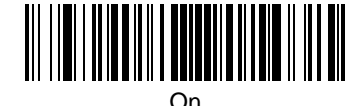

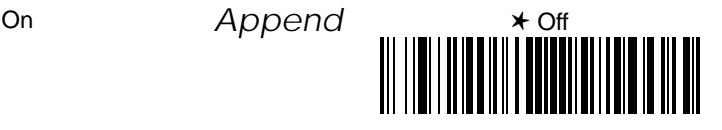

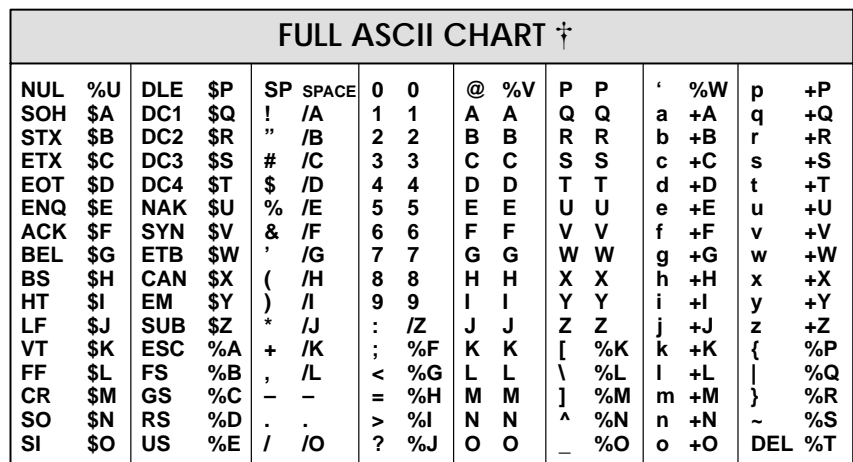

- This chart is used for encoding the above characters in Full ASCII when using Code 39 bar codes. For example, to get a "<", encode %G into the bar code symbol.

Cordless System Manual 5–5

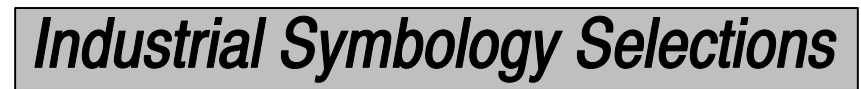

✱ *Default All Code 93 Settings* ✱

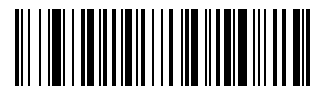

Code 93 Selection

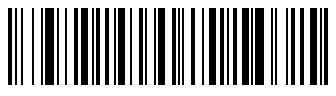

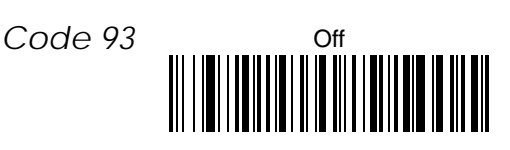

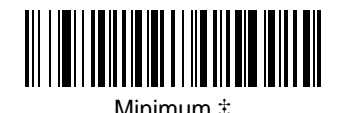

*Message*

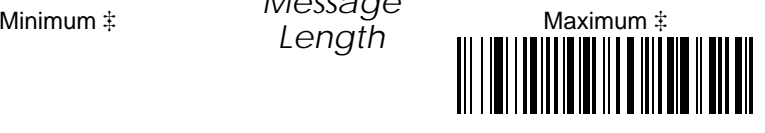

 A two-digit number and Save are required after scanning this programming bar code. Refer to the Programming Chart (inside back cover).

5–6 Cordless System Manual

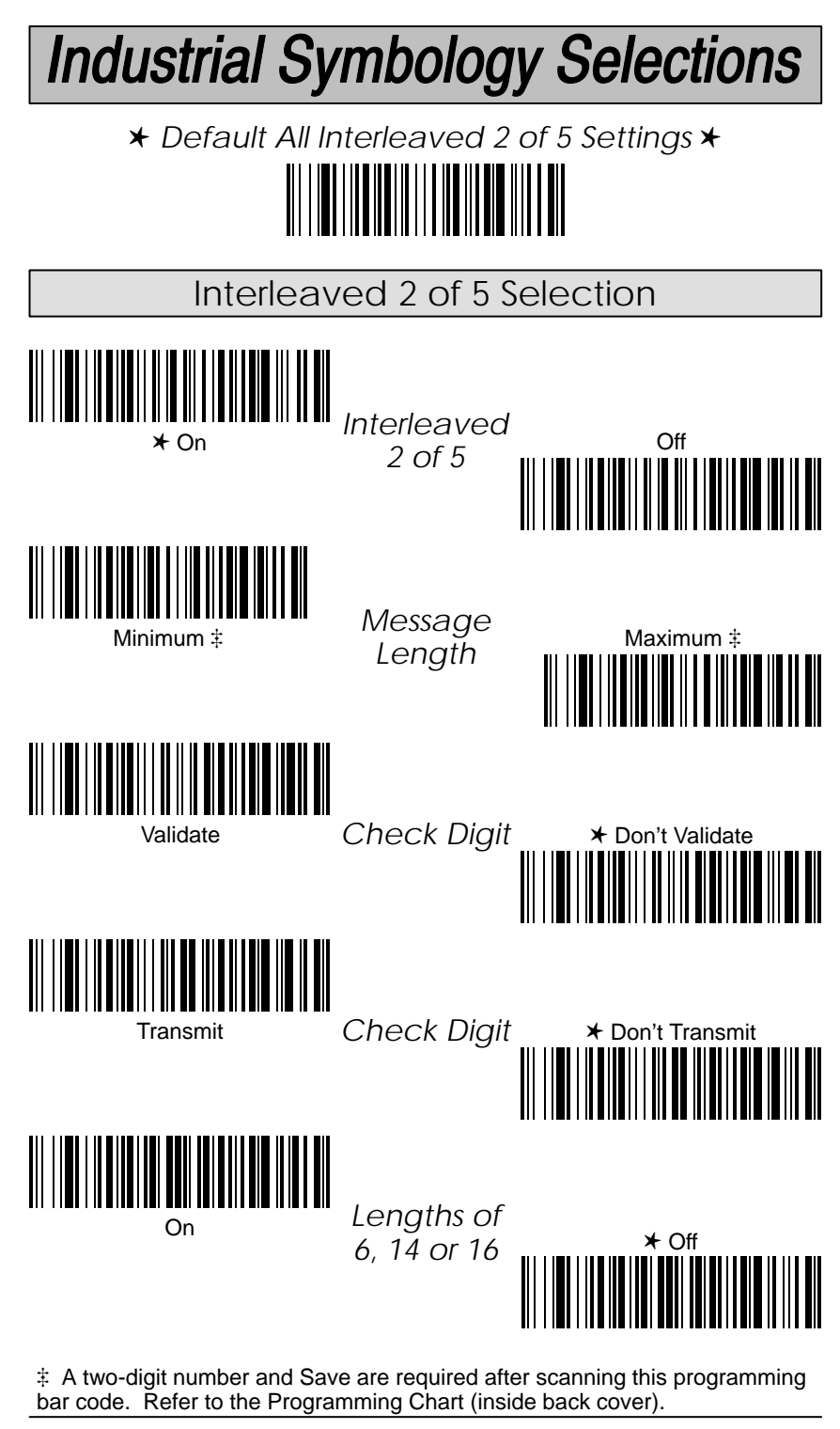

Cordless System Manual 5–7

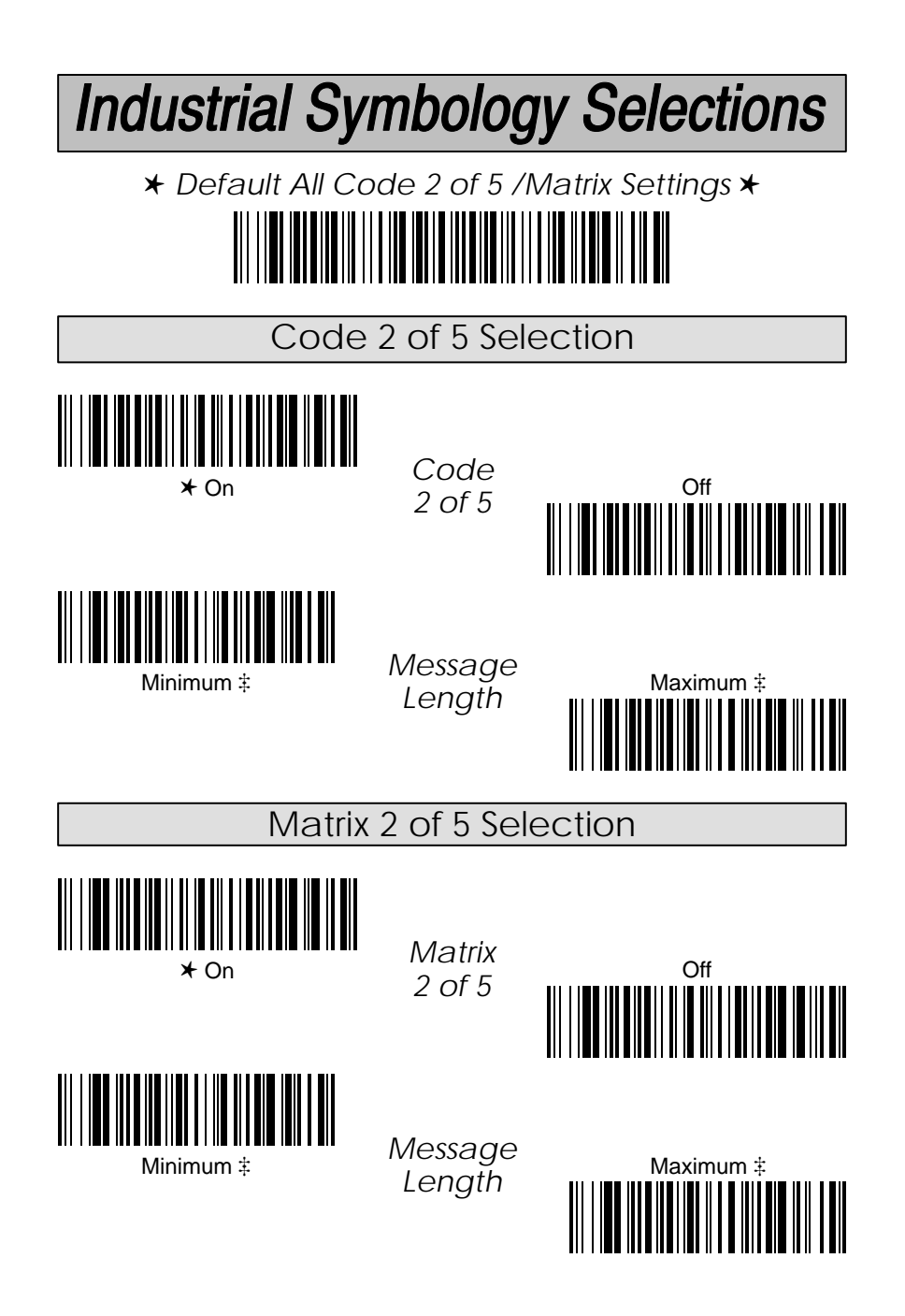

 A two-digit number and Save are required after scanning this programming bar code. Refer to the Programming Chart (inside back cover).
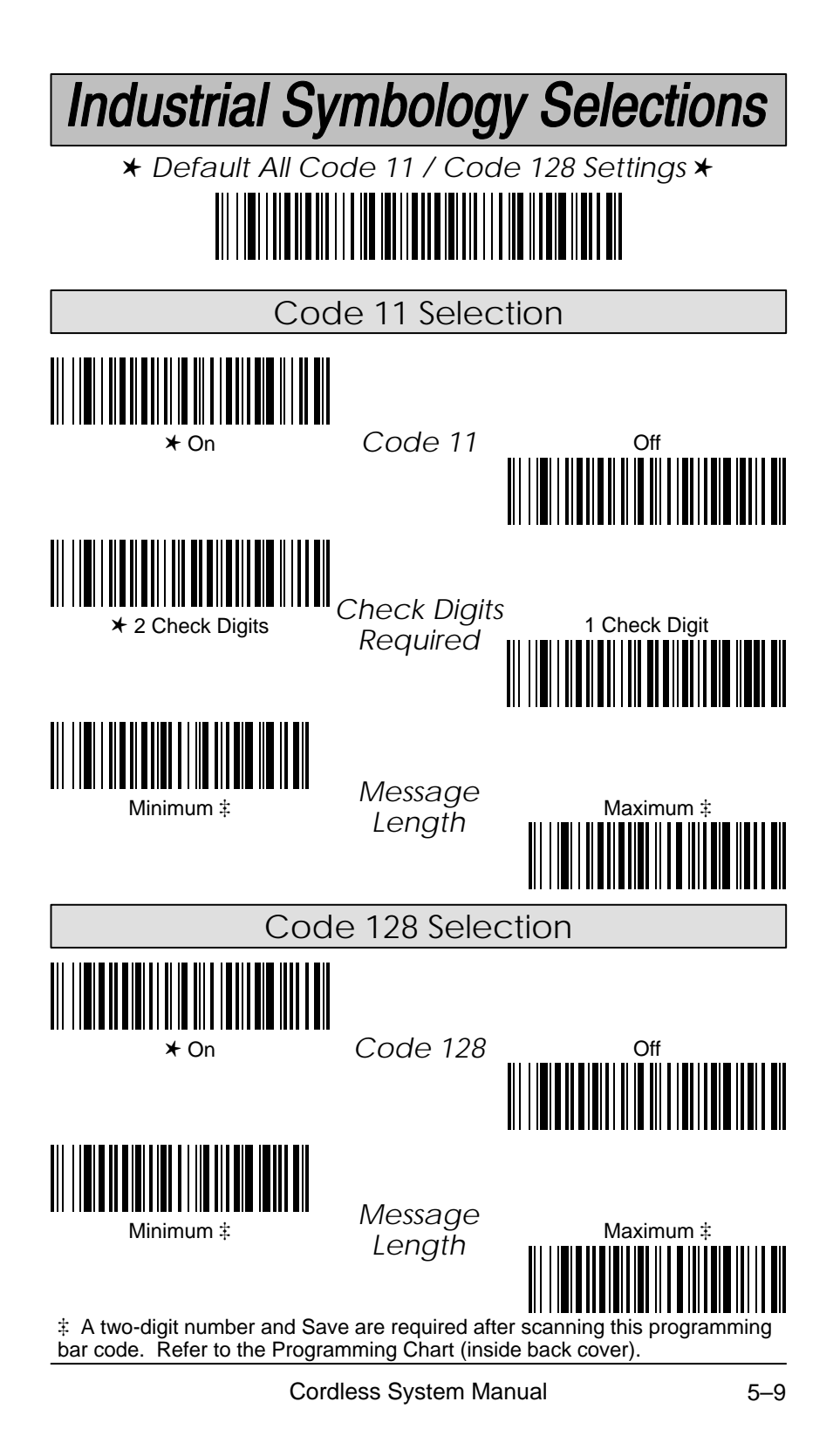

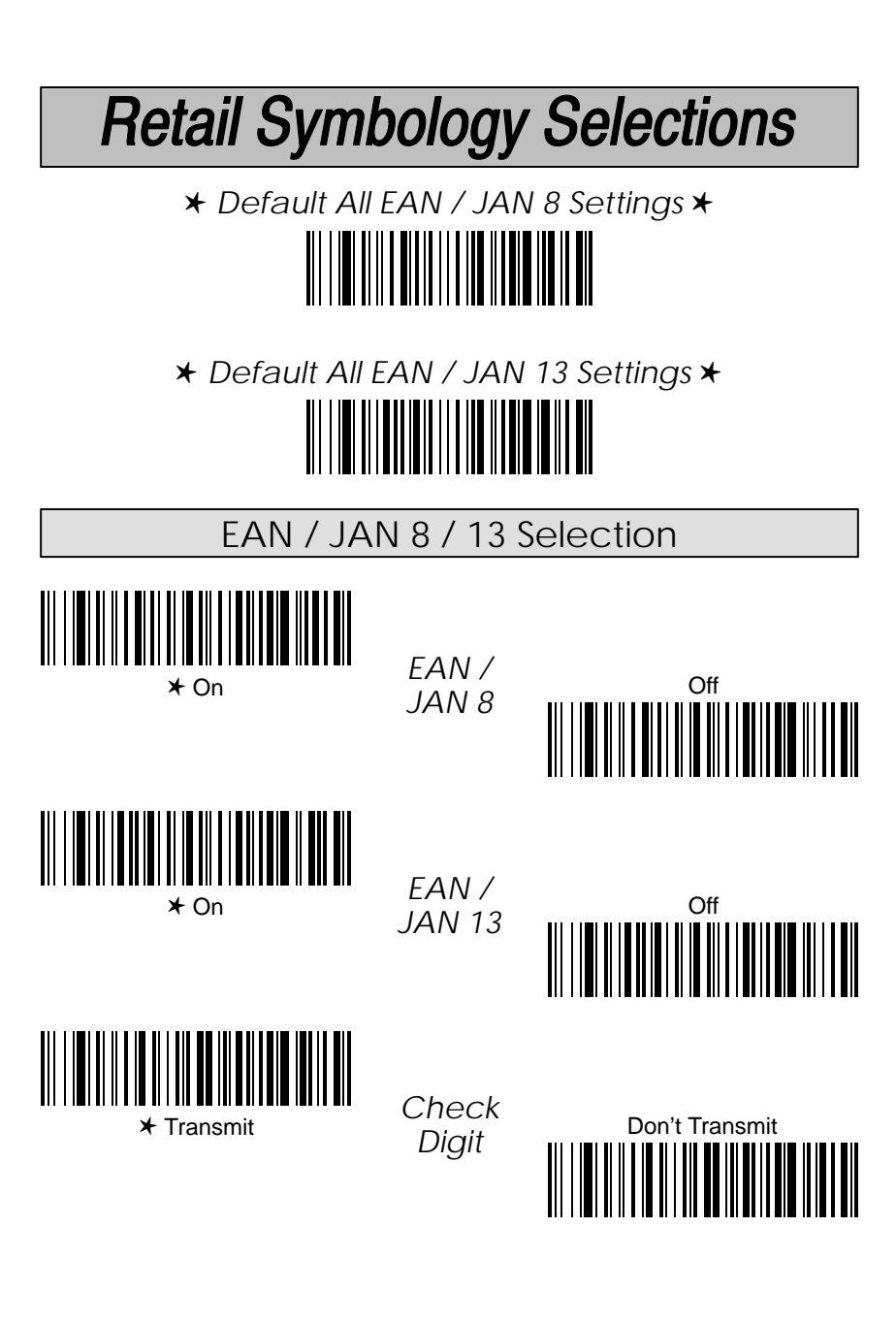

# **Retail Symbology Selections**

✱ *Default All UPC A Settings* ✱

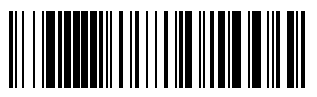

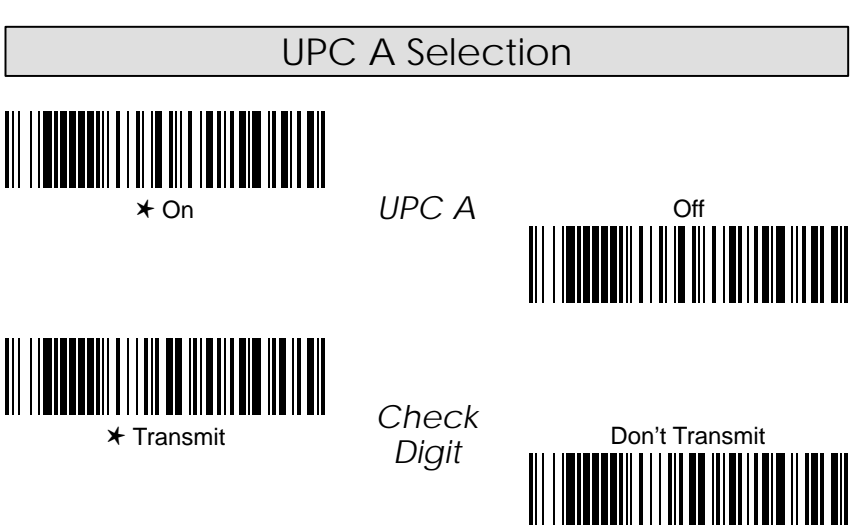

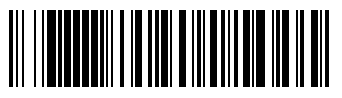

*Number*

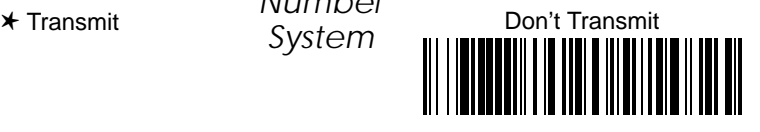

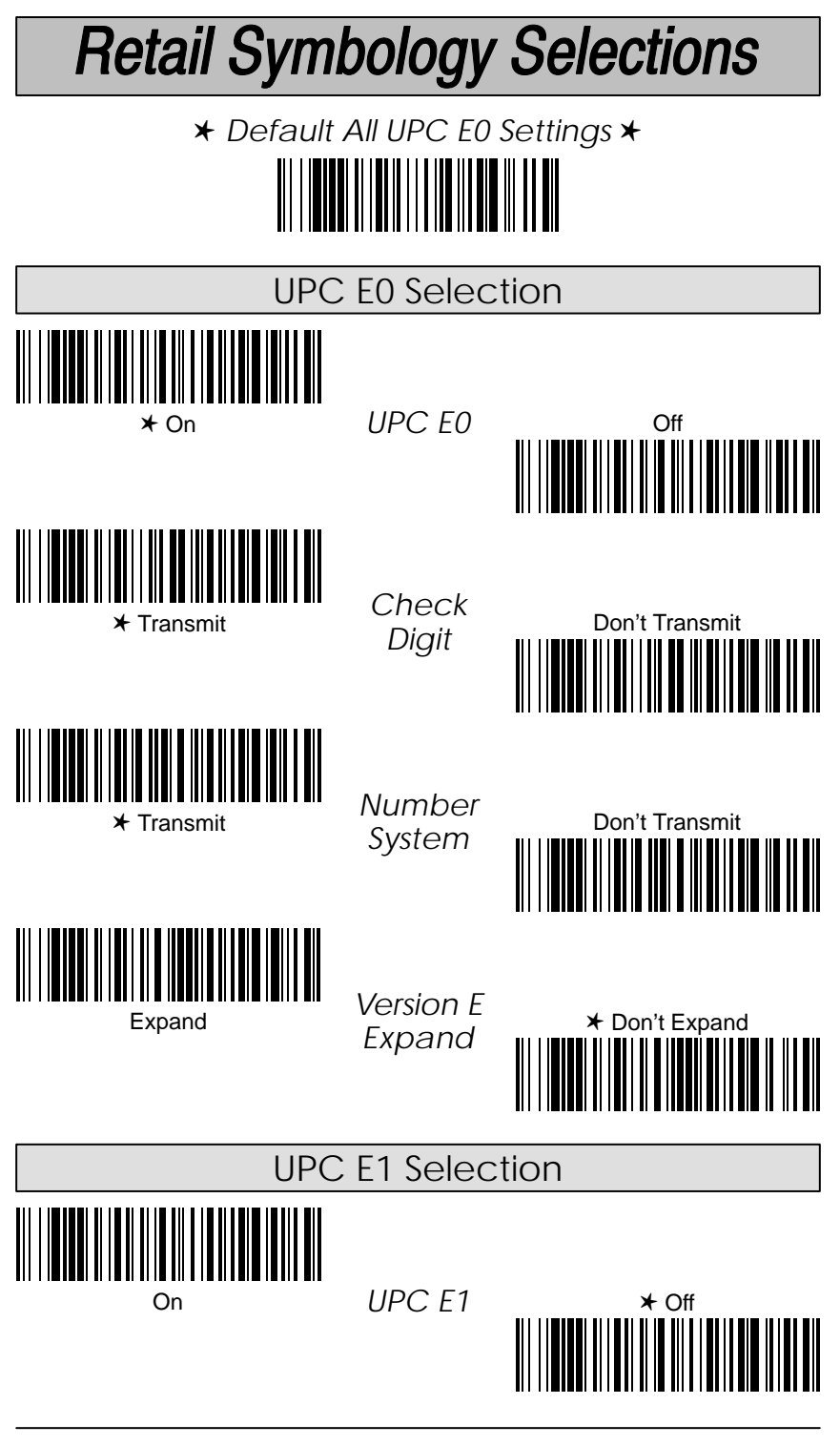

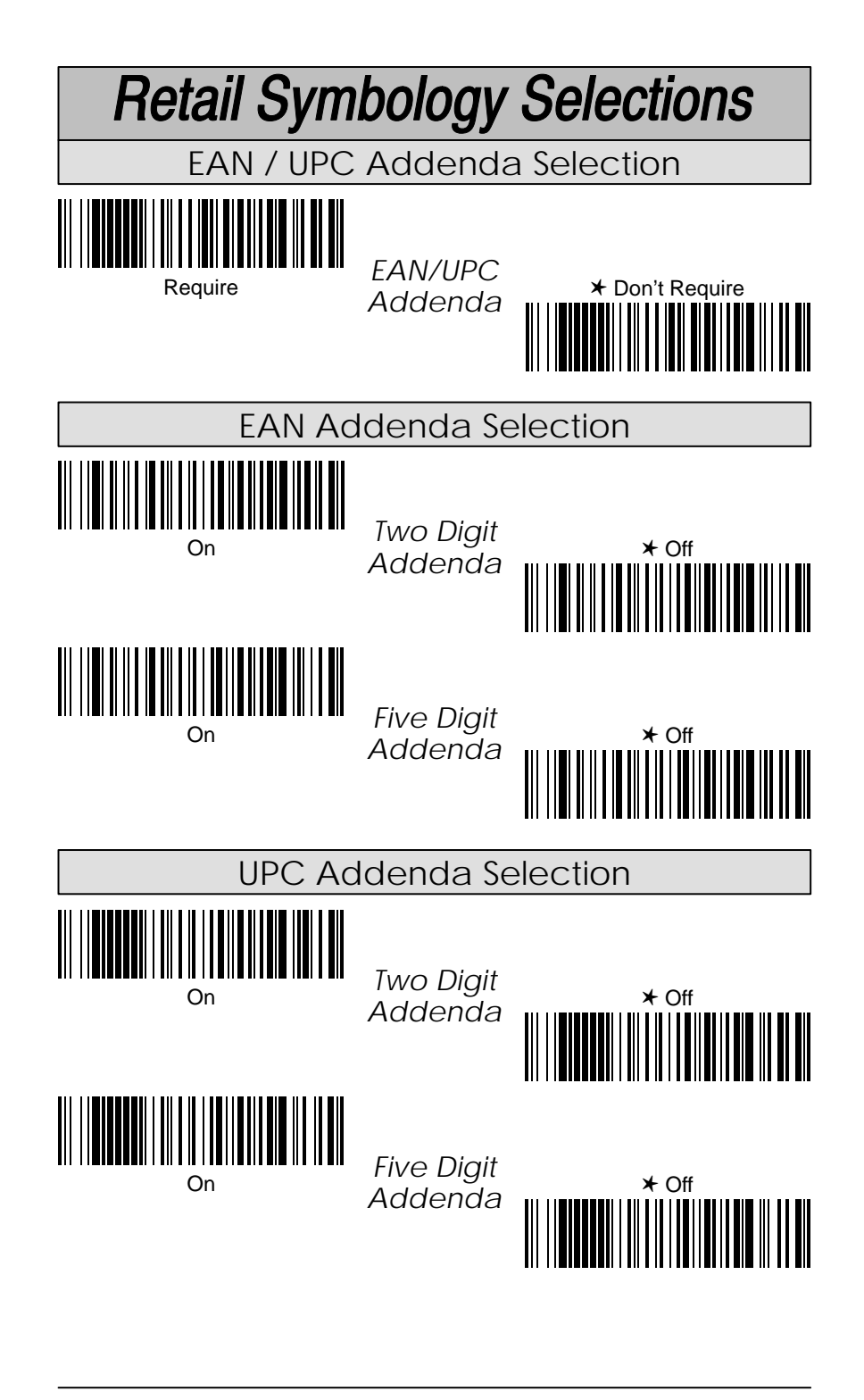

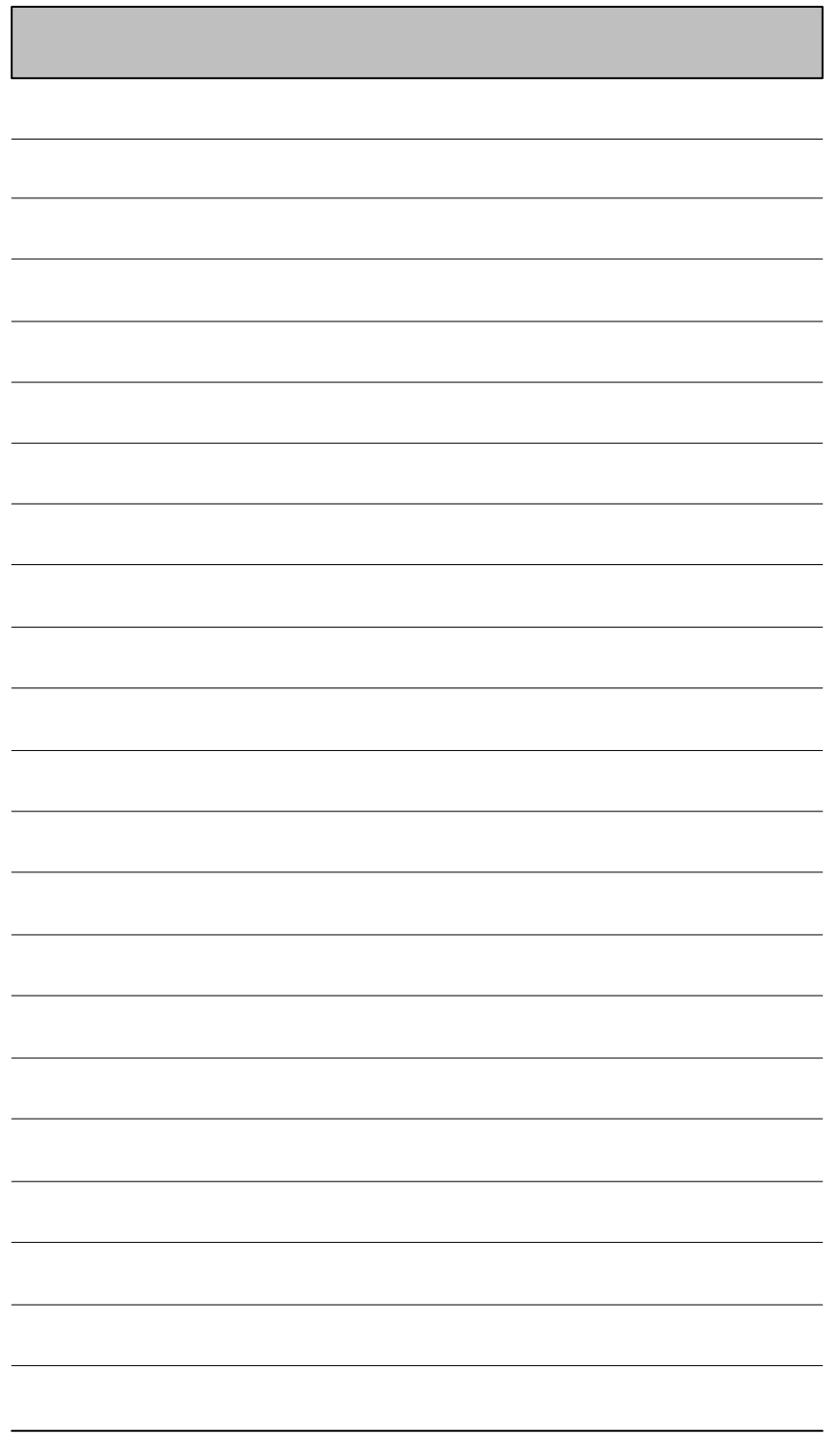

### **Keyboard Function Relationships**

The following Keyboard Function Code, Hex/ASCII Value, and Full ASCII "CTRL"+ relationships apply to all terminals that can be used with the Cordless System.

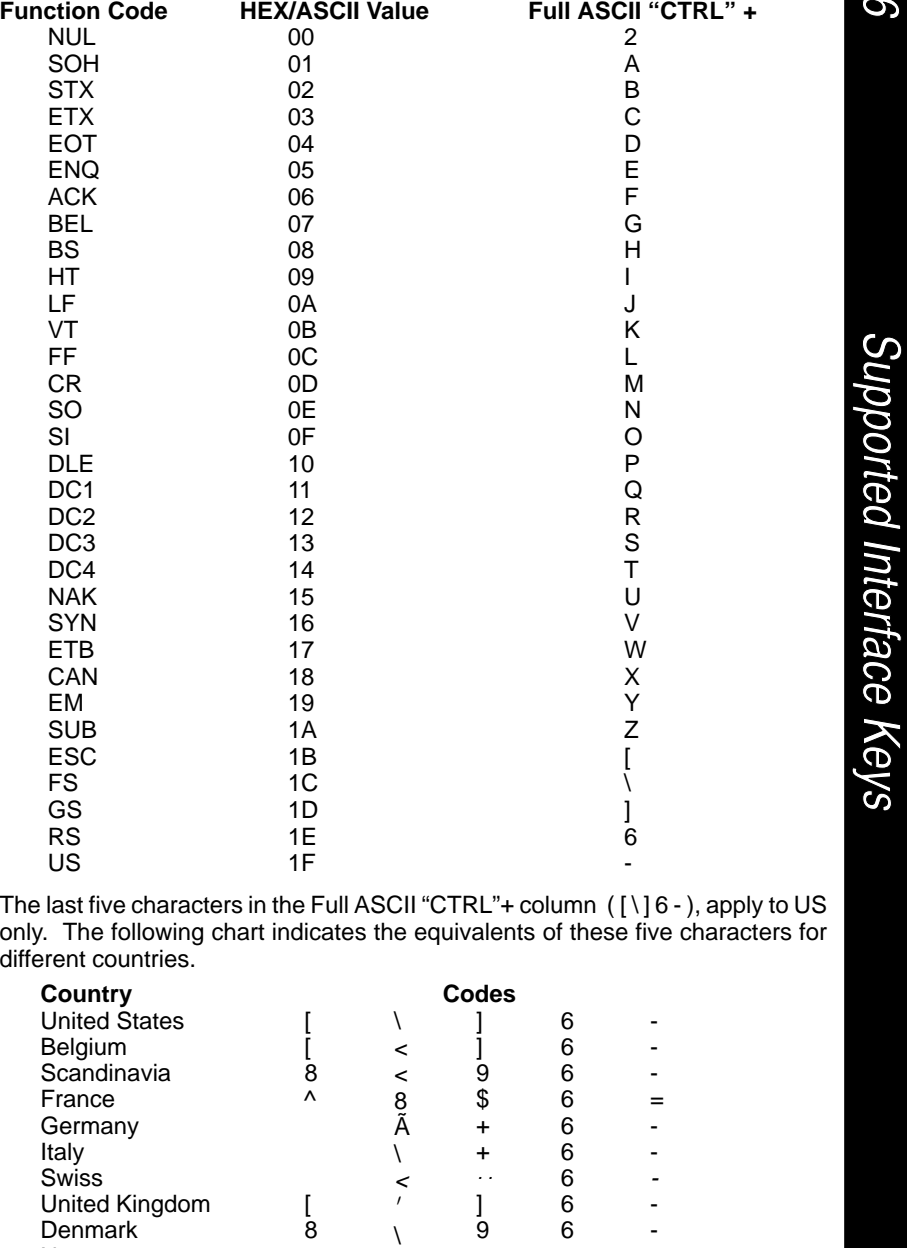

Cordless System Manual 6-1

9 ]

6 6

- -

 $\backslash$  $\lambda$ 

8 [

Norway Spain

Section 6

### **Supported Interface Keys**

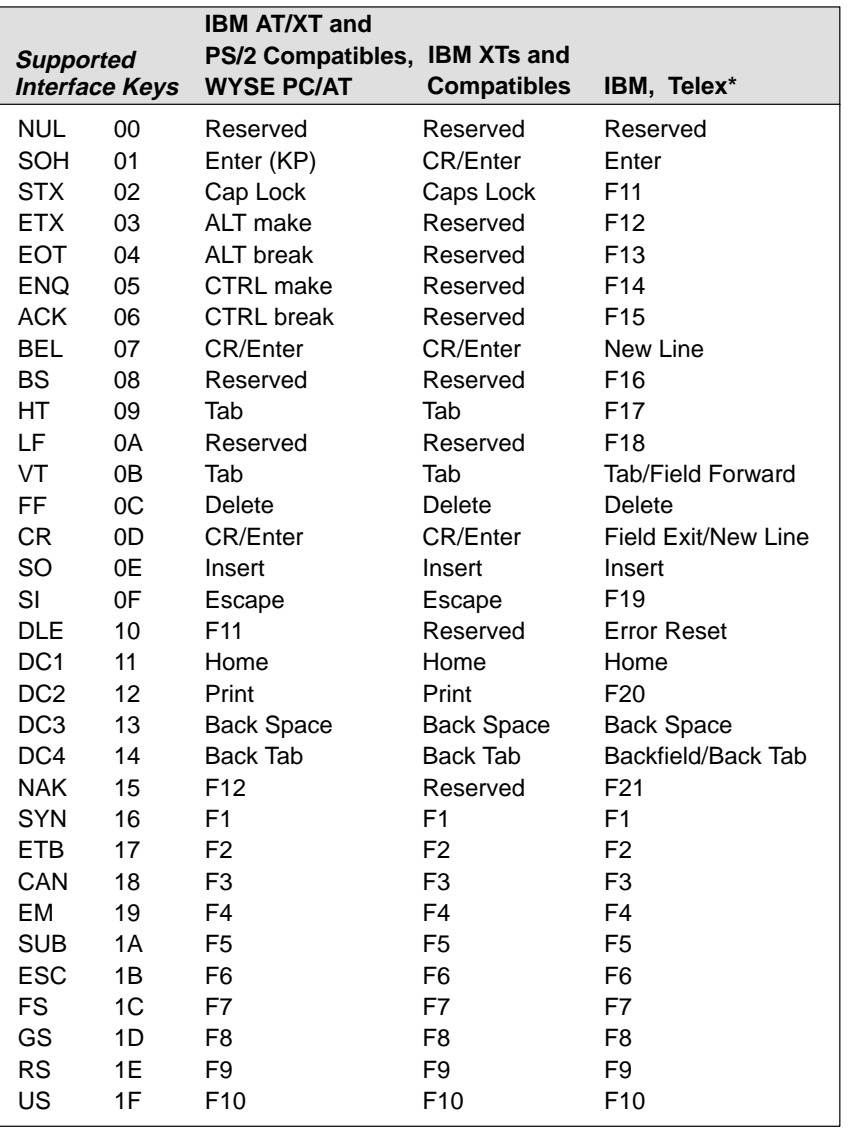

\* Terminal IDs 06, 07, 08 and Telex (all models)

### **Supported Interface Keys**

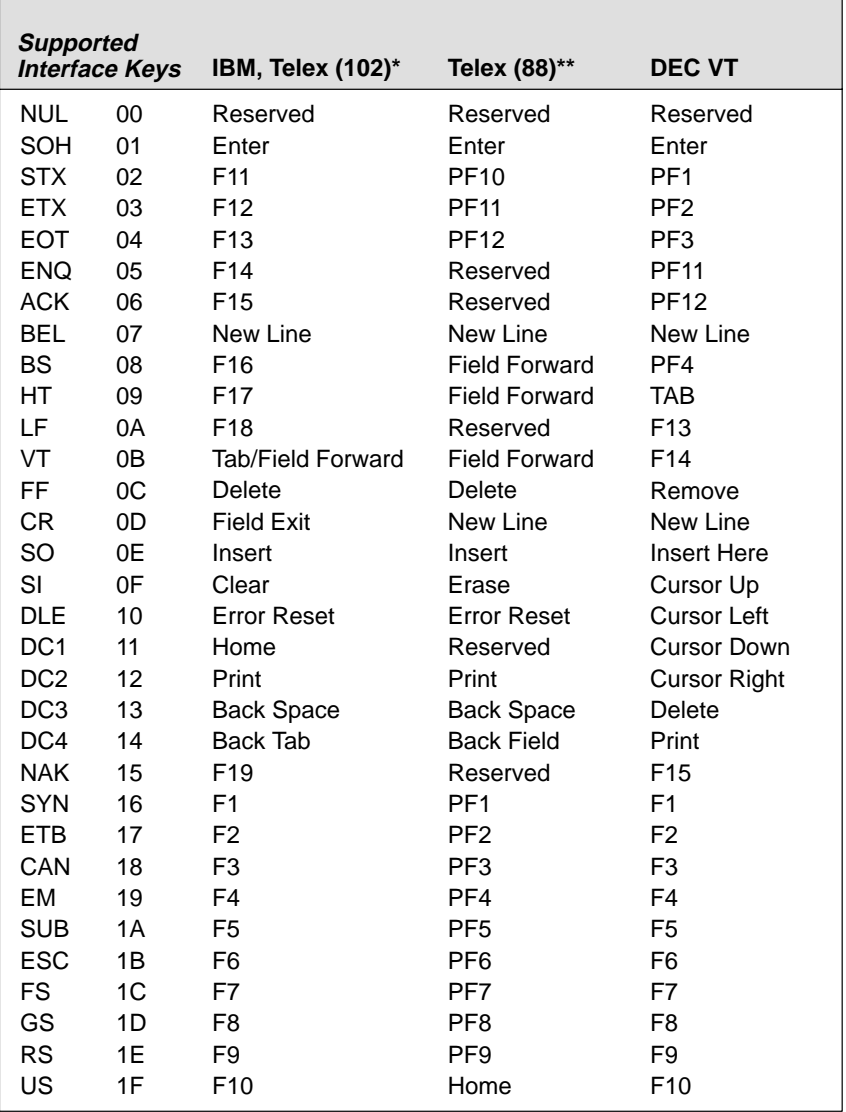

\* Terminal IDs 06, 07, and 08, Telex (all models) with 102 key keyboards

\*\* Memorex Telex with 88 key keyboards

\*\*\* DEC VT 220/320/340/420

### **Supported Interface Keys**

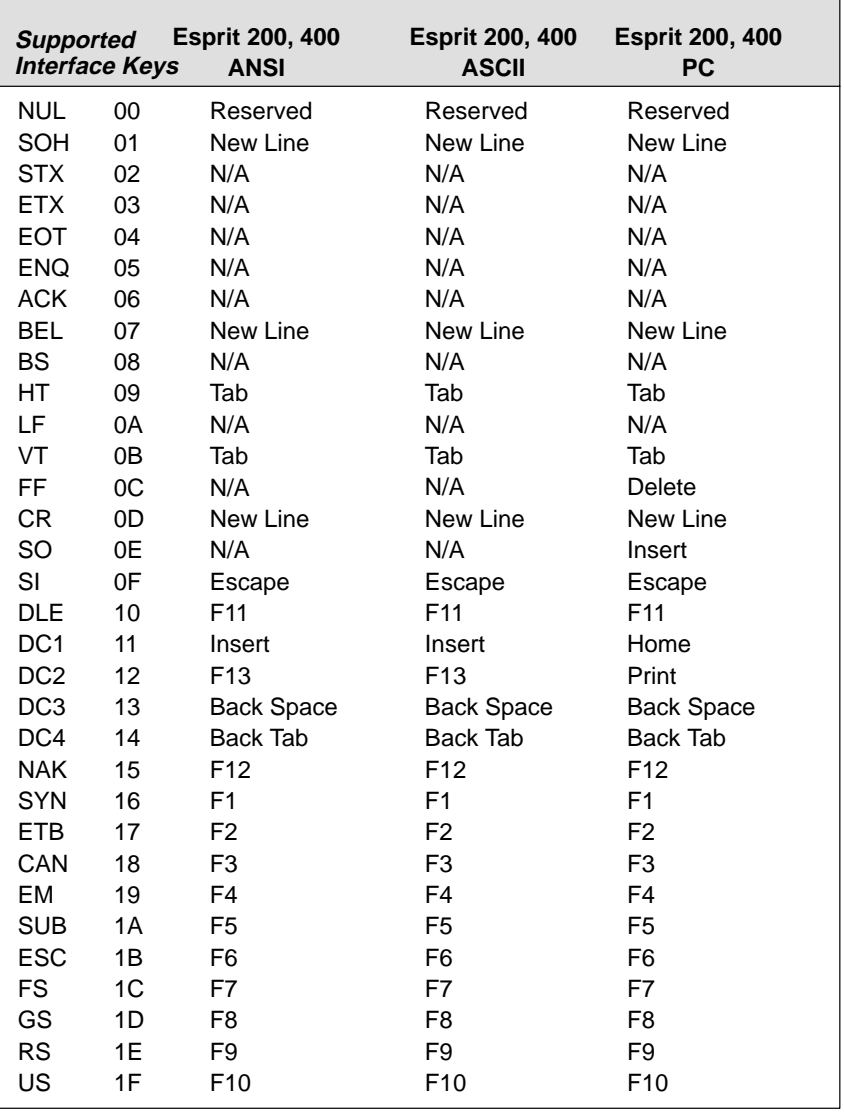

### **Supported Interface Keys**

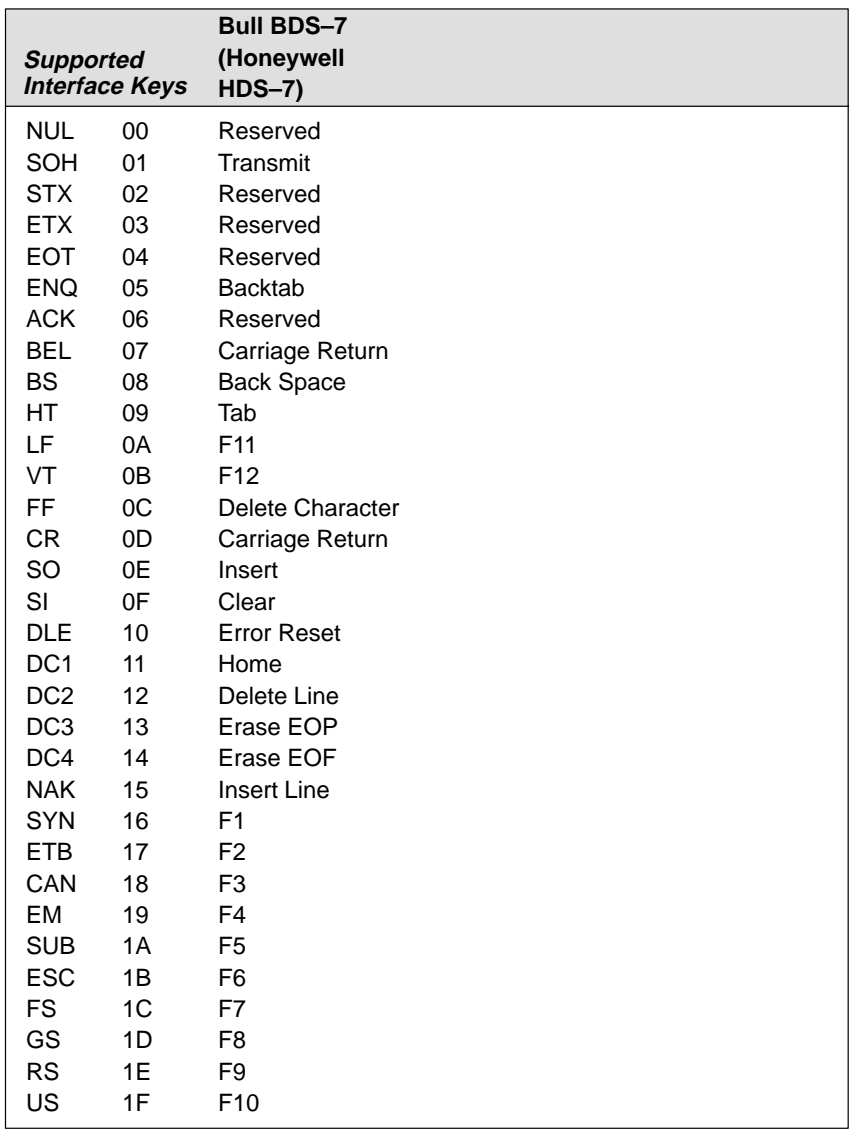

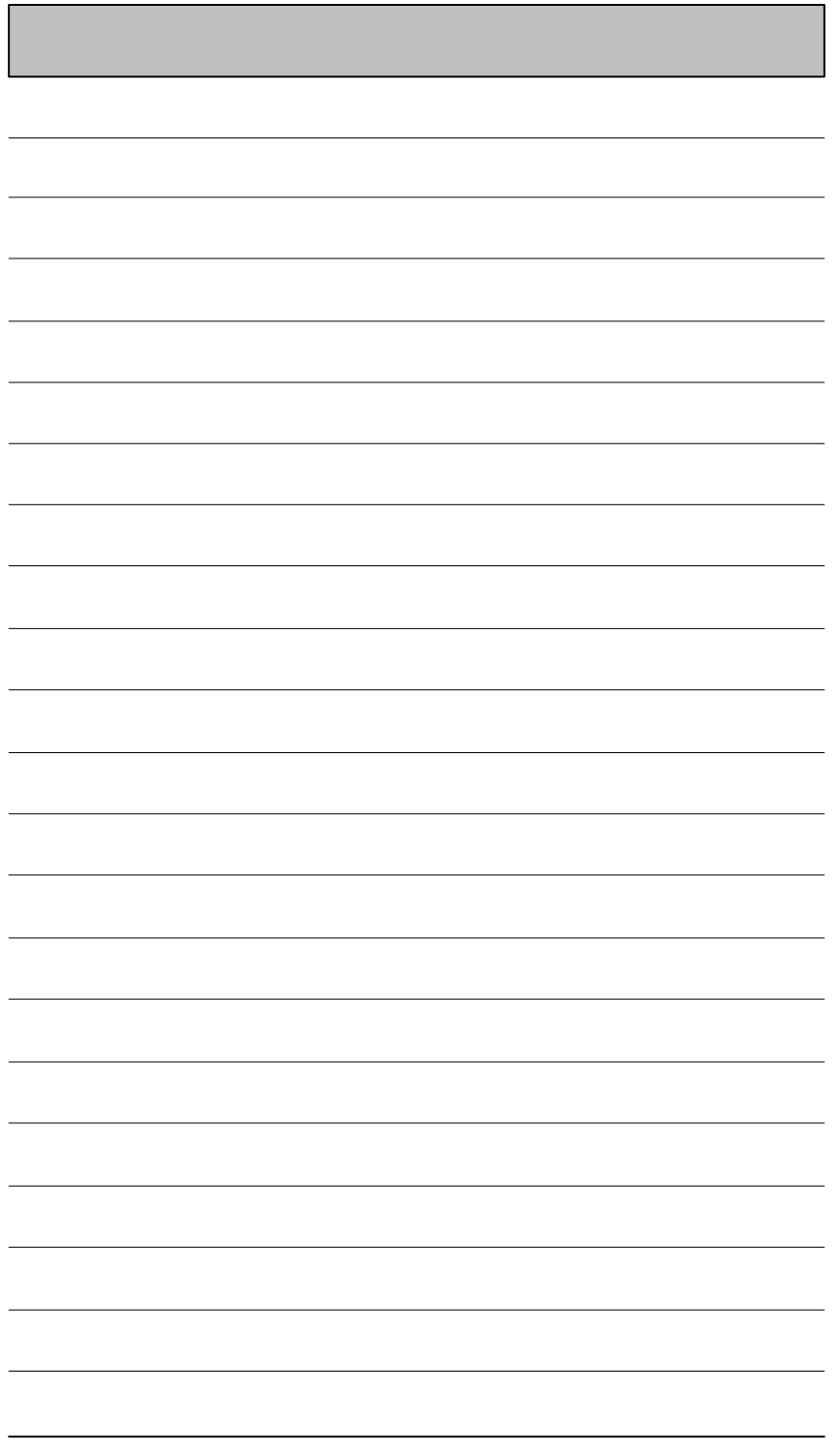

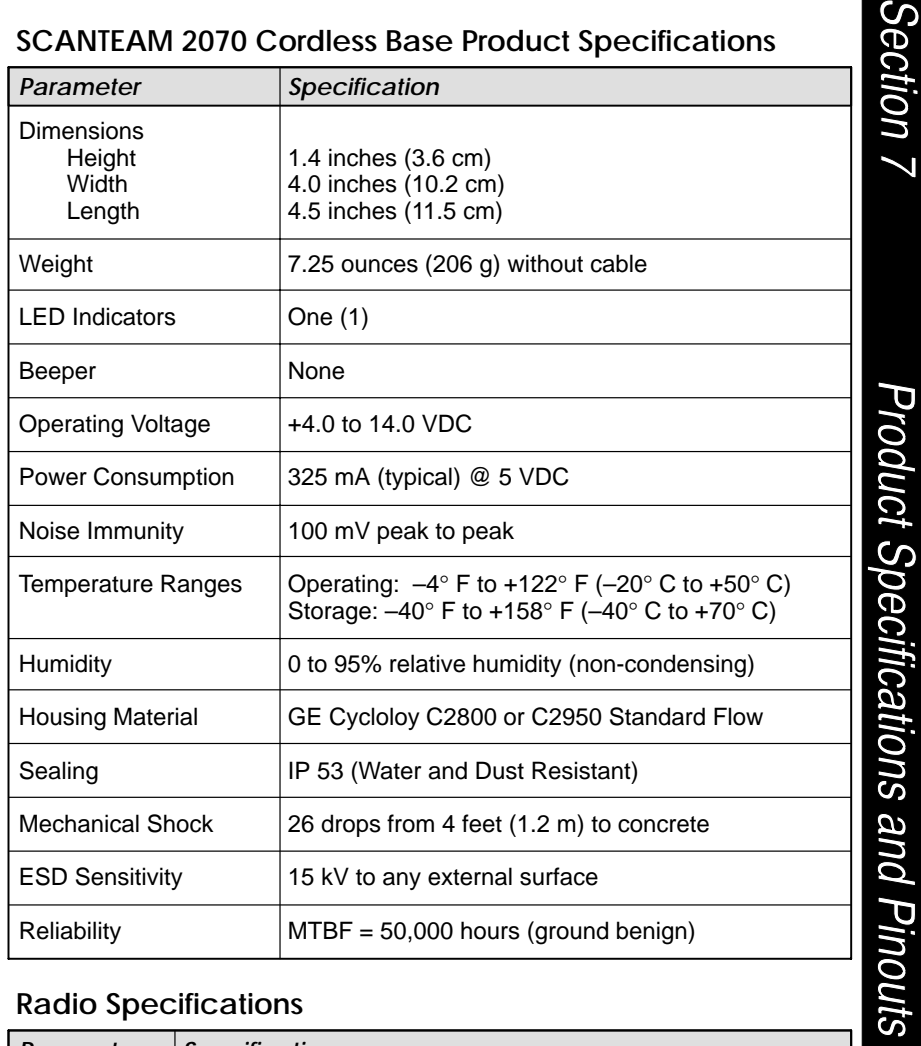

### **Radio Specifications**

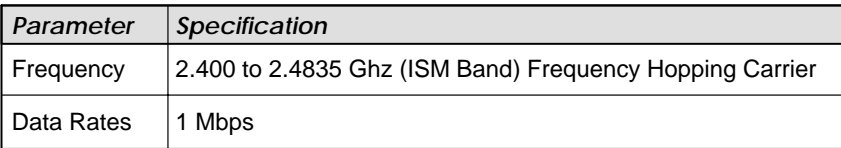

### **SCANTEAM 3470 Cordless CCD Scanner Product Specifications**

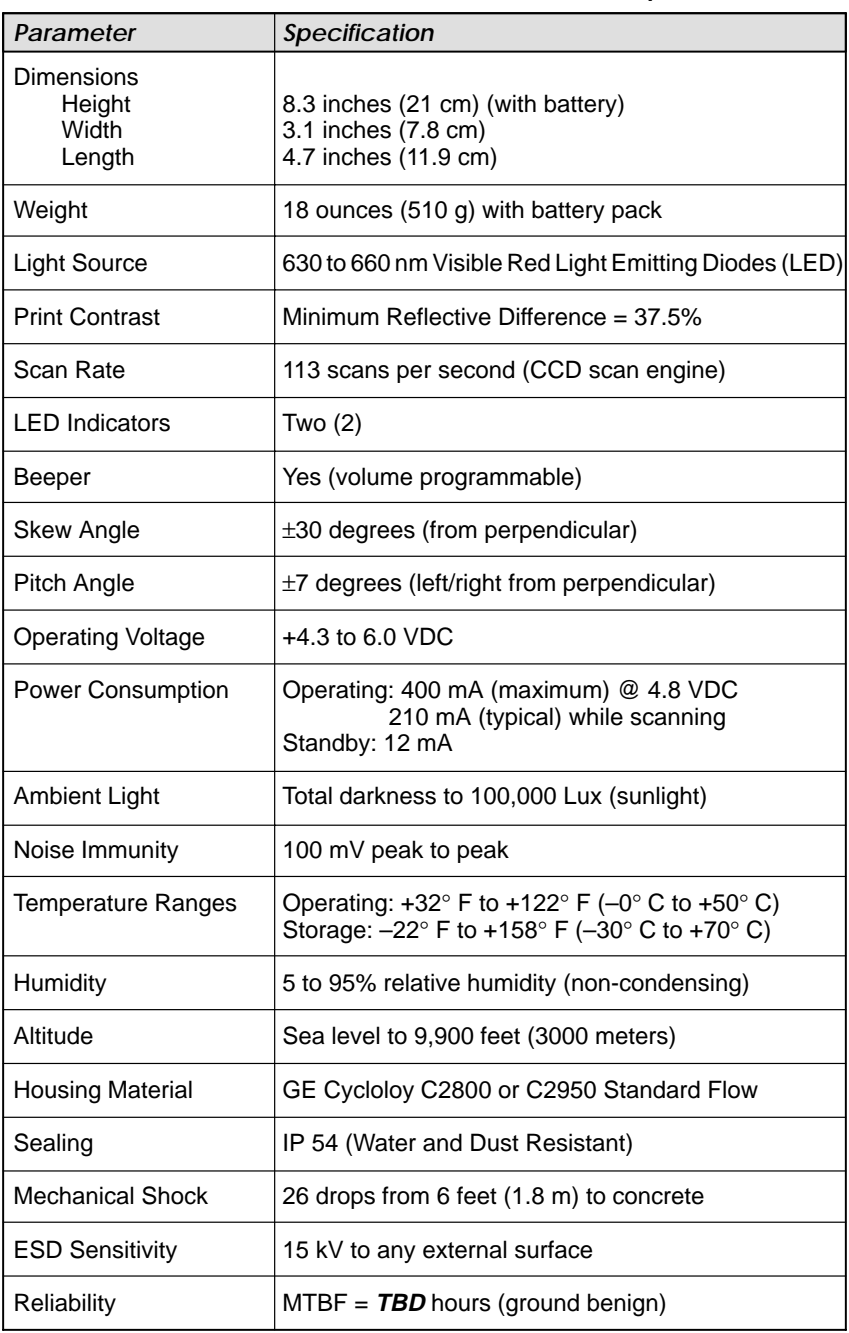

### **SCANTEAM 5770 Cordless Laser Scanner Product Specifications**

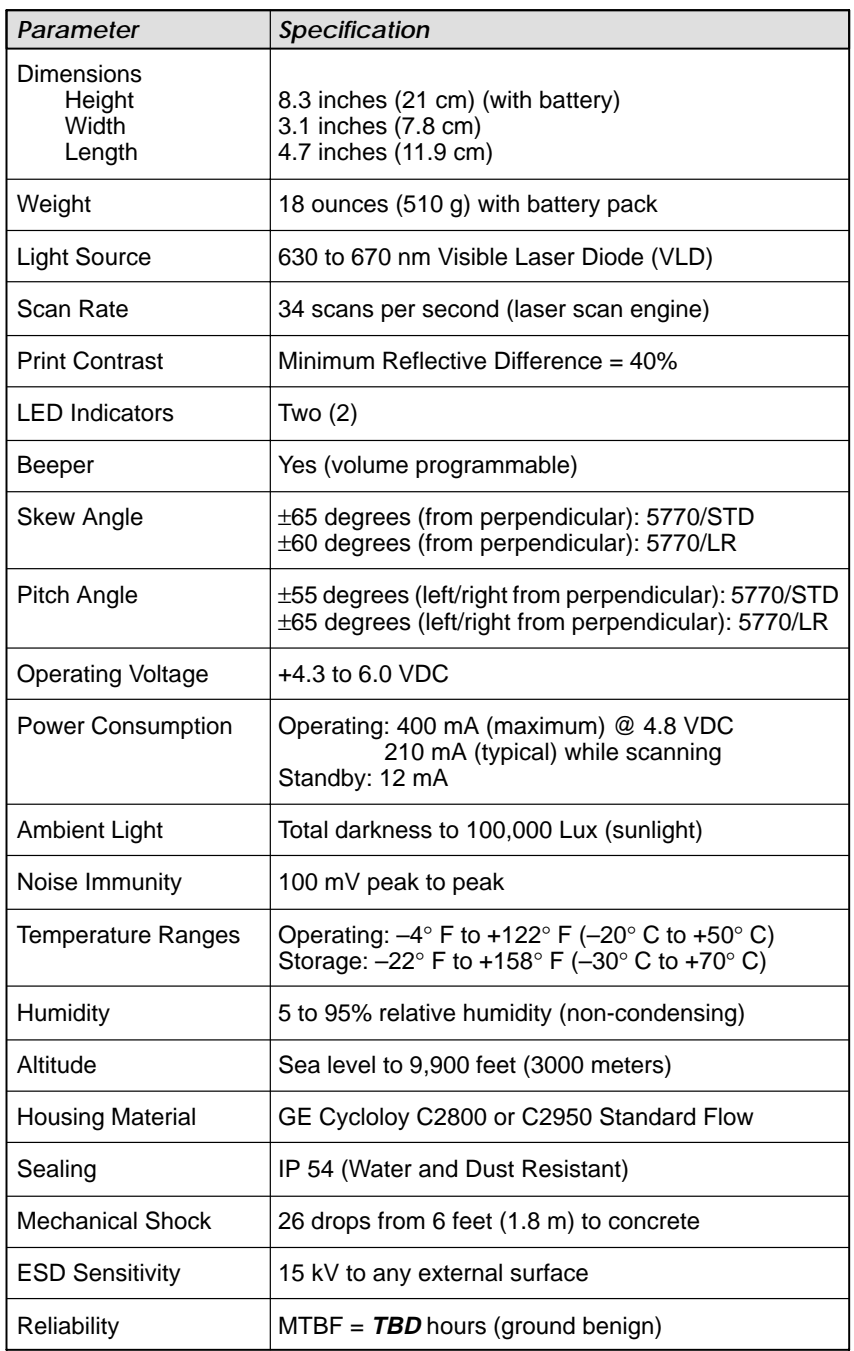

### **Battery Specifications**

The battery packs are designed with an integrated charging circuitry to allow them to be plugged directly into any common 120 Volt outlet  $\dagger$ . Battery packs have an LED indicator to signal charging and fully-charged conditions. In order to break in the new battery, we suggest that you fully charge and discharge the packs approximately two to four times so they can reach their full-rated capacity.

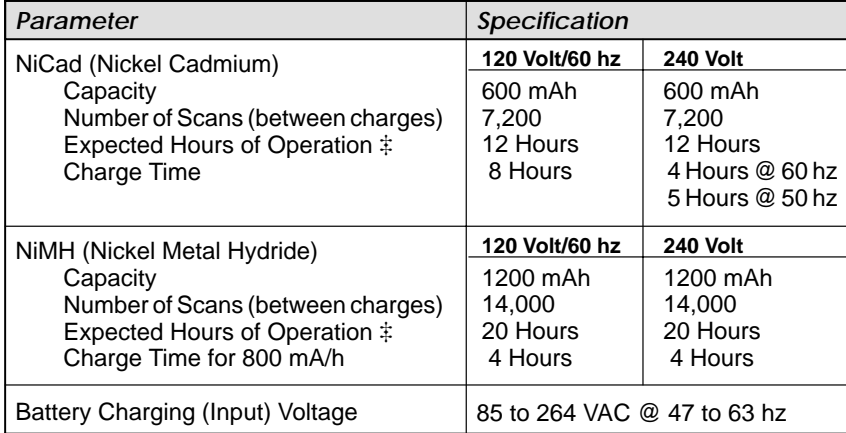

 $\ddagger$  North America **only**. All other countries require a Charge Strip (available as an accessory).

 $\ddagger$ Usage Model = one (1) scan every five (5) seconds.

#### *NiCad Battery Pack: Recommended Storage*

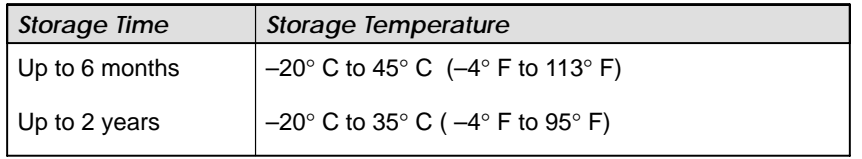

#### *NiMH Battery Pack: Recommended Storage*

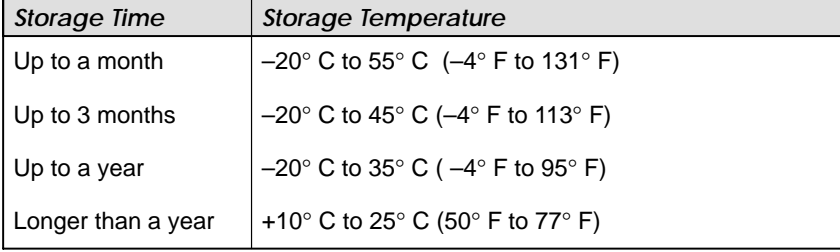

 $\dagger\dagger$  When storing battery packs for longer than 6 months, recharge at least once a year (once every 6 months if possible) to prevent self–discharge from causing a drop in battery performance or electrolyte leakage.

### **Regulatory and Safety Agency Approvals**

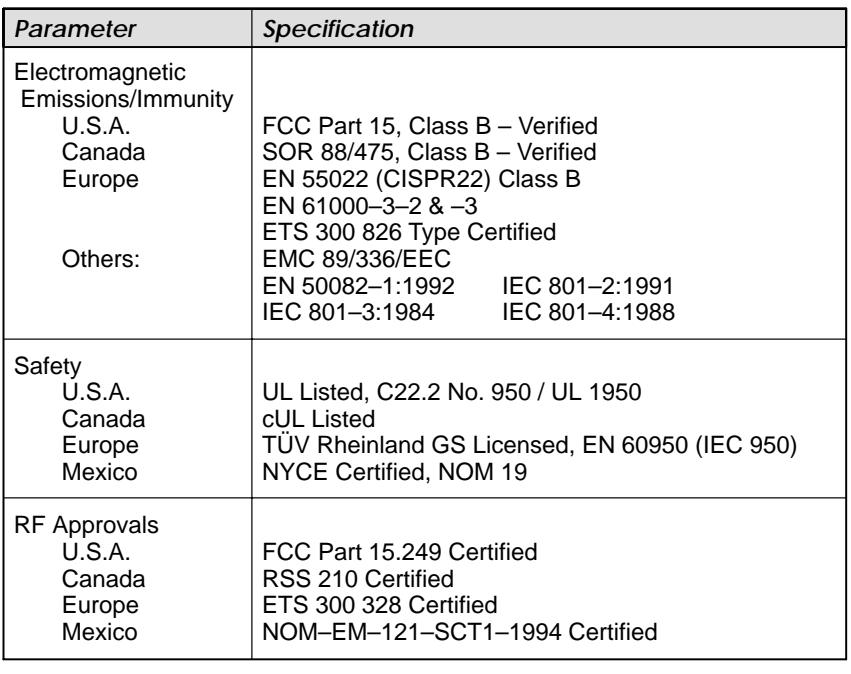

### **Patents**

**TBD**

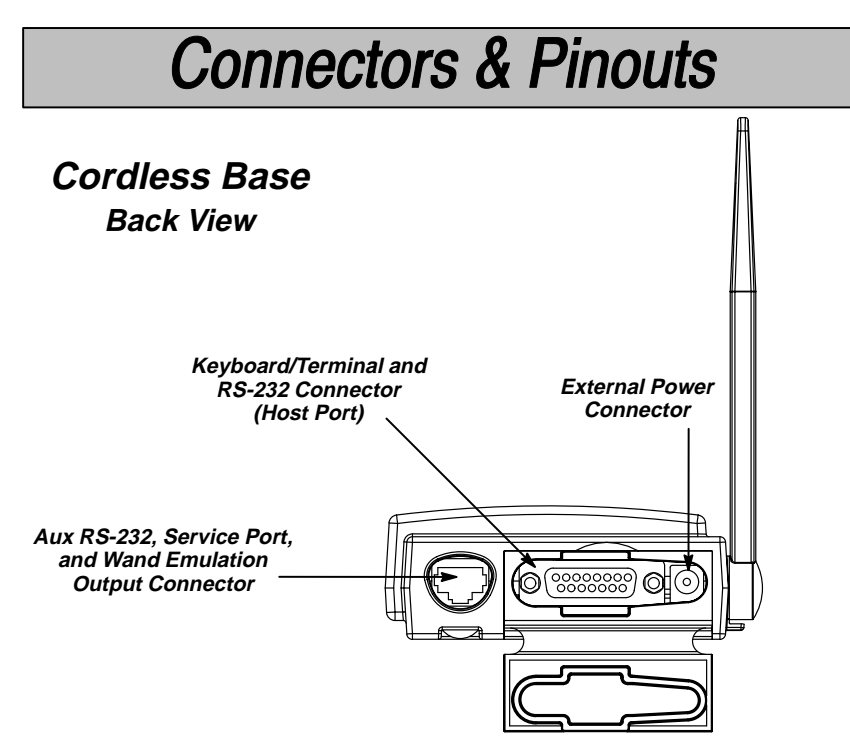

#### **Auxiliary RS-232 / Wand Emulation Connector**

The auxiliary RS-232 / scanner connector supports wand emulation or the attachment of an RS-232 input device. The Aux port is compatible with all Welch Allyn contact and non-contact bar code scanners, including bar code contact wands, lasers, and CCDs which operate in RS-232 (TTL and True).

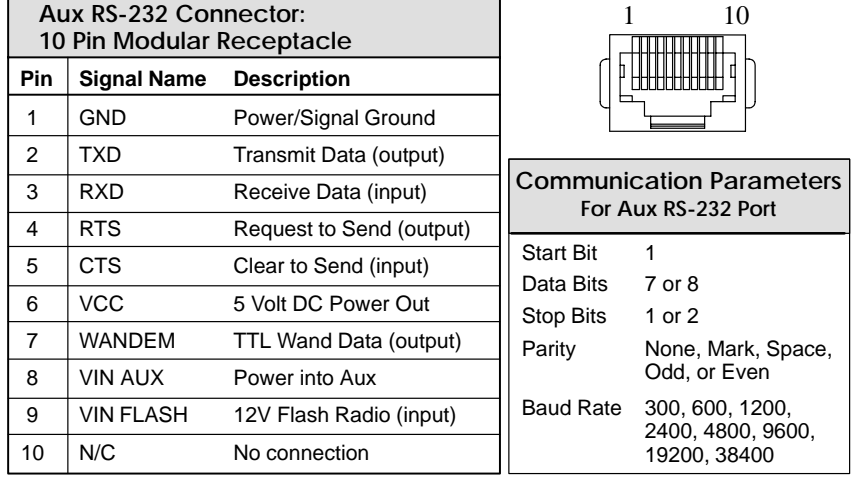

#### **Wand Emulation Mode**

When the Base is configured for Wand Emulation (ID 61 or 64), the Aux port will output wandem data on Pin 7 at the selected rates/polarity described on page 2–11 or in the Plug and Play section, page 2–2.

### **Connectors & Pinouts**

### **Keyboard / Terminal and RS-232 (Host Port) Connector**

The cordless Base can output data to keyboard wedge terminals, CRT terminals, and personal computers. The Base also provides direct RS-232 output.

Terminal selection may be programmed using Section 1, the "Plug and Play" or Terminal Interface Selections. Output data can be configured for your application by using the System Manual, Sections 2 through 4 (Output Parameters, General Operating, and Symbology Menus).

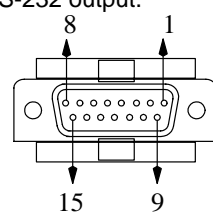

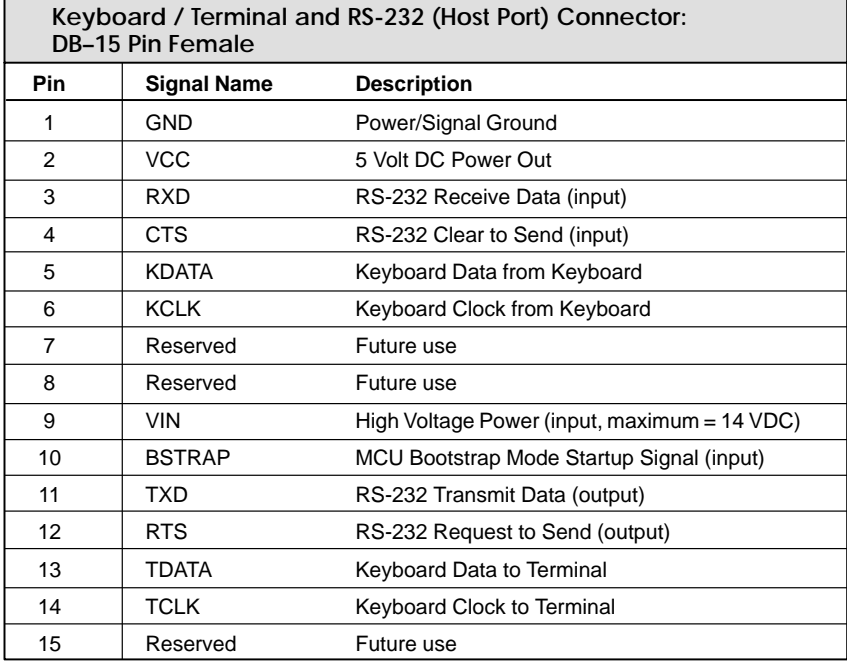

### **External Power Connector**

DC power to the cordless Base can come from an external power supply or from the terminal to which the Base is connected. External power is provided through a two-position barrel-type connector on the Base's back panel. The input voltage range is 4 VDC to 14 VDC and the schematic diagram is shown below.

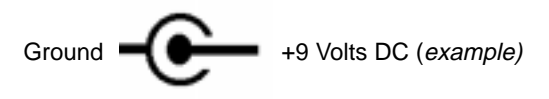

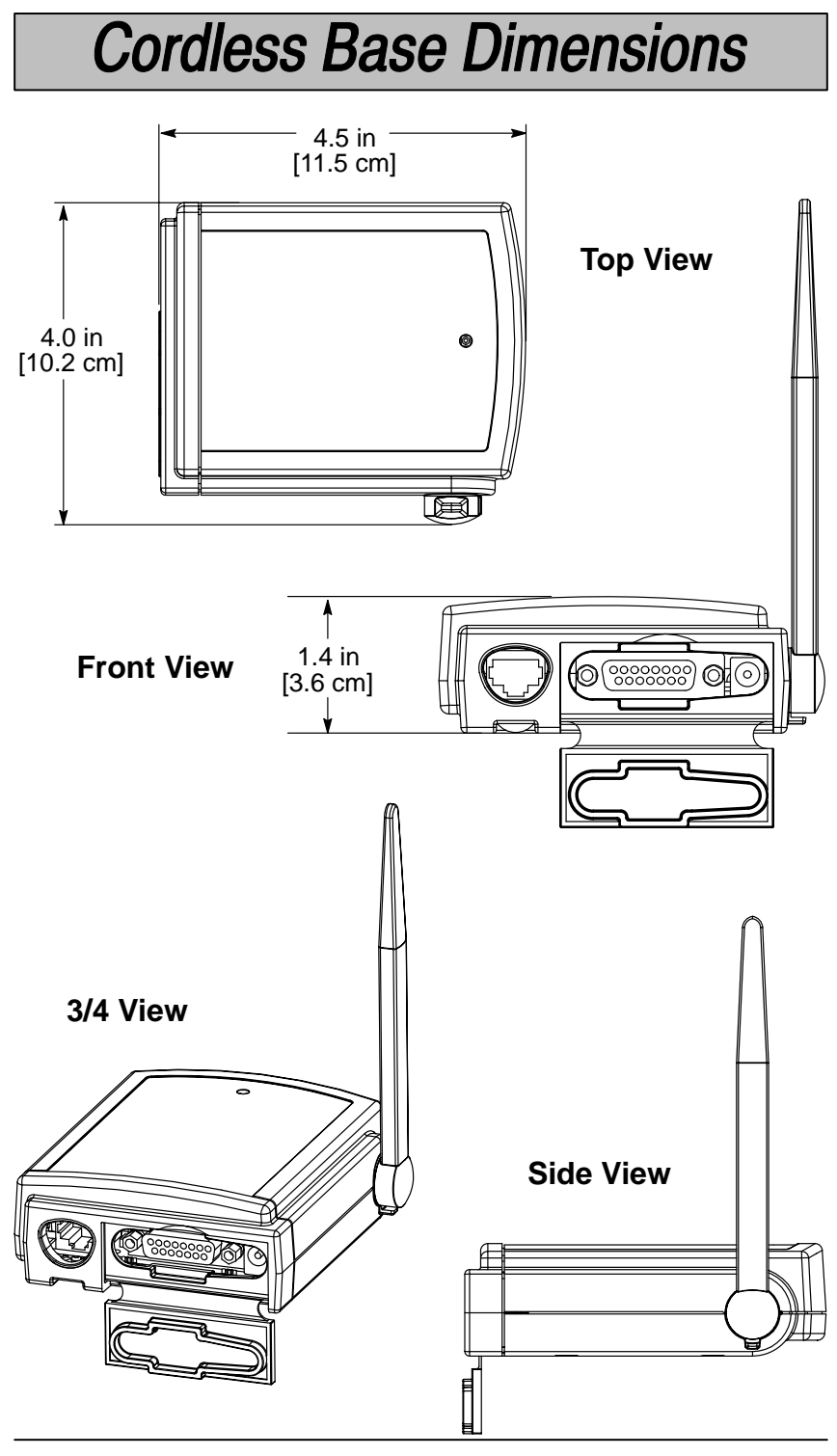

7–8 Cordless System Manual

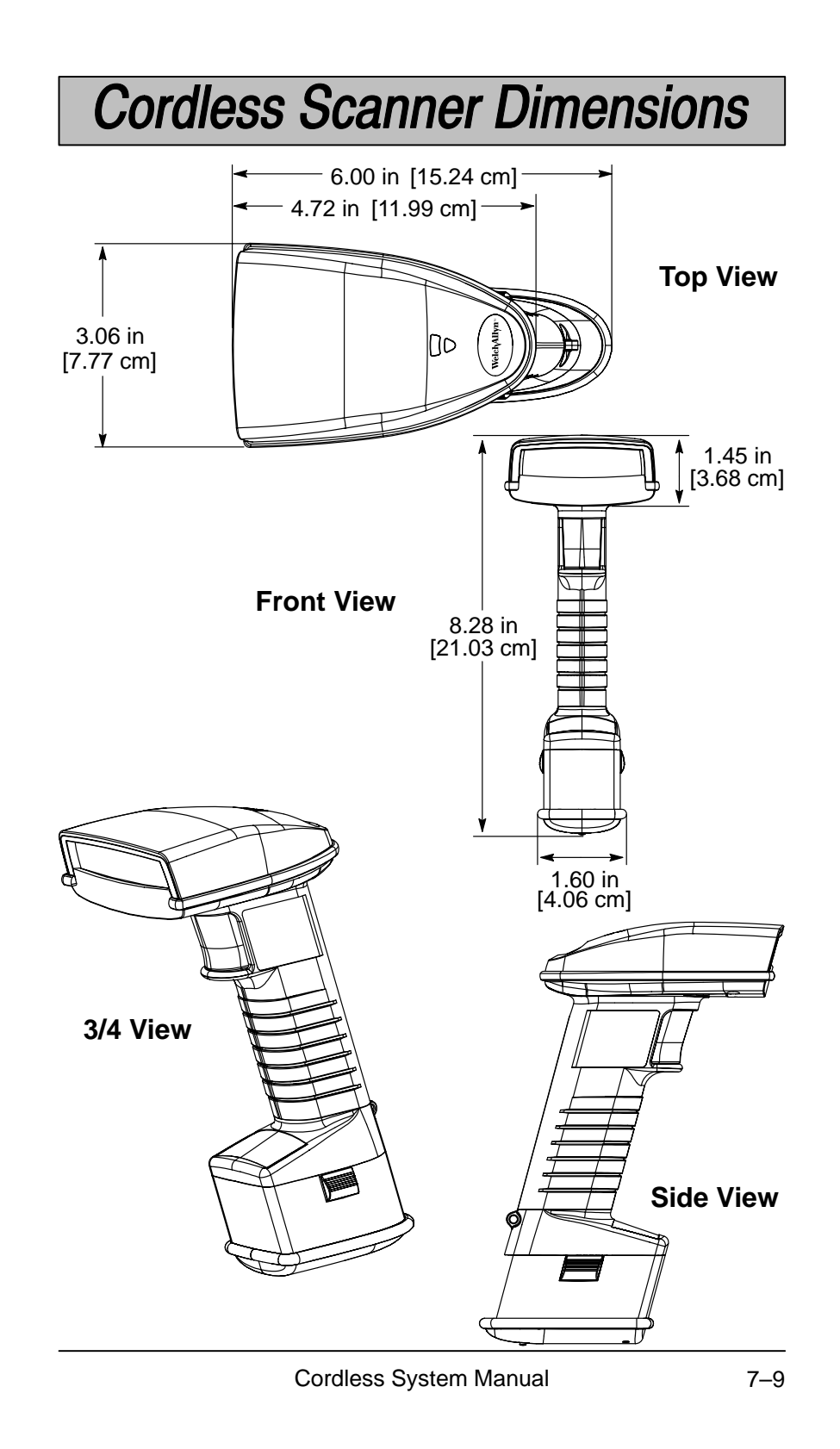

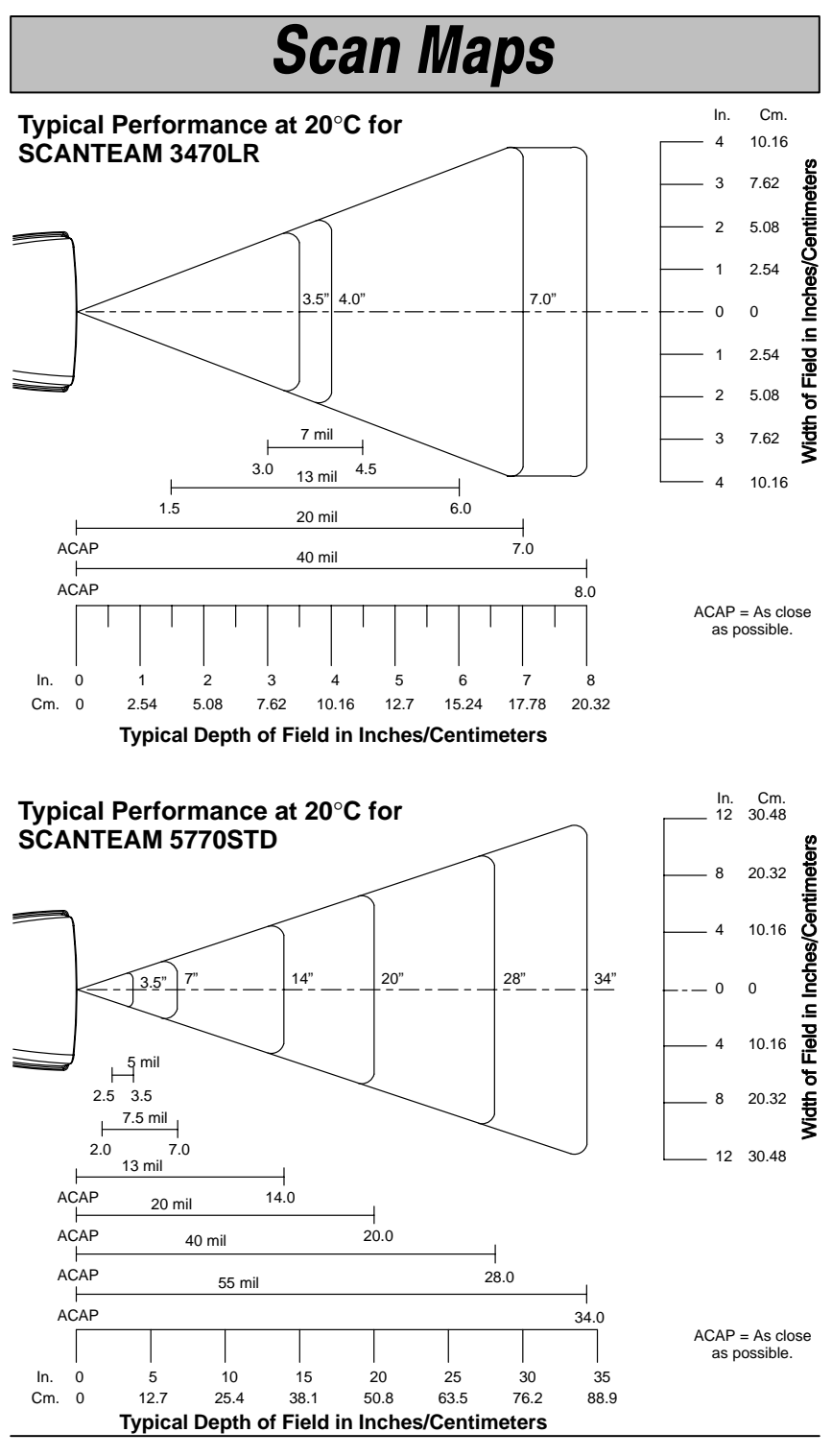

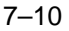

7–10 Cordless System Manual

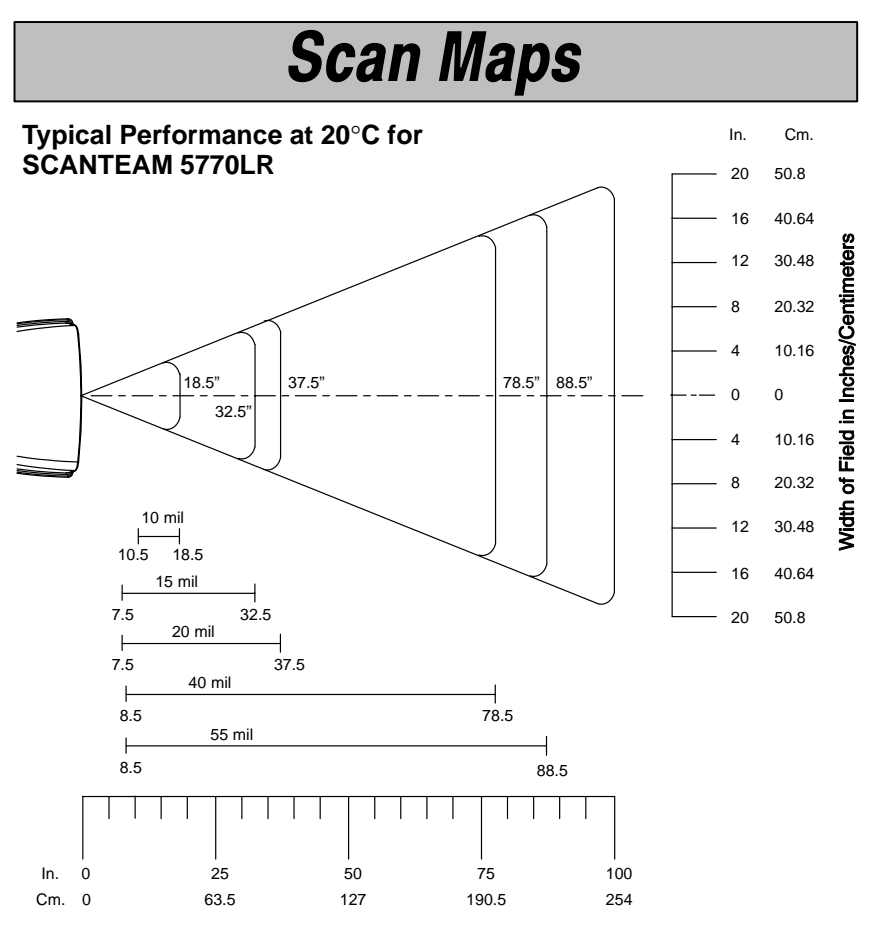

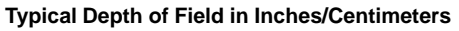

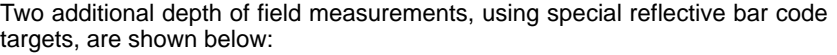

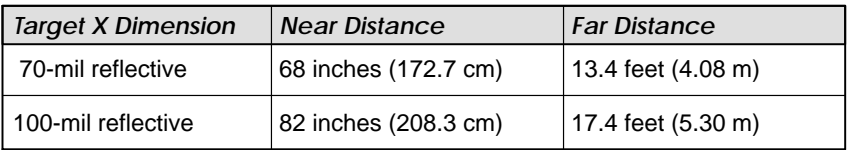

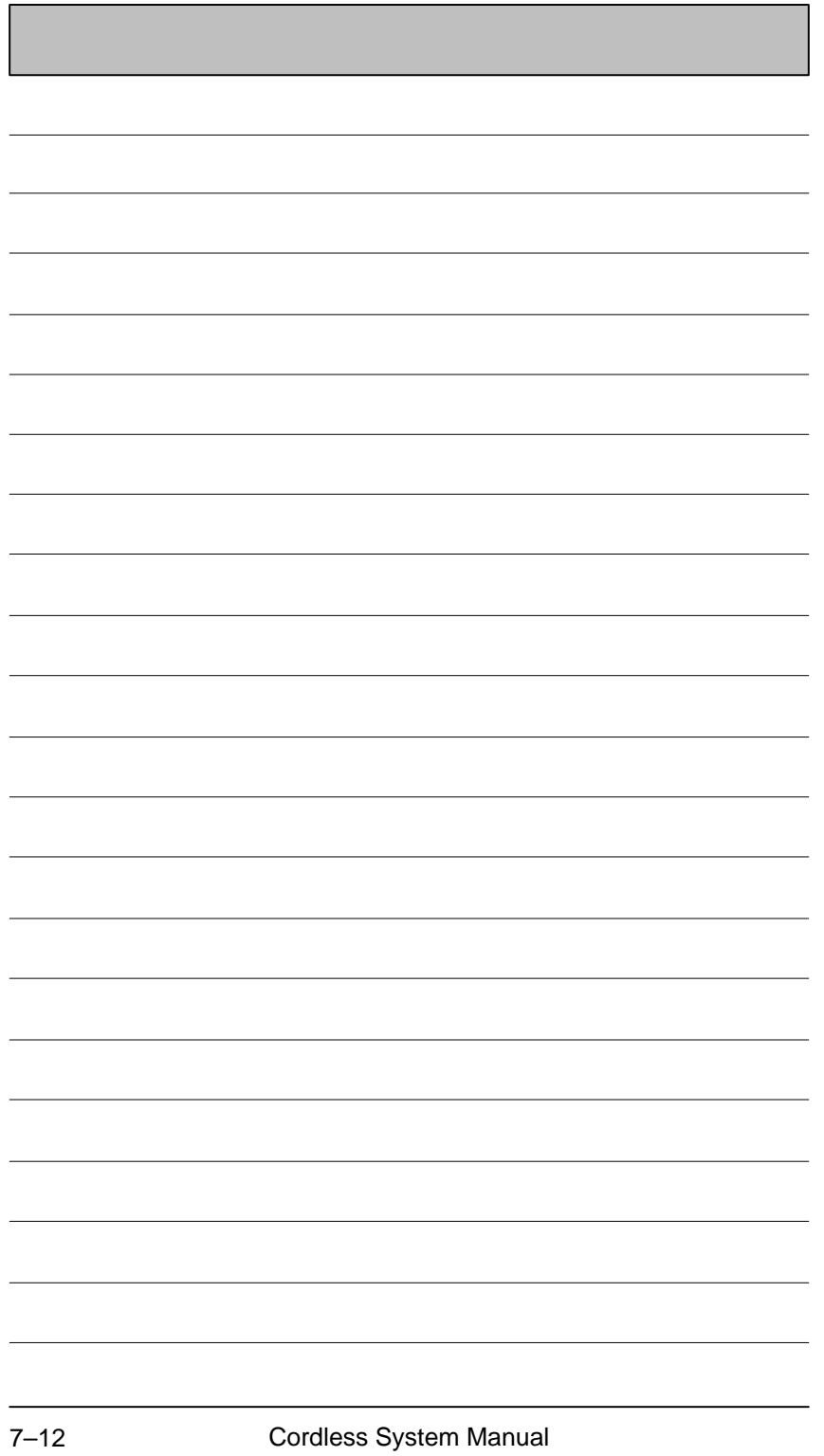

# Section

8

Maintenance and Troubleshooting

#### **Maintenance**

The Cordless Scanning System provides reliable and efficient operation with a minimum of care. Although specific maintenance is not required, the following periodic checks ensure dependable operation:

#### *Cleaning the Scan Window of the Cordless Scanner*

Scanning performance may degrade if the Cordless Scanner's scan window is not clean. If the window is visibly dirty, or if the scanner isn't scanning well, clean the scan window with a soft cloth or facial tissue dampened with water (or a mild detergent– water solution). If a detergent solution is used, rinse with a clean tissue dampened with water only.

The Cordless Scanner and Base housings may also be cleaned the same way.

#### *Inspecting Cords and Connectors*

Inspect the Cordless Base's interface cable and connector for wear or other signs of damage. A badly worn cable or damaged connector may interfere with operation. Contact your Welch Allyn distributor for information about cable replacement. Cable replacement instructions on page 8–2.

#### *Examining the Cordless Scanner and Cordless Base Housings*

Routinely examine the Cordless Scanner and Cordless Base housings for signs of damage. A damaged housing may cause the internal components to move and may result in a malfunctioning unit.

#### *Care and Handling of the Battery Pack*

Proper handling of the batteries while recharging extends the useful life of the batteries. New battery packs are shipped uncharged. In order to break in the new battery, we suggest that you fully charge and discharge the packs approximately two to four times so they can reach their full rated capacity.

If the battery pack is left plugged in for extended periods of time (for instance, several weeks) the contacts between the prongs may become dirty, causing charging problems. Clean the prongs with a cotton swab and rubbing alcohol to remove any accumulation of dirt.

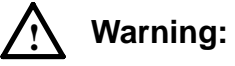

**Do not submerge the Cordless Scanner or the Cordless Base in water. Their housings are not water–tight.**

**Do not use abrasive wipers or tissues on the scan window: abrasive wipers may scratch the window.**

**Never use solvents (alcohol or acetone) on the housings or the window: solvents may damage the finish or the window.**

**Do not open the Cordless Scanner or the Cordless Base. There are no serviceable parts inside.**

### **Maintenance & Troubleshooting**

*Replacing the Interface Cable*

The standard host interface cable is attached to the Cordless Base with a 15–pin D–type receptacle connector. Tighten the holding screws to properly seat the interface connector. The cable is designed to be field replaceable.

Auxiliary Port cables use a 10-position modular plug. To remove the Aux Port cable, depress the dimple located on the bottom of the Base unit underneath the Aux Port and pull the cable from the unit.

*Notes:*

- Order replacement cables from Welch Allyn or from an authorized distributor.
- When ordering a replacement cable, specify the cable part number of the original interface cable.

*Recharging and Replacing the Cordless Scanner's Battery Pack*

When the battery pack needs to be recharged, the yellow LED on top of the scanner pulses in short, continuous blinks and the scanner won't beep when you pull the trigger. Follow the instructions below to recharge and replace the Cordless Scanner battery pack.

- **O** Detach the battery pack from the bottom of the Cordless Scanner (see Figure at right).
- ➋ In North America, plug the battery pack directly into any common 120 Volt outlet.
- ➌ To charge more than one battery pack (or to charge the pack for all other countries), use the Charge Strip (available as an accessory).

The LED on the bottom of the battery pack is red when the unit is charging; it shows green when it is fully charged and ready to use. (See Battery Pack Specifications, page 7–4 for charging time and expected hours of operation.)

Press Release **Buttons** (2 Places)

Yellow LED

- ➍ After the battery pack is fully charged, attach to the Cordless Scanner by pressing the pack firmly (align the prongs on the pack with the mating receptacles) in the base of the scanner until the release buttons click, holding the pack firmly in place.
- ➎ If the scanner wasn't previously associated to a base, scan the Association Bar Code on the top of the Base. If the scanner was previously associated to a base, it will automatically re-associate. (The association process takes about ten seconds.)

### **Maintenance & Troubleshooting**

#### *To Reset Factory Settings*

If you are unsure of the programming options that have been set up in your Cordless System, or you've changed some options and now want the factory settings restored, refer to Main Menu Selections in Section 2 and scan the **Factory Default Settings** bar code.

### **Troubleshooting**

The Cordless System automatically performs self-tests whenever you turn it on. If your Cordless Scanner or Cordless Base is not functioning properly, review the following Troubleshooting Guide to isolate the problem.

*Troubleshooting Guide*

*Is the power on? Is the Scanner's red illuminated beam on?*

If the red scan beam on the Cordless Scanner isn't illuminated, check that:

- ➊ the battery pack is connected properly to the Cordless Scanner.
- **<sup>2</sup>** the battery pack is not low on power (check the low battery LED).

*Is the Cordless System having trouble reading your bar codes?*

If the Cordless System isn't reading bar codes well, check that:

- ➊ the bar codes aren't smeared, rough, scratched, or exhibiting voids.
- ➋ the bar codes aren't coated with frost or water droplets on the surface.
- **O** the bar codes are enabled (see Section 5, Symbology Menu).
- **<sup>4</sup>** the Cordless Scanner window is clean.

#### *Is the bar code displayed but not "entered"?*

The bar code is displayed on the host device correctly, but you still have to press a key to enter it (the Enter/Return key or the Tab key, for example). *You need to program a suffix.*

Programming a suffix enables the Cordless System to output the scanned bar code *plus* the key you need (such as a "CR," carriage return) to enter the bar code into your application. (See Suffix Selection in Section 4, Application Work Group Menu.)

### **Maintenance & Troubleshooting**

*Does the Cordless System read your bar code incorrectly?*

If the Cordless System reads a bar code (one beep for a good read), but the bar code is not displayed correctly on the host screen:

➊ The Cordless System may not be programmed for the appropriate terminal interface.

**Example:** You scan "12345" and the host displays "@es%."

Reprogram the Cordless System with the correct "Plug and Play" or Terminal Selection bar code (see Section 1).

➋ The Cordless System may not be programmed to output your bar code properly.

**Example:** You scan "12345" and the host displays "A12345B."

Reprogram the Cordless System with the proper Symbology selections (see Section 5, Symbology Menu).

### *The Cordless System won't read your bar code at all?* If the Cordless System will not read your bar code:

 $\bullet$  Try scanning the Sample Bar Codes (found on the back cover of the System Manual).

If the Cordless System reads the Sample Bar Codes, check that your bar code is readable. (See "Is the Cordless System having trouble reading your bar codes" on the previous page.)

Verify that your bar code symbology is enabled. (See Sections 5, Symbology Menu.)

If the Cordless System does not read the Sample Bar Codes either, continue to #2, below...

➋ If the Cordless System won't read the Sample Bar Codes either:

Verify that the bar code symbologies are enabled. (See Sections 5, Symbology Menu.)

Scan the "Default All... " bar code on each symbology menu page in Section 5 to enable most symbologies.

### **Obtaining Factory Service**

Welch Allyn provides service for all its products through a service center located at its manufacturing facilities in Skaneateles, New York. To obtain warranty or non–warranty service, return the unit to Welch Allyn (postage paid) with a copy of the dated purchase record attached.

In the United States, please contact the Welch Allyn Product Service Department at the address/telephone number listed below to obtain a Return Material Authorization number (RMA #).

#### **Welch Allyn, Inc.**

Data Collection Division Product Service Department 4619 Jordan Road P.O. Box 187 Skaneateles Falls, New York 13153–0187

Product Service Department Telephone: (315) 685–4278 or 685–4360 Fax: (315) 685–4156

For service in Europe, please contact your Welch Allyn representative (at appropriate address below) or your local distributor.

#### **Welch Allyn, Ltd.**

Block 1, Bracken Business Park Sandyford Co Dublin Ireland

Telephone: Int+353–1–216–0070 Fax: Int+353–1–295–6353

### **U. K. Office**

Dallam Court Dallam Lane Warrington, Cheshire WA2 7LT England

Telephone: Int+44 1925 240055 Fax: Int+44 1925 631280

For service in Asia, please contact your Welch Allyn representative (at address below) or your local distributor.

**Welch Allyn, Hong Kong Office** 10/F Tung Sun Commercial Centre 194–200 Lockhart Road

Wanchai, Hong Kong

Telephone: Int+852–2511–3050 or 2511–3132 Fax: Int+852–2511–3557

# Section

6

**Customer Support** 

### **Customer Support & Warranty**

#### **Technical Support**

If, after reviewing the Troubleshooting Section, you still need assistance installing or troubleshooting your Cordless System, please call your Distributor or the nearest Welch Allyn technical support office.

#### **North America:**

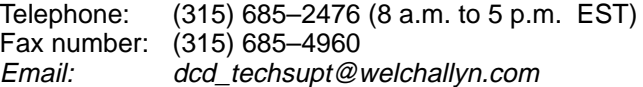

#### **Europe:**

United Kingdom Telephone: Int+44 1925 240055 Ireland Telephone: Int+353–1–216–0070

**Asia:**

Telephone: Int+852–2511–3050 or 2511–3132

#### **Limited Warranty**

Welch Allyn, Inc., hereby warrants its products to be functional and free from manufacturing defects at the time of delivery. Welch Allyn, Inc. further warrants that it will replace or repair, at its option, any unit that fails to perform according to Welch Allyn's published specifications during a specified duration (see chart below) from the time of shipment by Welch Allyn, Inc. to the user at the time it is purchased from any of Welch Allyn Inc.'s Authorized Distributors. Any attempt on the part of the user to disassemble or service the equipment shall void the warranty.

The warranty does not apply to product which have been damaged by improper handling, shipping, or misuse. The warranty does not apply, if, in the sole opinion of Welch Allyn, Inc., the unit has been damaged by accident, misuse, neglect, improper shipping and handling. Since the unit is sensitive to static, the responsibility to protect it from static damage is solely that of the user. The warranty is valid only if the unit has not been tampered with or serviced by any party unauthorized by Welch Allyn, Inc. as a repair facility.

THE WARRANTIES SET FORTH HEREIN ARE IN LIEU OF ANY AND ALL OTHER WARRANTIES EXPRESSED OR IMPLIED INCLUDING THE WARRANTIES OF MERCHANTABILITY AND FITNESS FOR A PARTICULAR PURPOSE. THE BUYER ACKNOWLEDGES THAT NO OTHER REPRESENTATIONS WERE MADE OR RELIED UPON WITH RESPECT TO THE QUALITY AND FUNCTION OF THE CORDLESS SYSTEM HEREIN SOLD.

In no event shall Welch Allyn, Inc. or its resellers be liable for any loss, inconvenience or damage whether direct, incidental, consequential or otherwise, and whether caused by negligence or other fault resulting from the breach of any express warranty except as set forth herein. Some states do not allow the exclusion or limitation of incidental or consequential damages, so the above limitations or exclusions may not apply to you.

This warranty gives you specific legal rights and you may also have other rights which vary from state to state or country to country.

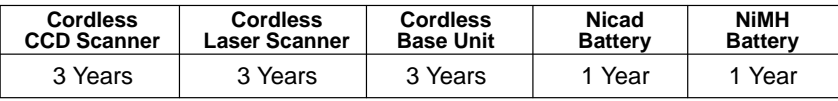

**Limited Warranty Durations**

### **Quick Start and Interface Menu Defaults**

The following chart lists the factory default Quick Start and Interface Menu settings (indicated by a "<sup>\*</sup>" on the programming menu pages).

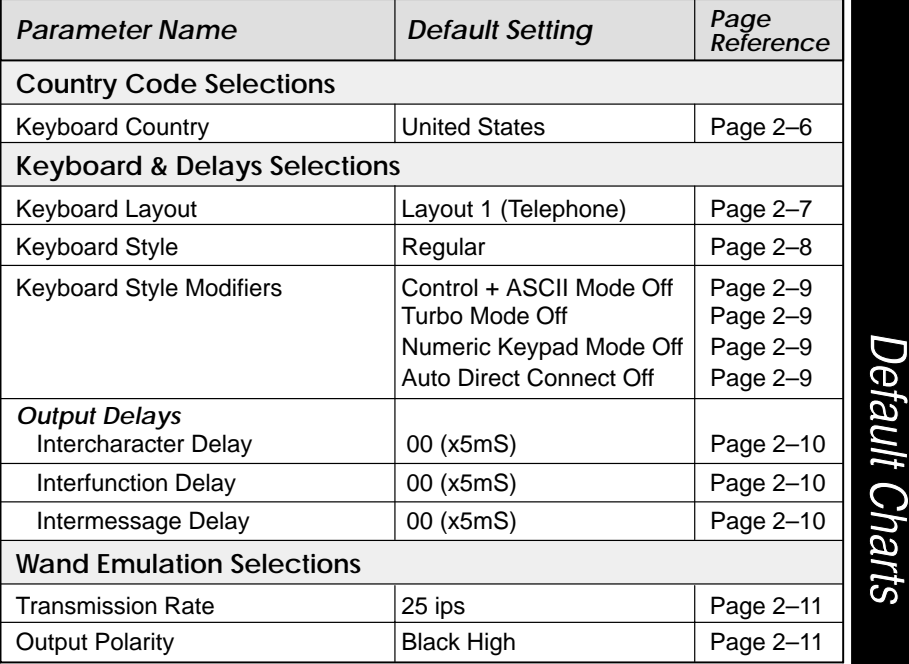

### **Communications Menu Defaults**

The following chart lists the factory default Communications Menu settings (indicated by a "✱" on the programming menu pages).

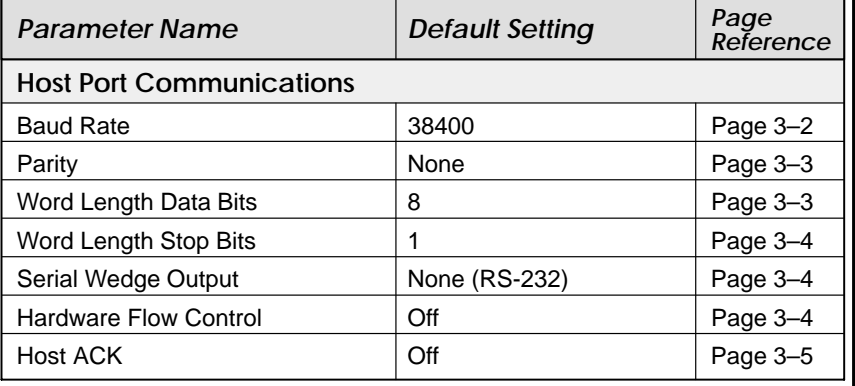

### **Communications Menu Defaults**

The following chart lists the factory default Communications Menu settings (indicated by a "✱" on the programming menu pages).

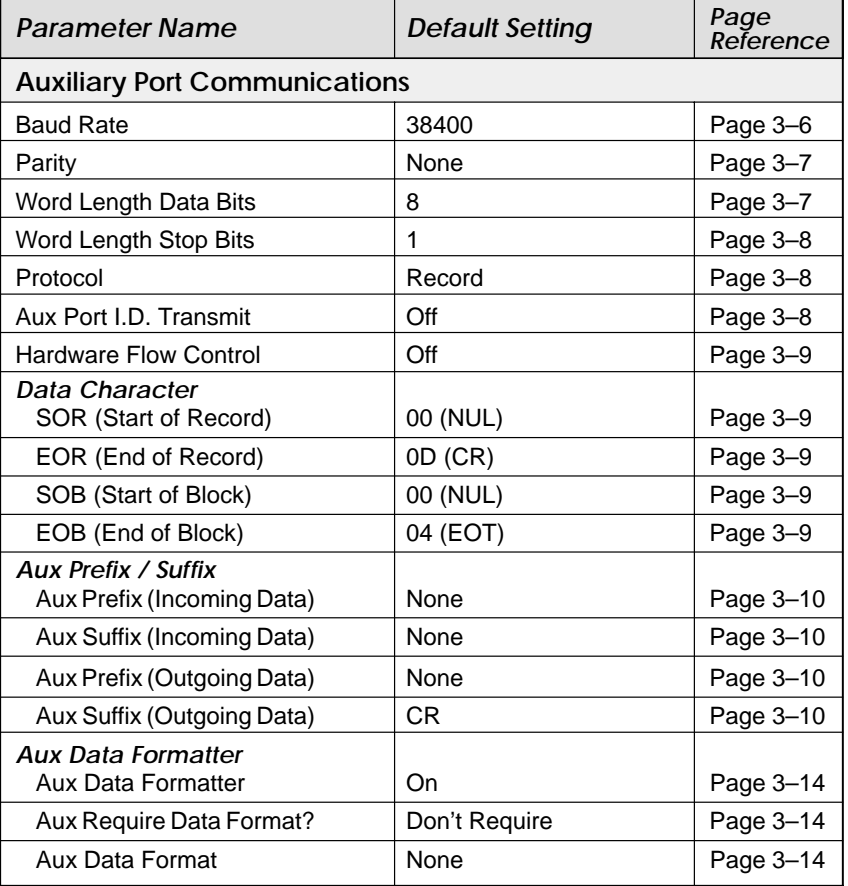

### **Application Work Groups Menu Defaults**

The following chart lists the factory default Application Work Groups Menu settings (indicated by a "<sup>\*</sup>" on the programming menu pages).

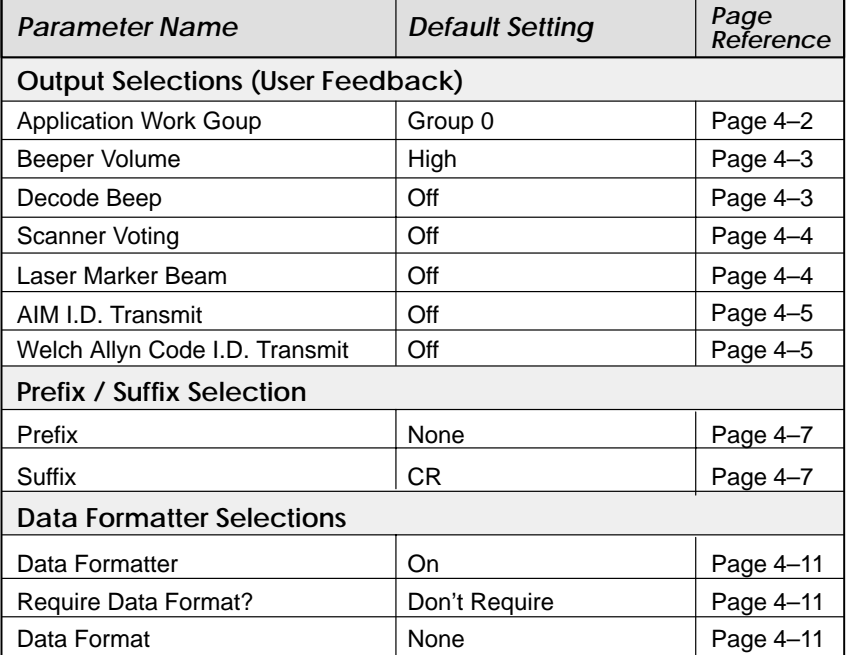

### **Symbology Menu Defaults – Industrial**

The following chart lists the factory default Industrial Symbology Menu settings (indicated by a "✱" on the programming menu pages).

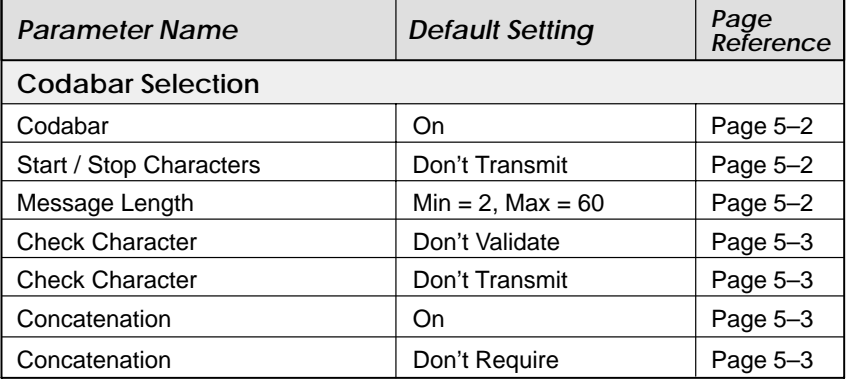

### **Symbology Menu Defaults – Industrial**

The following chart lists the factory default Industrial Symbology Menu settings (indicated by a "✱" on the programming menu pages).

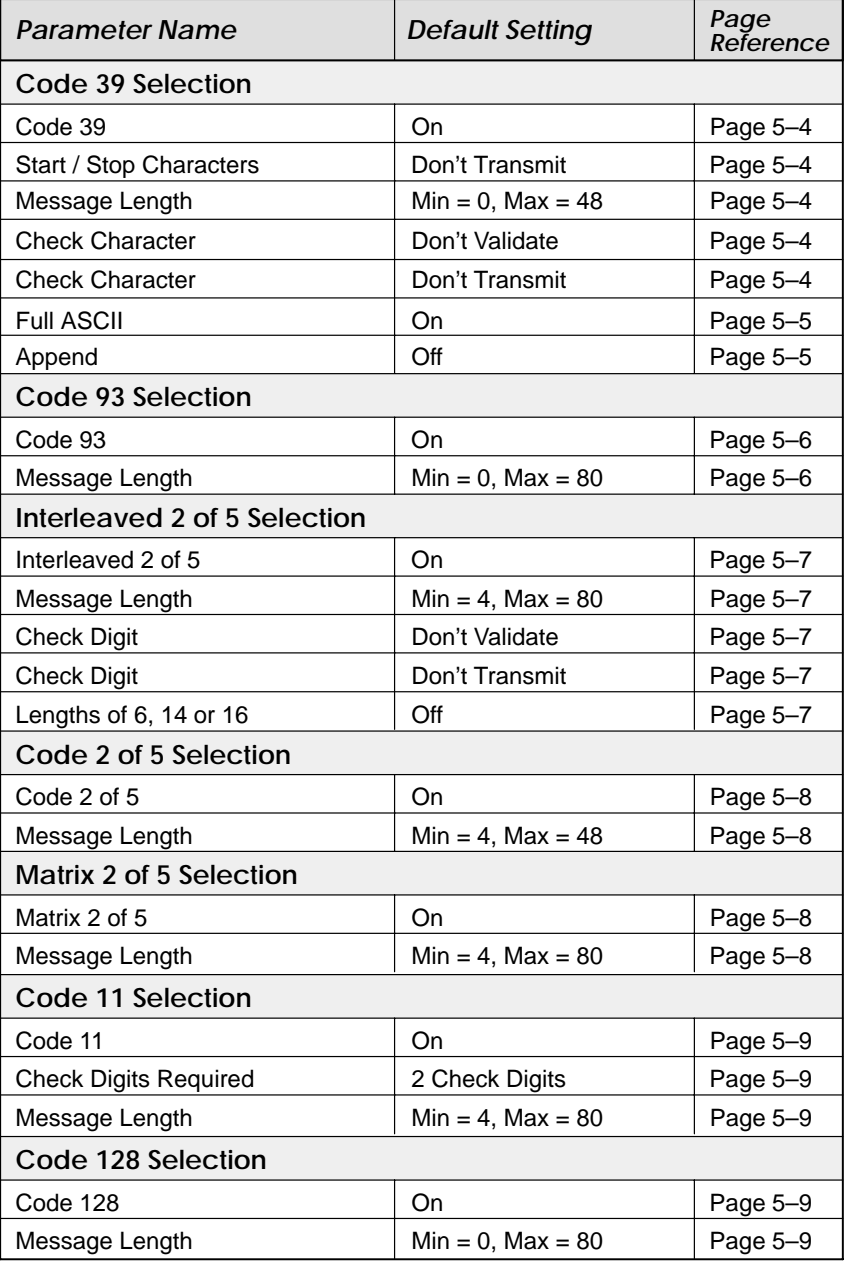
## **Default Chart**

## **Symbology Menu Defaults – Retail**

The following chart lists the factory default Retail Symbology Menu settings (indicated by a "✱" on the programming menu pages).

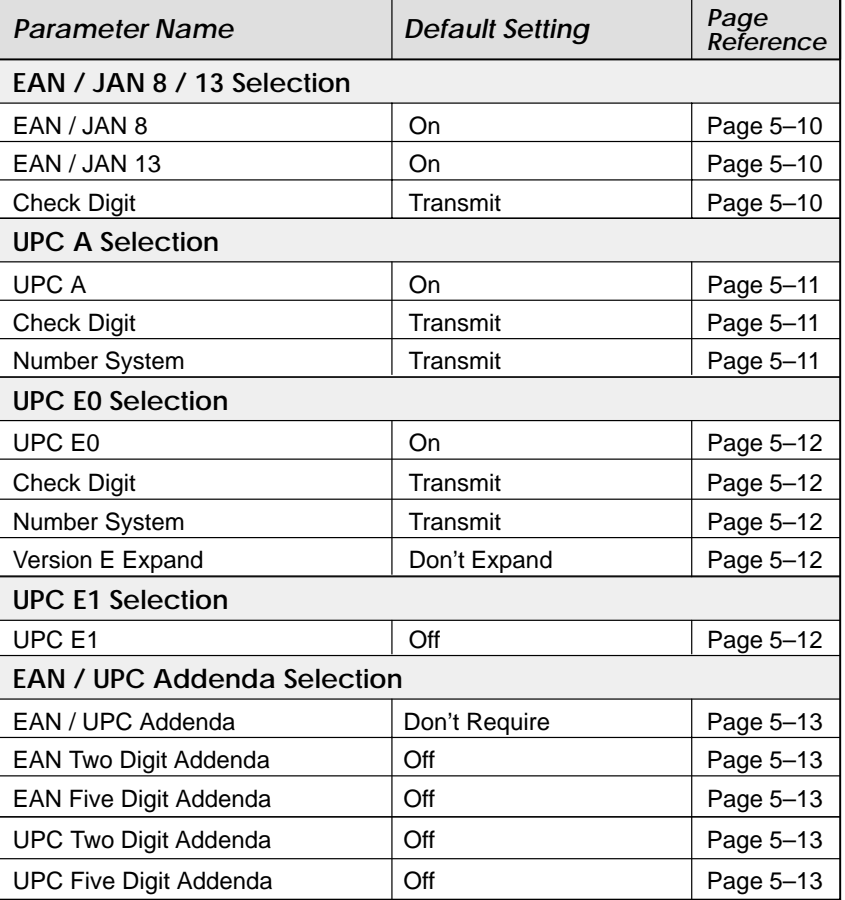

Cordless System Manual

## **Programming Chart**

This programming chart contains alphanumeric bar codes used for setting additional programming options, such as the digits representing Symbology Message Length. Scan the programming selection bar code first, and then scan the bar code(s) representing the option you want to set. Programming selections that require options to be set are marked with  $a \ddot{a}$  symbol.

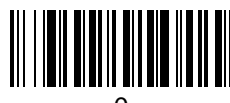

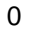

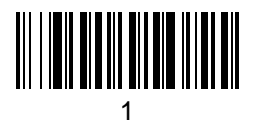

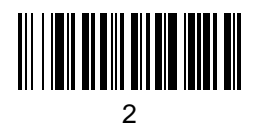

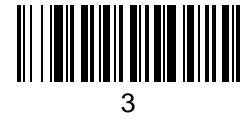

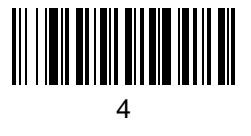

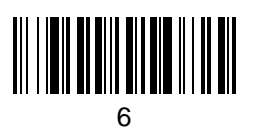

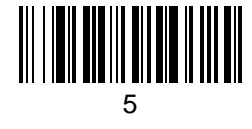

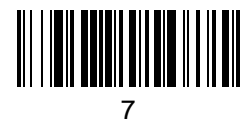

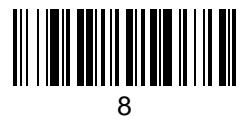

## **Programming Chart**

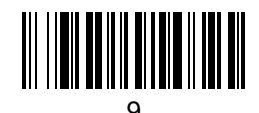

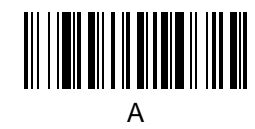

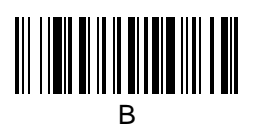

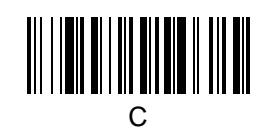

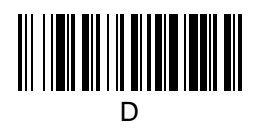

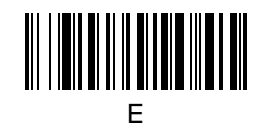

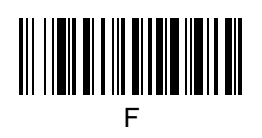

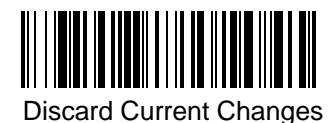

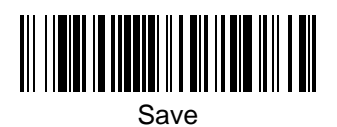

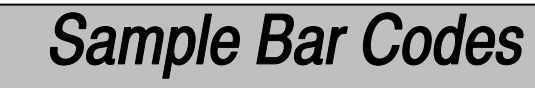

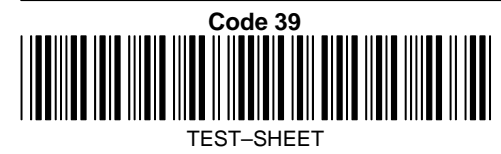

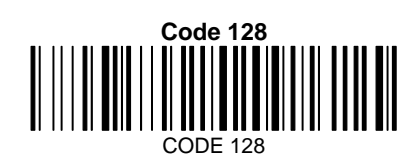

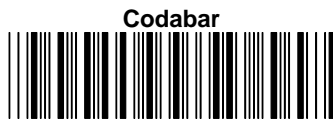

0013557900

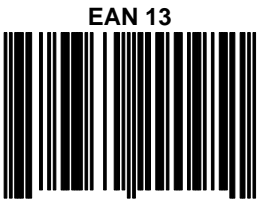

9 780330 290951

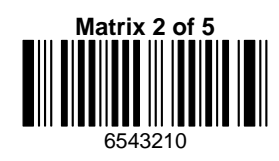

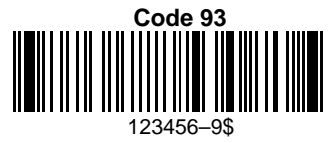

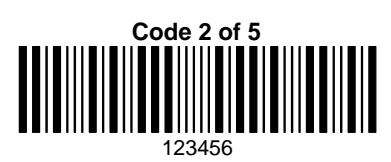

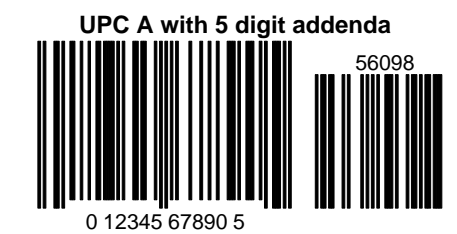

**Interleaved 2 of 5** I III III

1234567890

**Use with the following revisions and later: Base software Rev 3.11 Scanner software Rev. 3.9 Radio software Rev. 1.06**

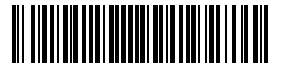

Welch  $\mathbf{n}^*$ 

34/5770/SM Rev B Skaneateles Falls, New York 13153–0187 P.O. Box 187 4619 Jordan Road Data Collection Division